# Manual De Usuario APE

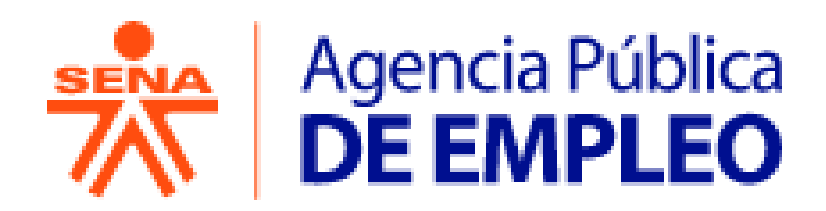

# **MANUAL DE USUARIO PARA LA ANGENCIA PÚBLICA DE EMPLEO DEL SENA**

Desde el portal de la Agencia pública de empleo podrá registrarse, iniciar sesión para ingresar al aplicativo, poder actualizar sus datos básicos y consultar ofertas laborales.

# **1. Funcionalidades Home Principal**

Al ingresar al Portal de la Agencia Pública de Empleo – APE, se presenta el menú de accesibilidad, menú principal (APE, Oficinas, Normatividad, SENA, Observatorio Laboral) y las siguientes secciones:

- **Banner Principal**
- $\leftarrow$  Personas
- $\leftarrow$  Empresas
- $\ddot{\phantom{1}}$  Testimonio
- Cifra del día
- $\overline{\phantom{a}}$  Noticias
- $\overline{\phantom{a}}$  Aliados
- **↓ PQRS**
- **↓** Denuncias por corrupción
- $\overline{\phantom{a}}$  Transparencias

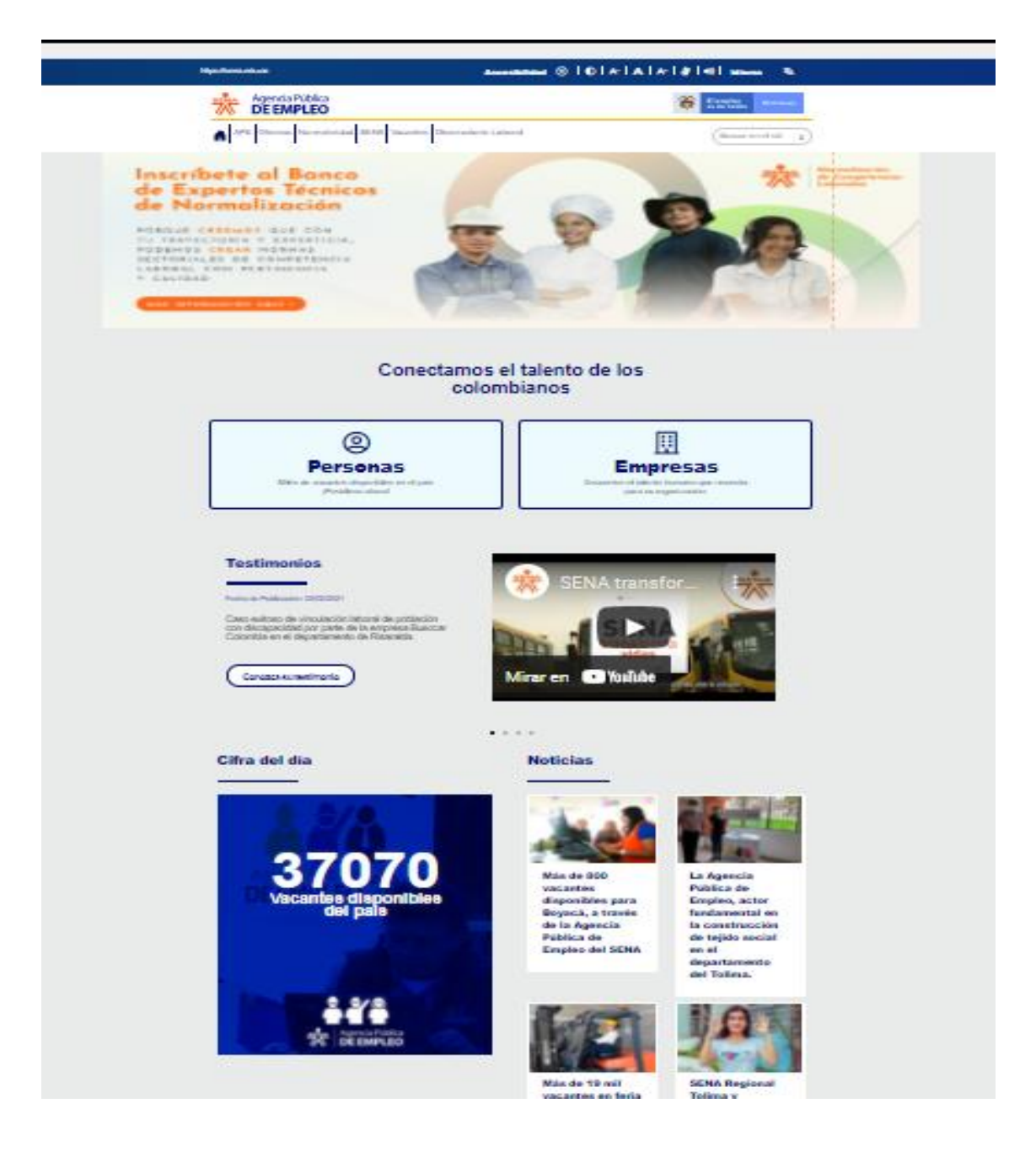

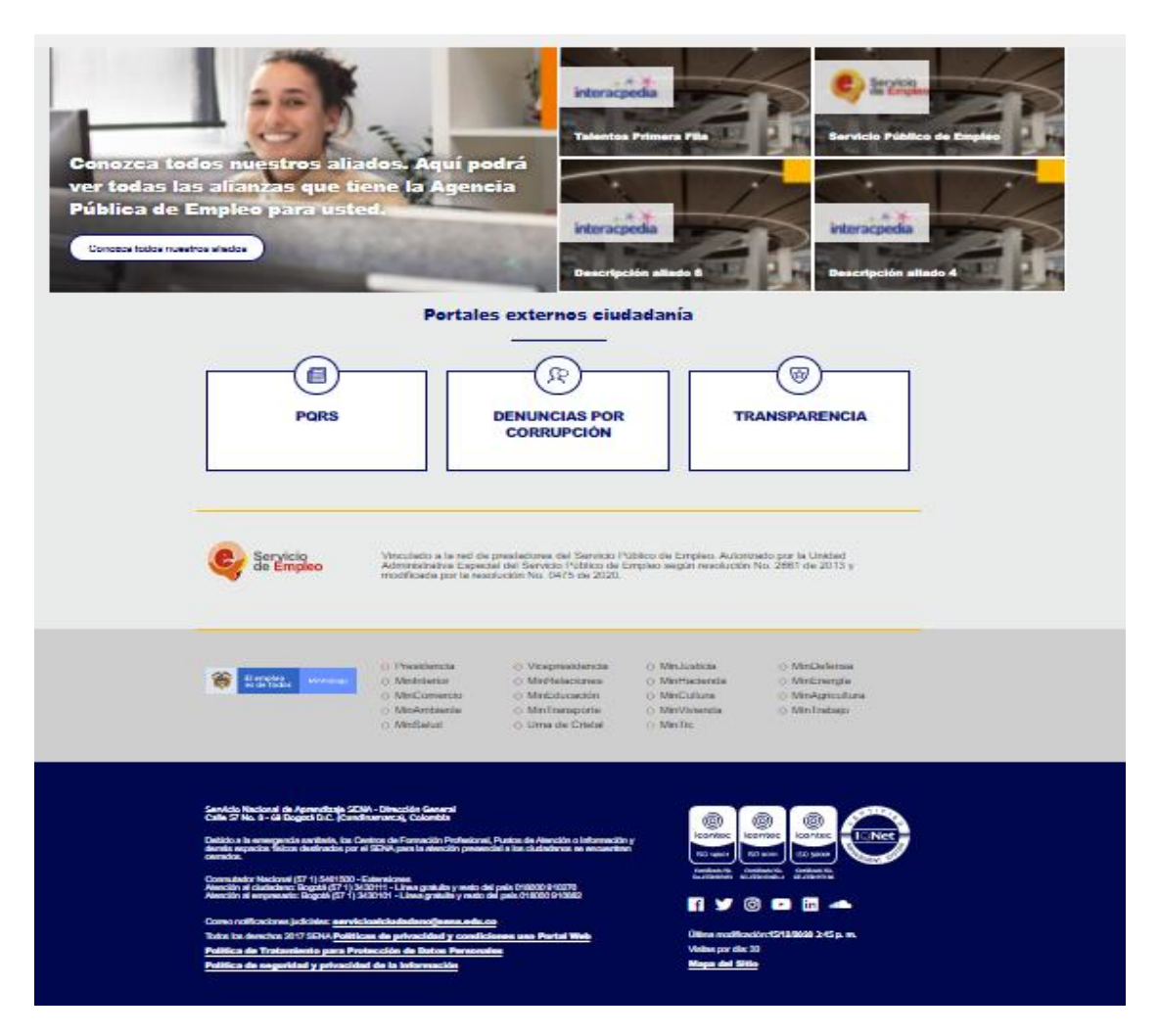

# **2. Funcionalidades Home Personas**

Al ingresar al home personas, se presentan las siguientes secciones en el Menú principal y otras secciones que se describen a continuación:

- **↓** Personas
- $\leftarrow$  Servicios
- $\leftarrow$  Oficinas
- $\ddot{\bullet}$  Tips de orientación
- **← Poblaciones vulnerables**
- $\leftarrow$  Preguntas frecuentes
- **↓** Manual de uso
- $\overline{\phantom{a}}$  Buscador de vacantes
- Vacantes del día
- $\leftarrow$  Próximos eventos
- $\downarrow$  Iniciar sesión
- $\downarrow$  Inscriba su hoja de vida
- **E** Restablecimiento de contraseña
- **↓** Aprendices y Egresados SENA
- $\overline{\phantom{a}}$  Ferias y Microferias de Empleo
- **↓** Oficinas Móviles
- Cápsulas Informativas para buscadores de empleo

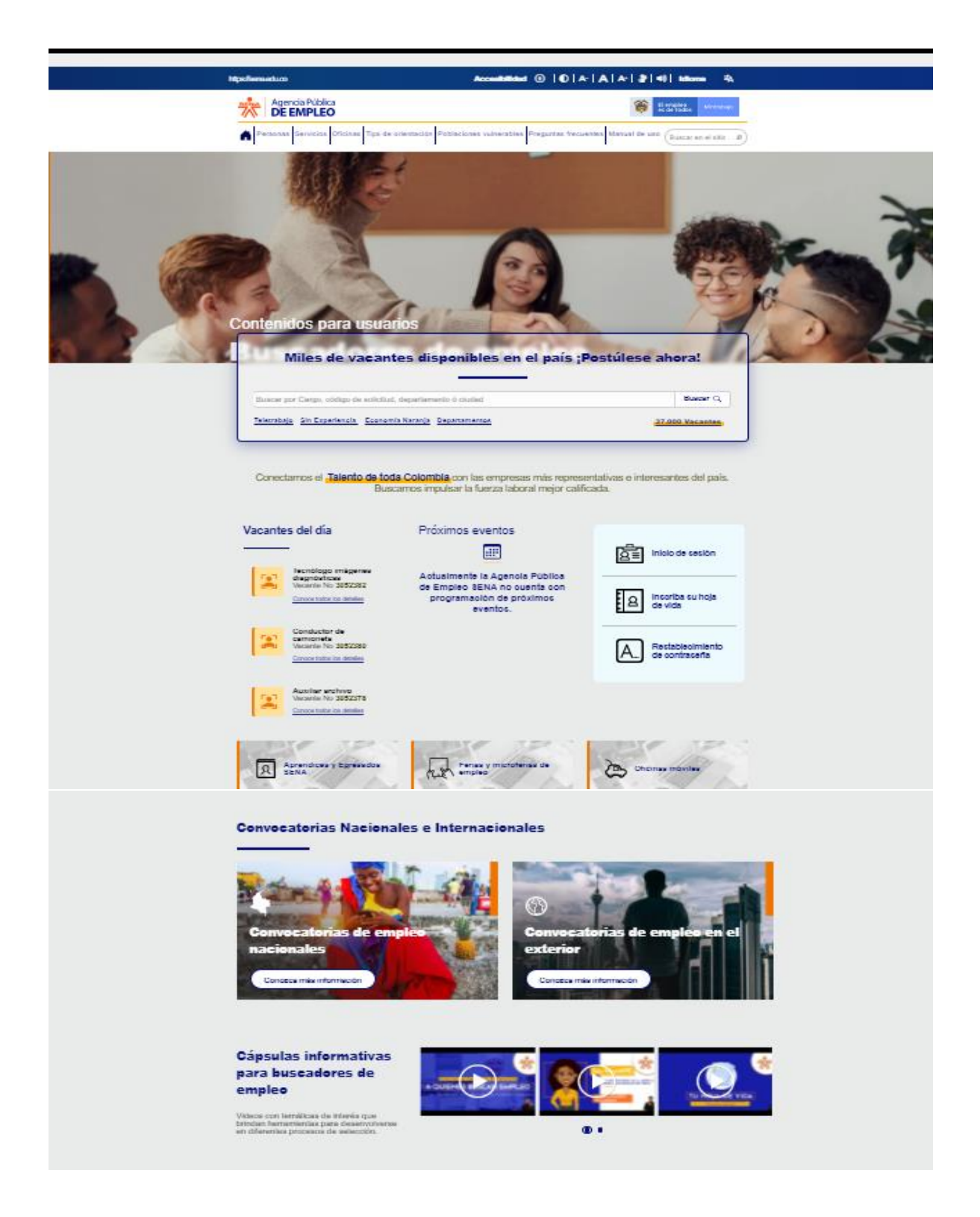

# **2.1. Buscador de vacantes**

La sección **Buscador de vacantes** presenta a los usuarios un buscador donde permite realizar las búsquedas de empleo por cargo, código de solicitud, departamento o ciudad presentando miles de vacantes disponibles en el país.

a) Seleccione la sección **Buscador de vacantes**

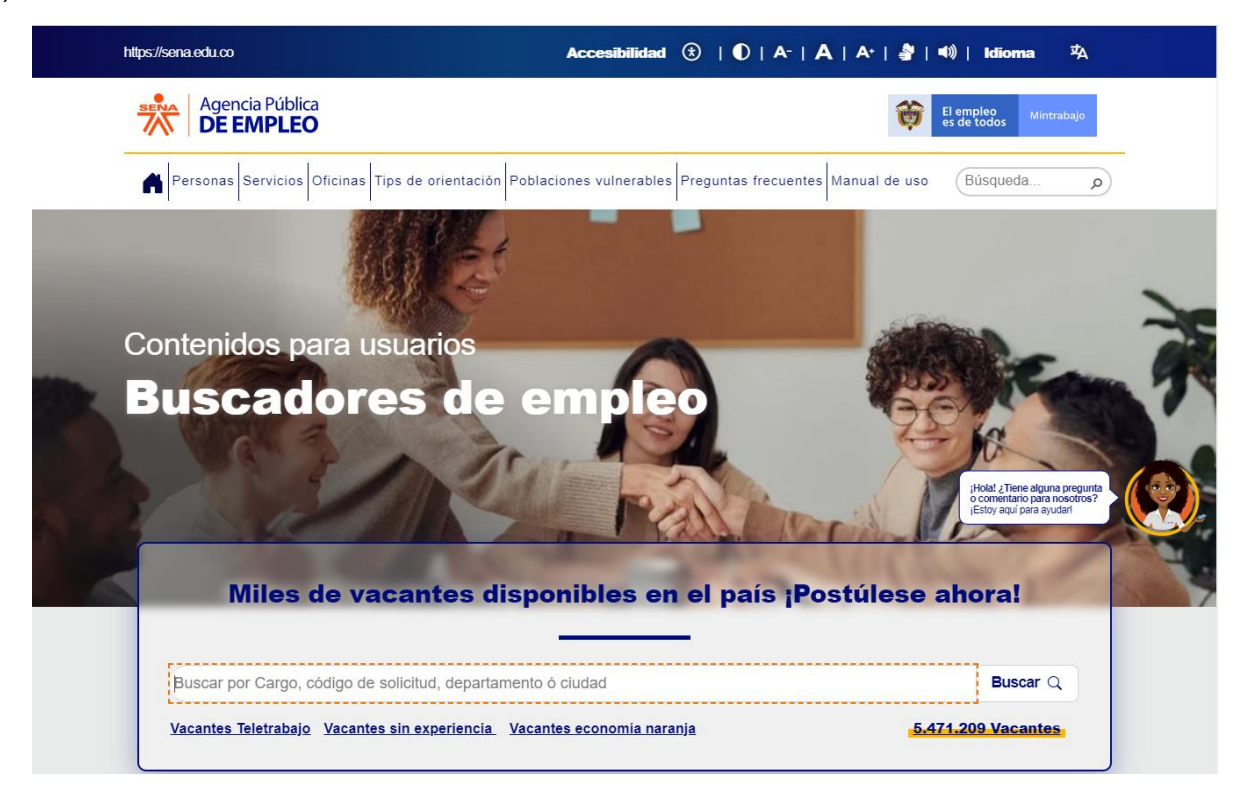

b) Ingrese el cargo o información a consultar de la vacante donde se presenta una lista desplegable de las coincidencias relacionadas de la búsqueda.

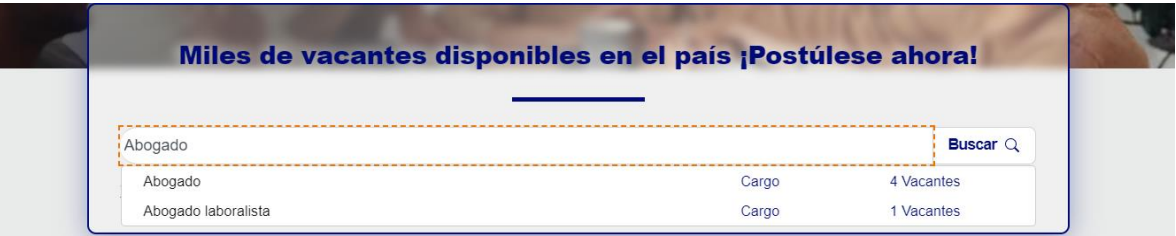

c) Seleccione la vacante a consultar

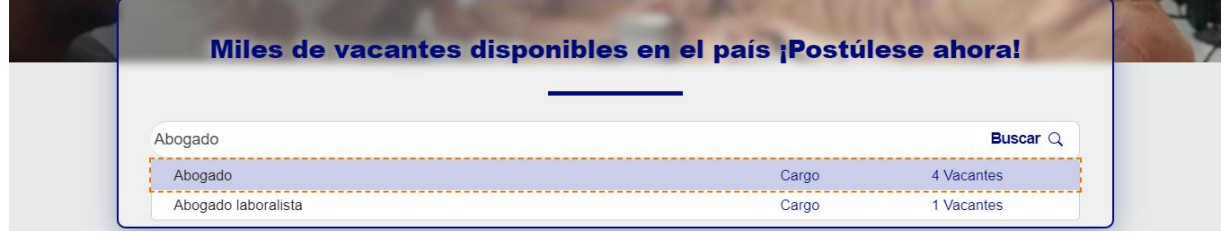

d) Se presenta la página con la información de la vacante y se relaciona todas las coincidencias de la búsqueda realizada para brindar más información de las vacantes disponibles.

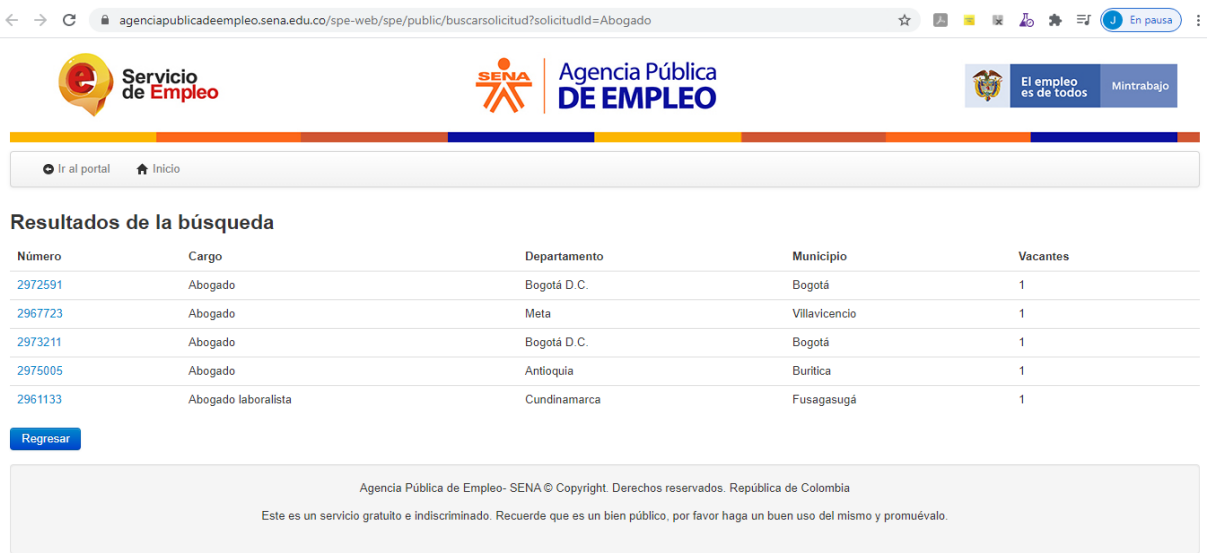

# **2.2. Vacantes del día**

La sección **Vacantes del día** presenta a los usuarios personas información de las tres últimas vacantes del día y con su enlace para conocer el detalle de la información de la vacante disponible.

a) Seleccione la vacante a consultar por el enlace **Conoce todos los detalles**

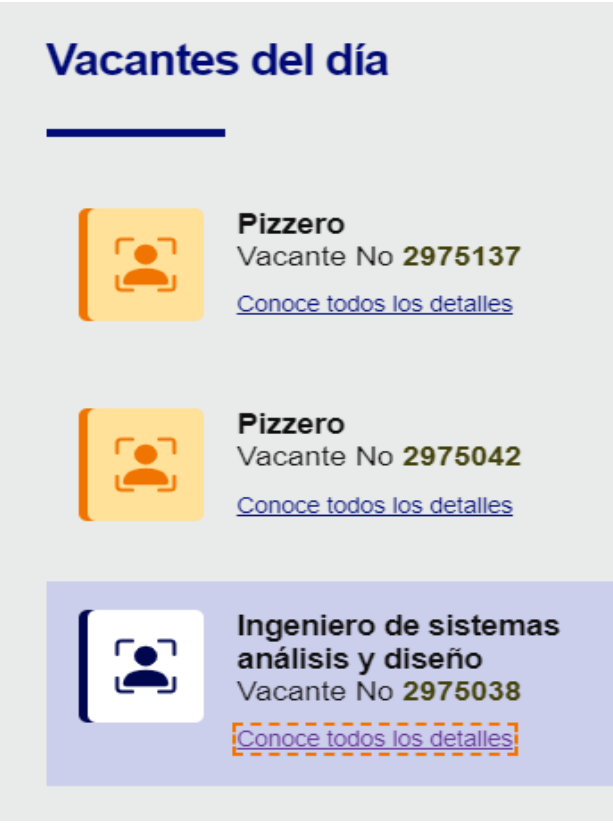

b) Se presenta la página con la información de la vacante

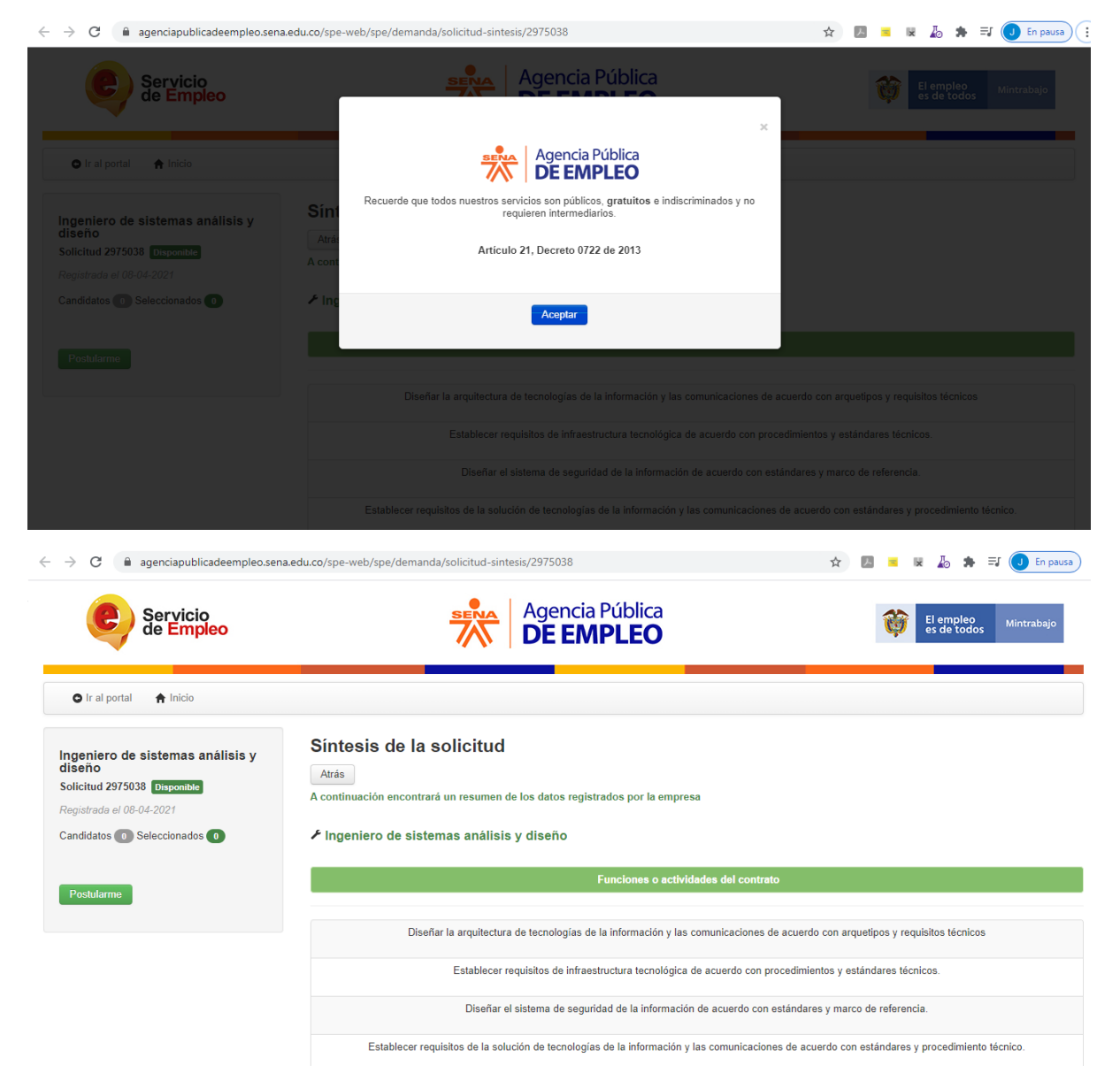

# **2.3. Inicio de sesión**

La sección **Inicio de sesión** presenta el enlace para acceder a la aplicación transaccional de la Agencia Pública de Empleo.

a) Seleccione la sección **Inicio de sesión**

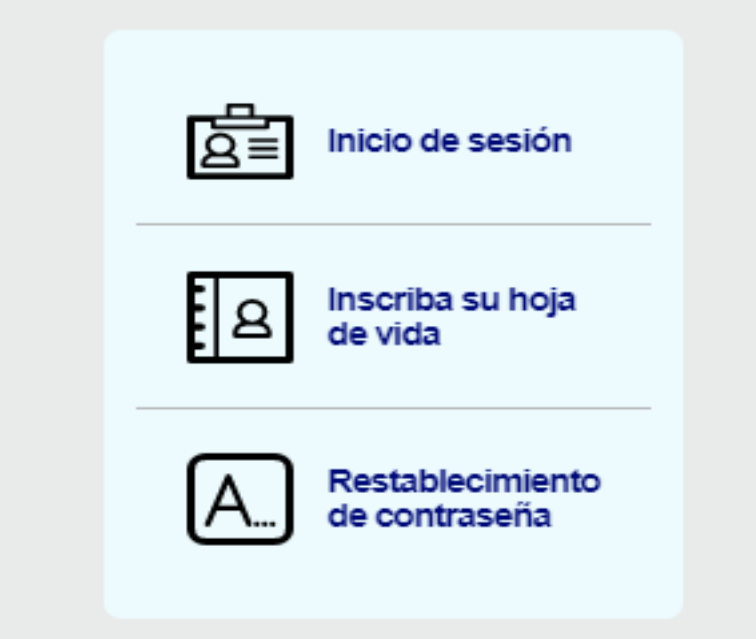

b) Se presenta la página para realizar el ingreso de sesión por la aplicación transaccional de la Agencia Pública de Empleo.

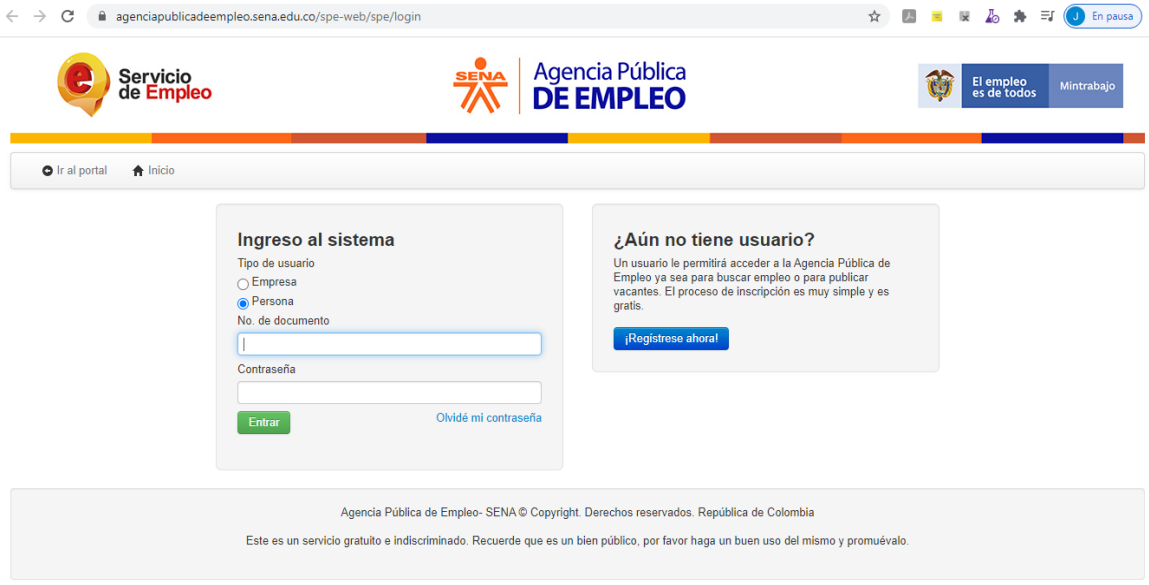

# **2.4 Inscriba su hoja de vida**

La sección **Inscriba su hoja de vida** presenta el enlace para dar inicio al registro de usuario como persona en la aplicación transaccional de la Agencia Pública de Empleo.

a) Seleccione la sección **Inscriba su hoja de vida**

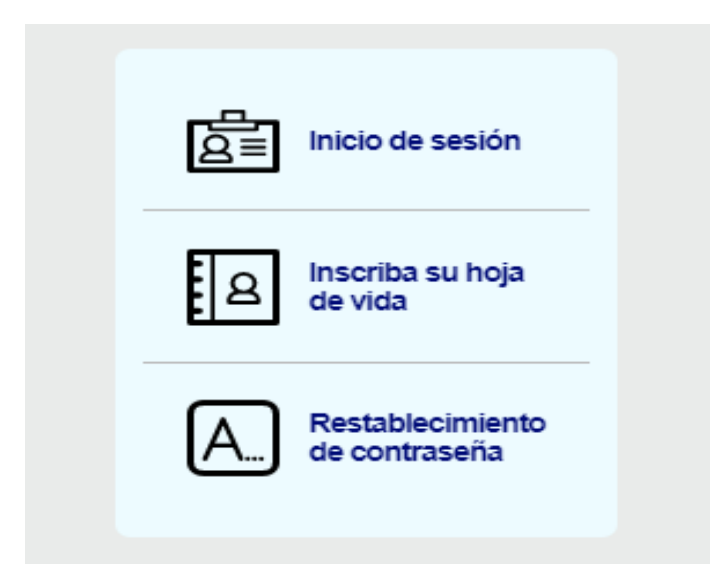

b) Seleccionar la opción **Acepto** de Condiciones y términos de uso

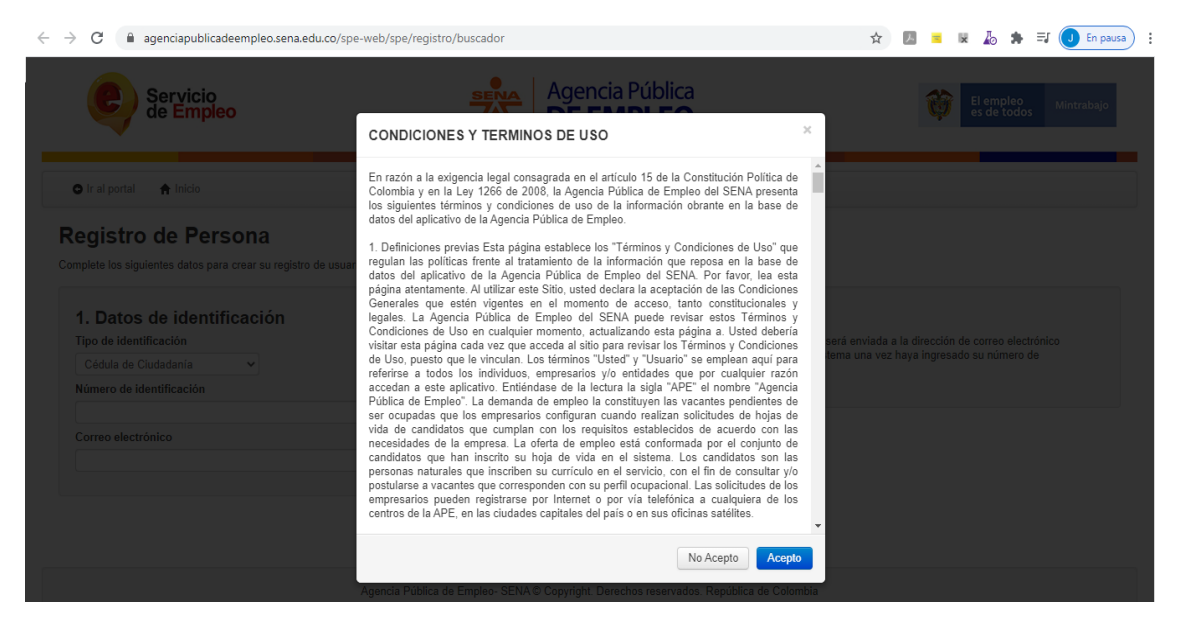

c) Se presenta la página para realizar el registro de usuario como persona

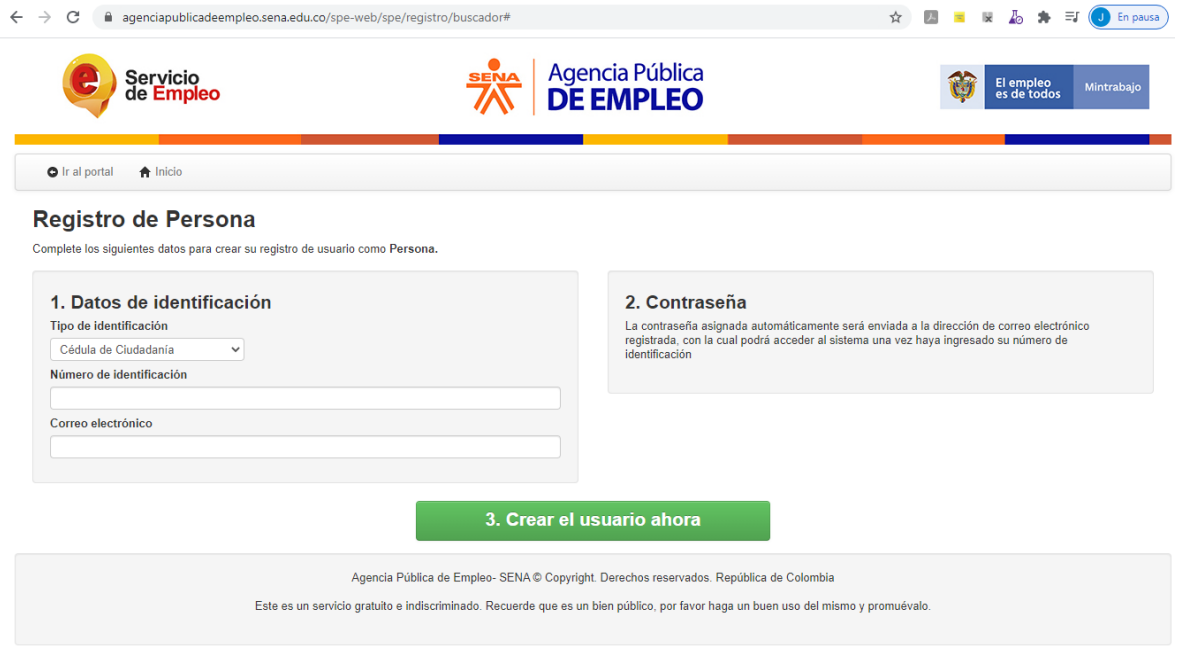

# **2.5. Restablecimiento de contraseña**

La sección **Restablecimiento de contraseña** presenta el enlace para restablecer la clave de acceso por la aplicación transaccional de la Agencia Pública de Empleo.

a) Seleccione la sección **Restablecimiento de contraseña**

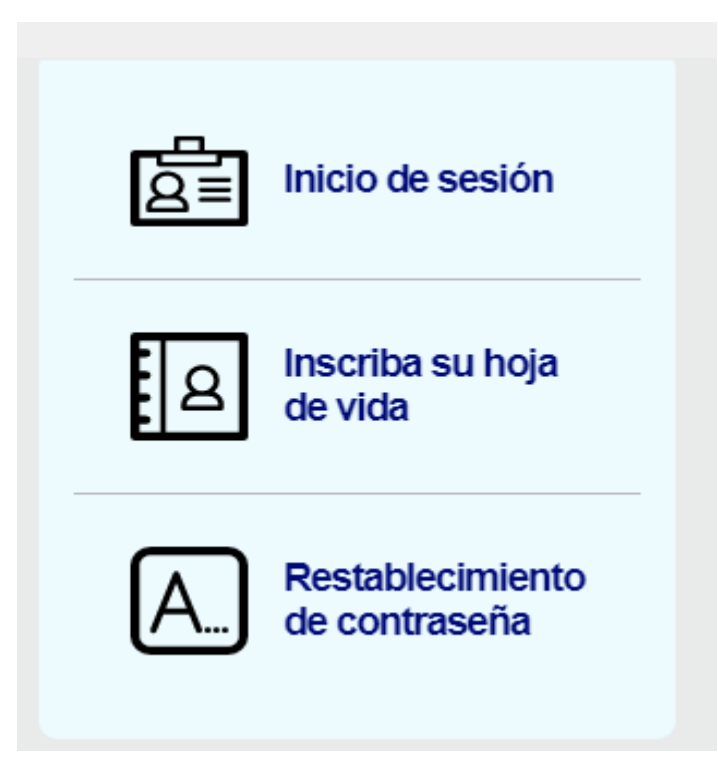

b) Se presenta la página para restablecer la clave por la aplicación transaccional de la Agencia Pública de Empleo.

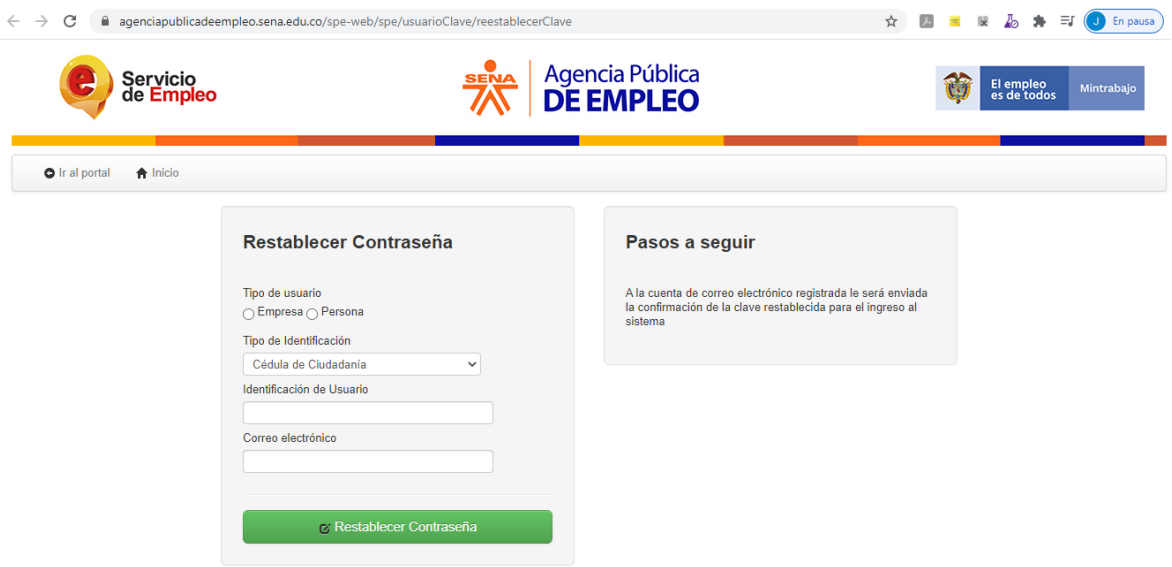

# **3. Funcionalidades de la Plataforma de la APE**

# **3.1 Registro de buscadores de empleo**

• Ingrese al Home principal de la Agencia Pública de Empleo del SENA

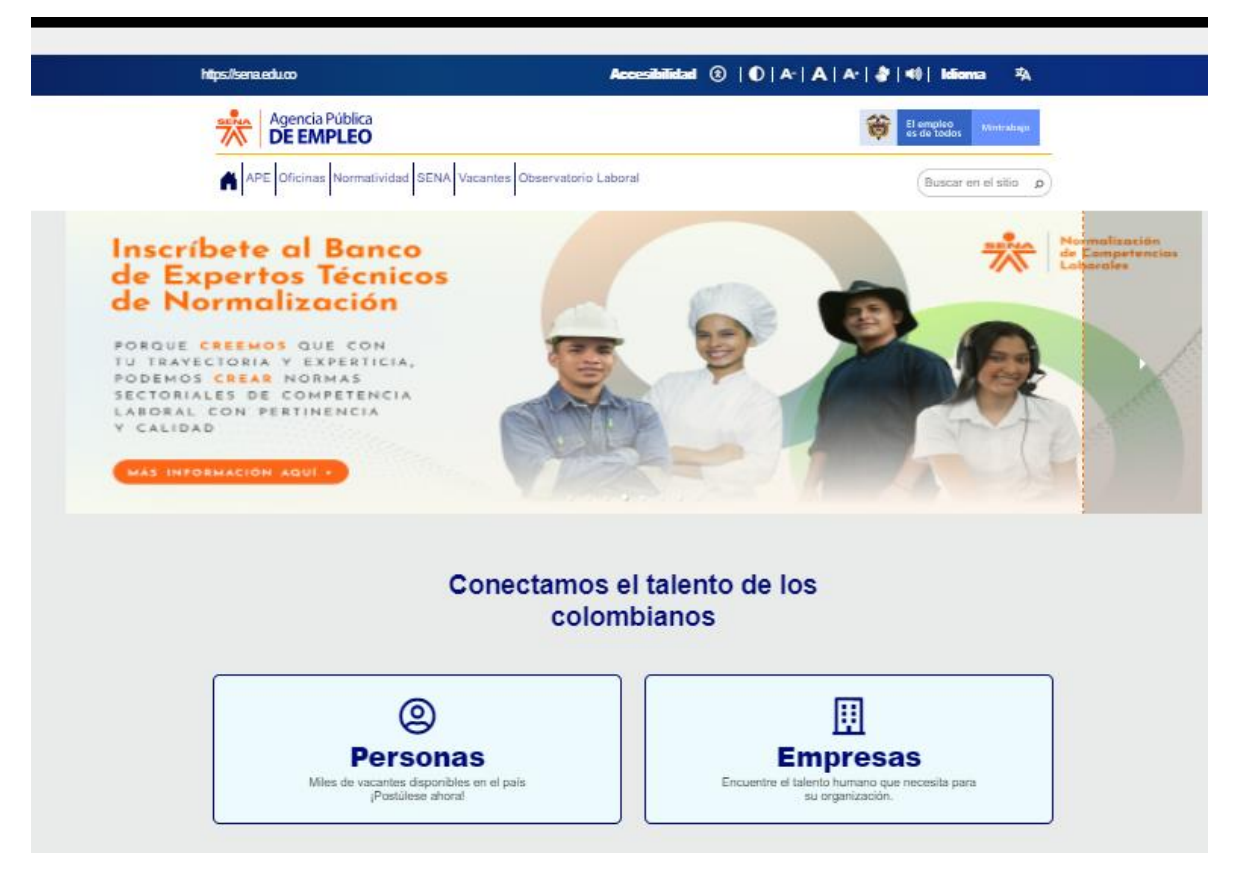

• Haga clic en Personas

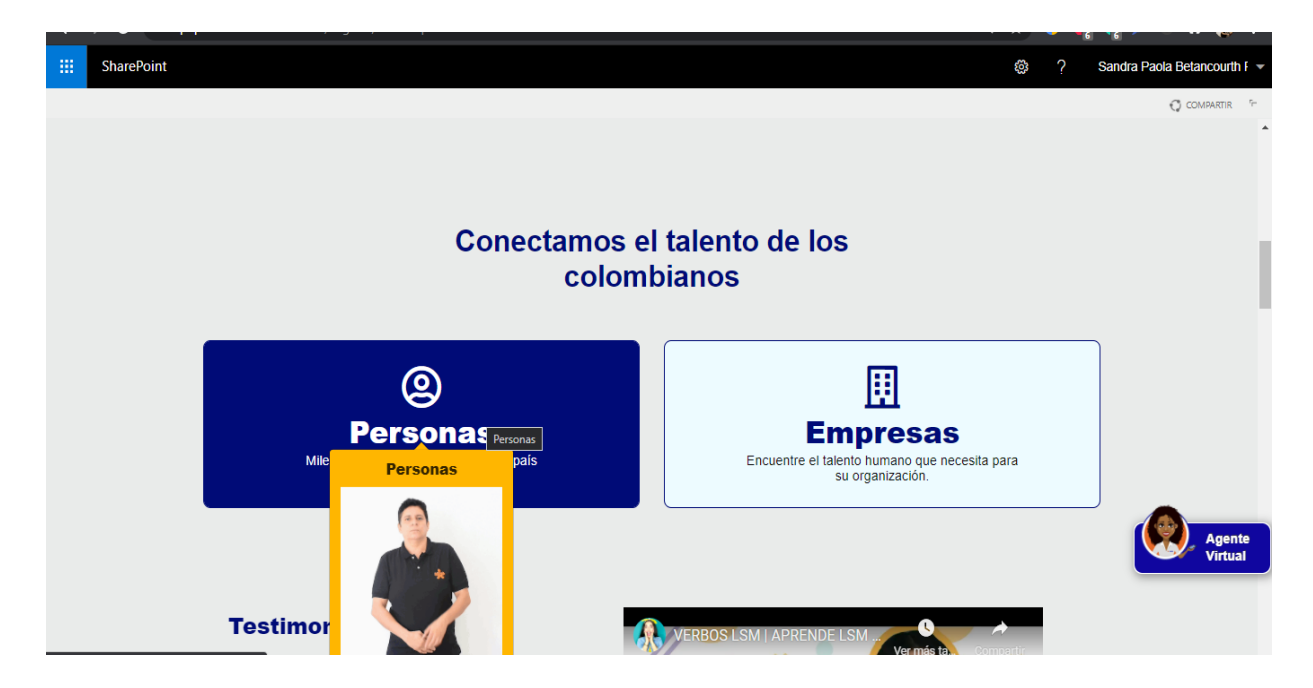

• Haga clic en Inscriba su hoja de vida

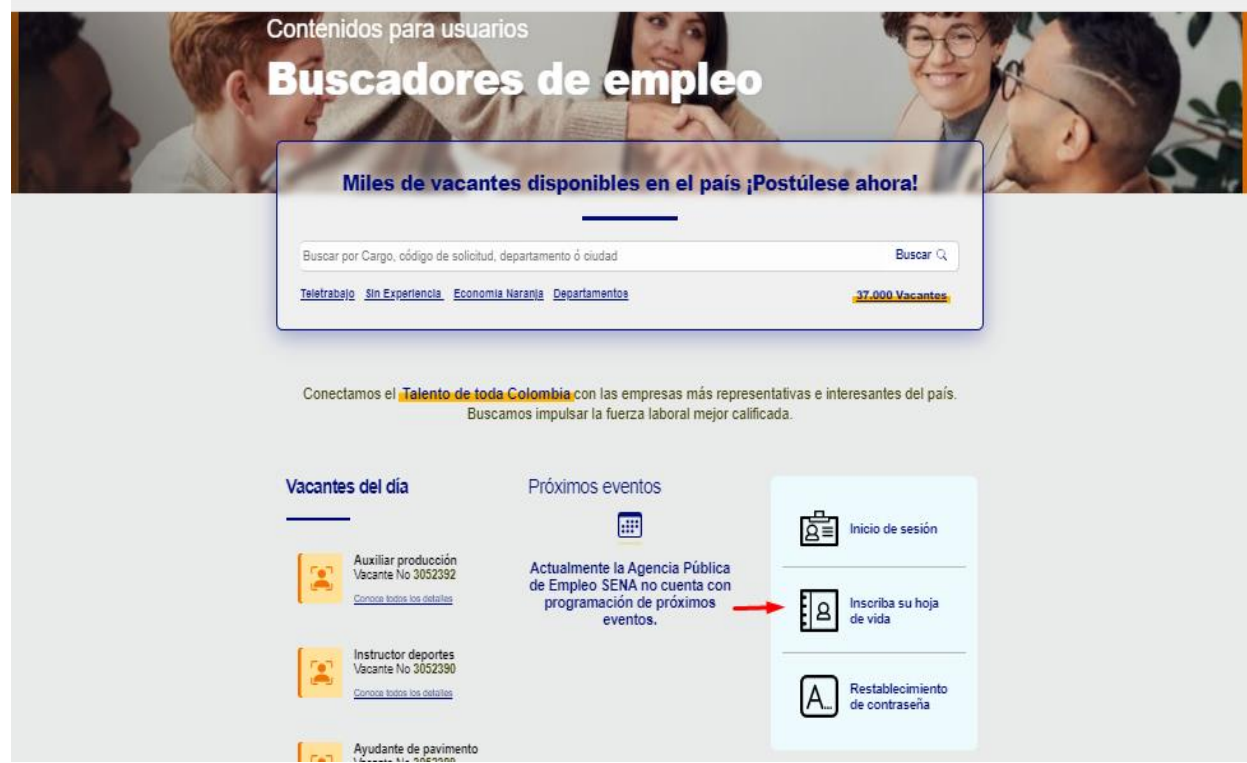

• Lea cuidadosamente los términos y condiciones de uso

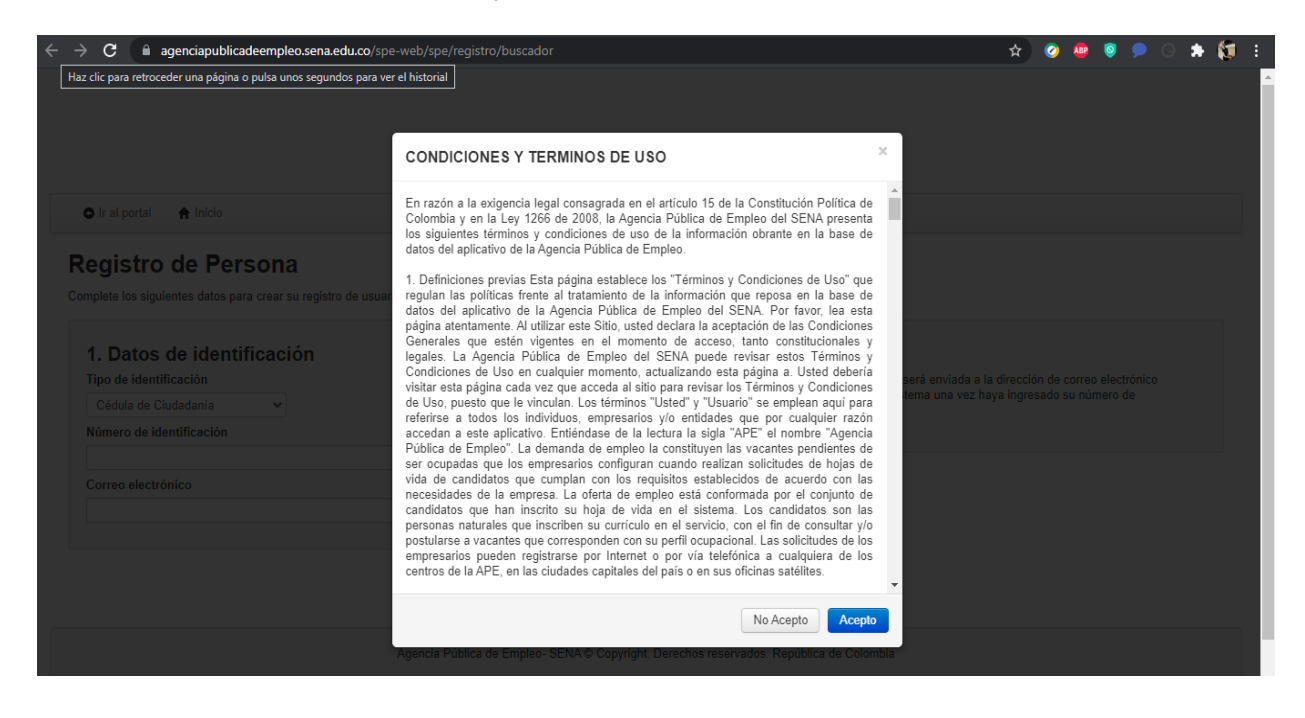

- Si acepta los términos y condiciones de uso y desea continuar con el proceso haga clic en **Acepto**. En Caso de no aceptar pulse en el botón <sup>No Acepto</sup>
- Complete los siguientes datos para crear su registro de usuario como **Persona.**

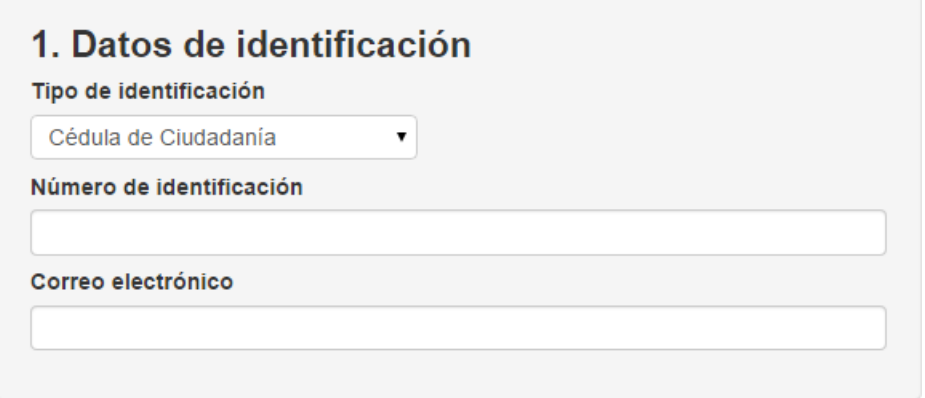

Seleccione el tipo de identificación de la lista.

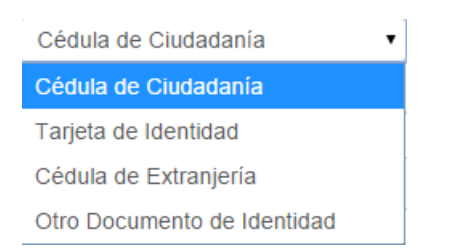

- Digite el número de identificación en el recuadro
- Digite su correo electrónico
- Para terminar con el registro de usuario pulse en el botón del paso "**4. Crear el usuarioahora"**

4. Crear el usuario ahora

#### **Notas**:

• En caso de ya estar registrado el sistema mostrará el siguiente mensaje

Ya existe un usuario registrado con esta identificación, verifique los datos ingresados o comuníquese con una Oficina de la Agencia Pública de Empleo.

• Recuerde que por motivos de seguridad la contraseña para ingresar al sistema será enviadaal correo electrónico que digitó en el campo.

# 2. Contraseña

La contraseña asignada automáticamente será enviada a la dirección de correo electrónico registrada, con la cual podrá acceder al sistema una vez haya ingresado su número de identificación

• Cuando termine con el registro de usuario el sistema le dará la confirmación de la creacióndel registro en el sistema.

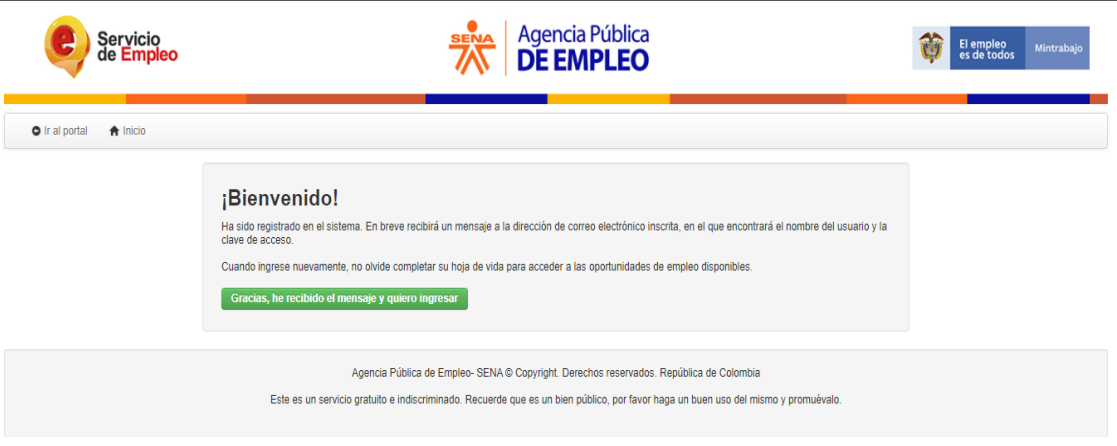

#### **3.2 Envío de correo electrónico**

Después de concluido el registro en el sistema automáticamente será envidado un correo electrónico a la cuenta digitada en el campo **"Correo electrónico"** del formulario de registro. Para ingresar al sistema revise su correo electrónico para conocer la clave de acceso.

e c

• Recibirá el siguiente correo a su cuenta:

Bienvenido a la Agencia Pública de Empleo del Sena Recibidos x

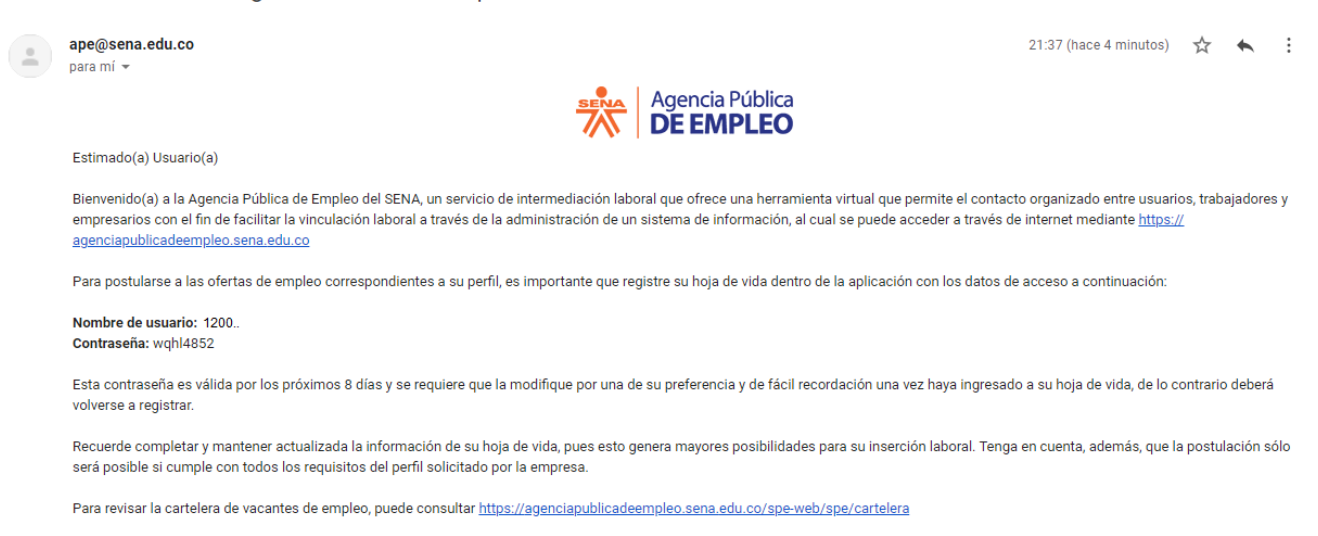

- En el correo se le entregará el nombre de usuario y la contraseña asignada por el sistemapara usted.
- Al ingresar al sistema podrá modificar la contraseña enviada por el sistema usando laopción: **(Ver: Cambiar contraseña)**

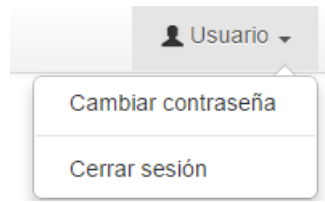

# **3.3 Olvidé mi contraseña**

En caso de que el usuario no encuentre el correo con la contraseña o la haya olvidado podrárestablecer la contraseña por medio del sistema para esto deberá:

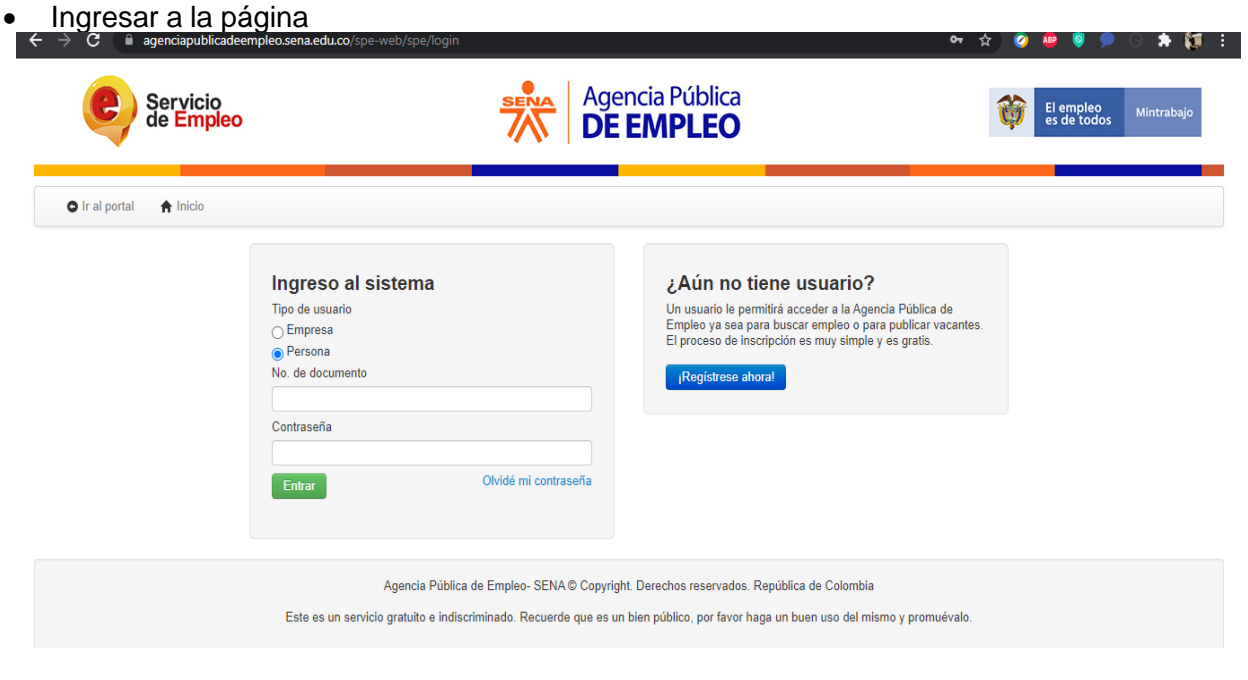

• Seleccione la opción Olvidé mi contraseña

Seleccione el tipo de usuario y el tipo de identificación

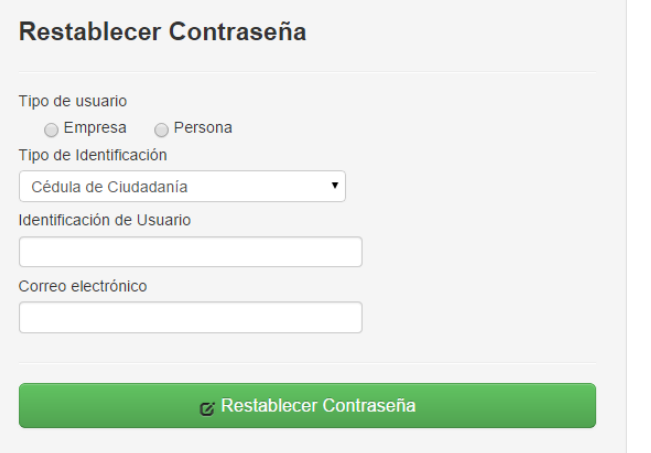

• Digite la identificación del usuario y el correo electrónico

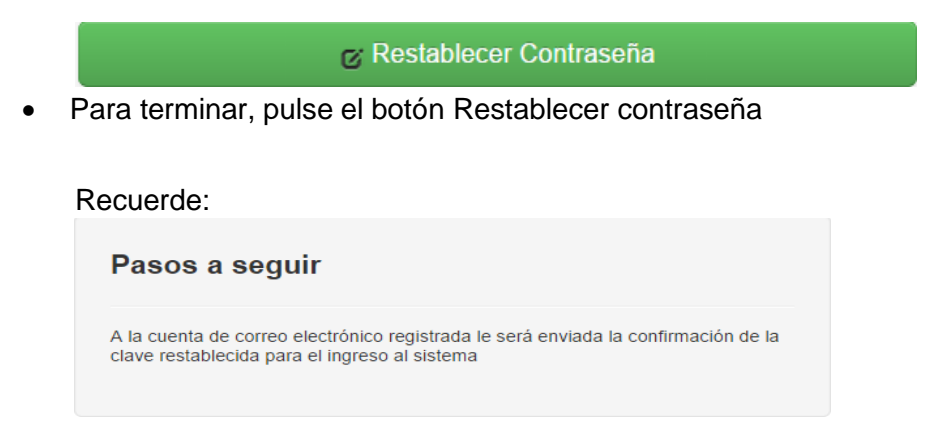

• Cuando termine de diligenciar la información solicitada para reestablecer la contraseña el sistema le confirmará el envío del correo y le mostrará un botón para para hacer el inicio desesión con su usuario, sí ya recibió el correo y desea continuar pulse en el botón:

Gracias, he recibido el mensaje y quiero ingresar

• El mensaje de restablecimiento de contraseña que le enviará el sistema es el siguiente:

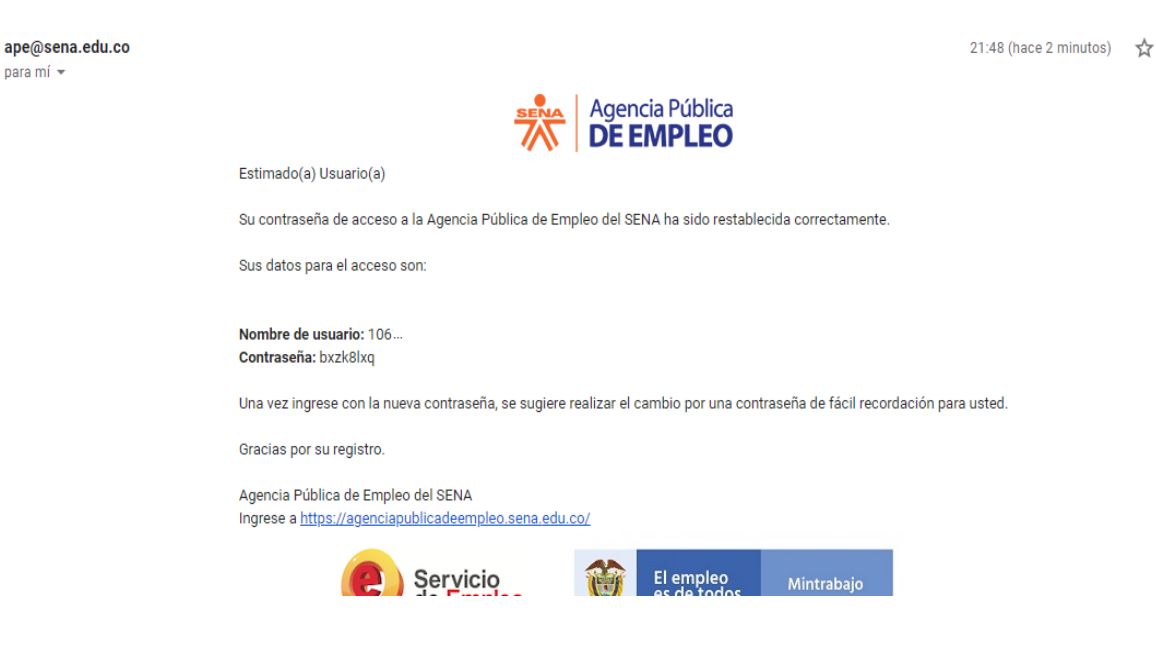

Restablecimiento de contraseña - Agencia Pública de Empleo del Sena Recibidos x

Nota:

• En caso de no contar con la identificación del usuario el sistema validará y no permitirá restablecer la contraseña.

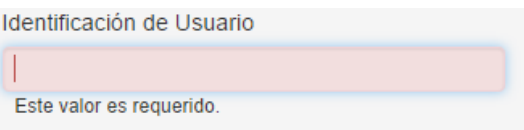

• Sí su hoja de vida no cuenta con un correo electrónico o no lo recuerda el sistema lemostrará el siguiente mensaje.

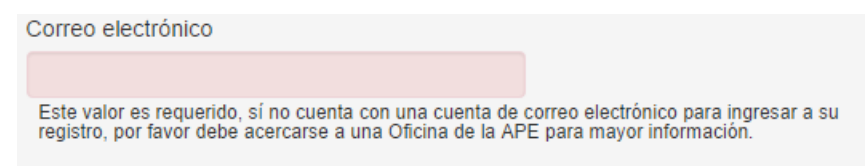

# **3.4 Registro de hoja de vida**

Seleccionar los intereses

Al hacer un registro nuevo en el aplicativo de la agencia pública de empleo del Sena el usuario deberá seleccionar el o los intereses de haber hecho el registro en el sistema:

• Seleccione uno o varios intereses

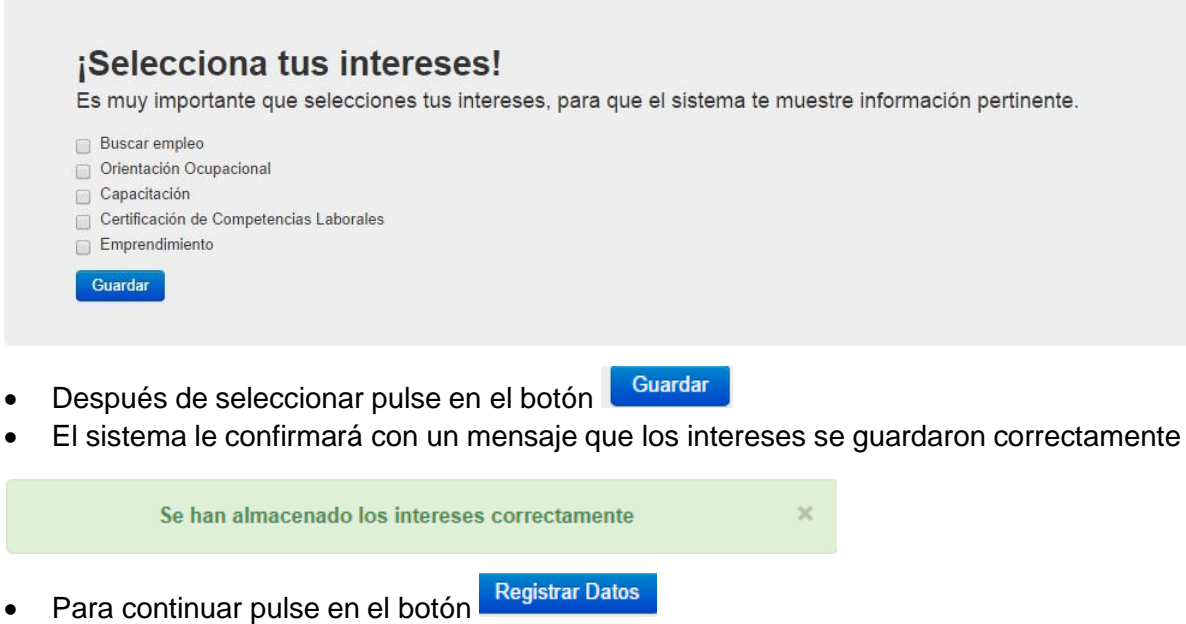

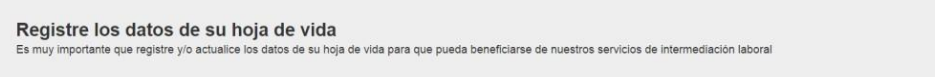

# **3.5 Registre sus datos**

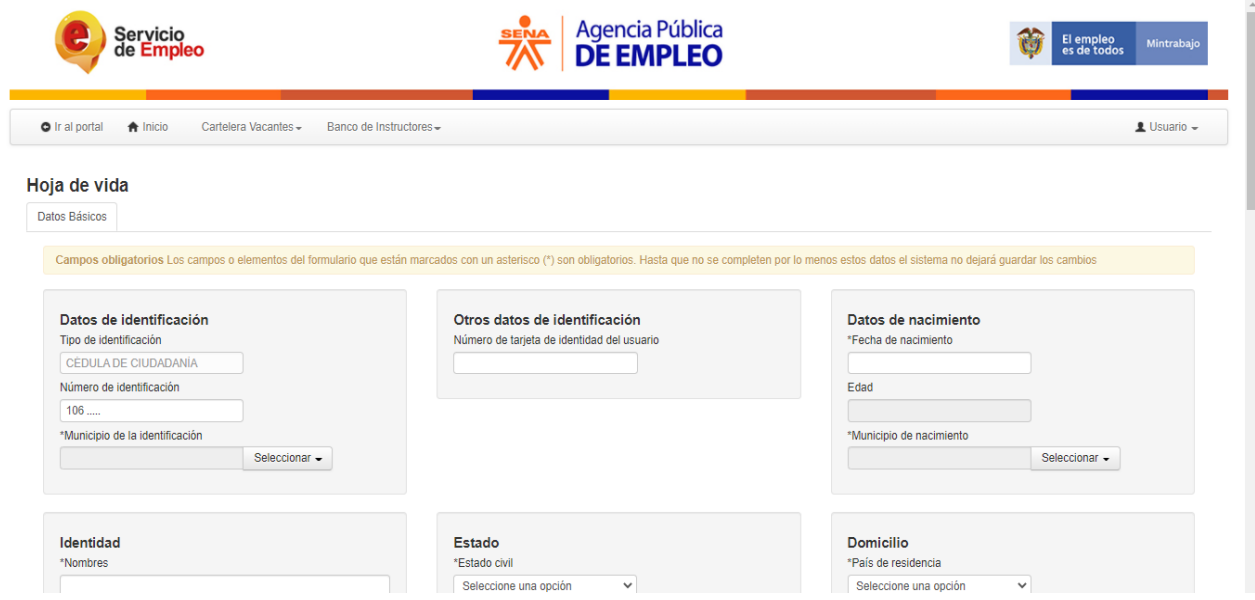

#### **Registro de datos básicos**

El sistema le mostrará el formulario con la información básica de su hoja de vida, debe diligenciar la mayor cantidad de datos posibles, recuerde que con mayor cantidad de datos la oportunidad de conseguir empleo será mayor.

#### Datos de identificación

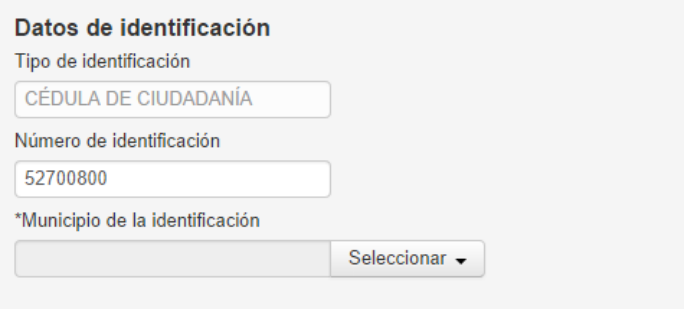

- Seleccionar -• Seleccione de la lista el municipio de identificación pulsando en el botón
- El sistema le mostrará el listado con país, departamento y municipio para la selección.

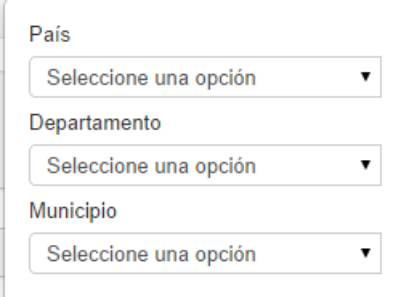

• Si desea hacer más ágil la búsqueda podrá digitar el nombre en cada uno de los desplegables

Datos de nacimiento

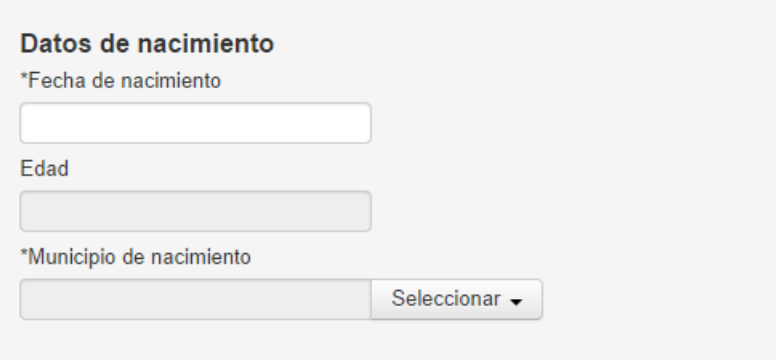

• Seleccione la fecha de nacimiento usando el calendario como ayuda, aunque también podrádigitarla directamente en le recuadro de texto.

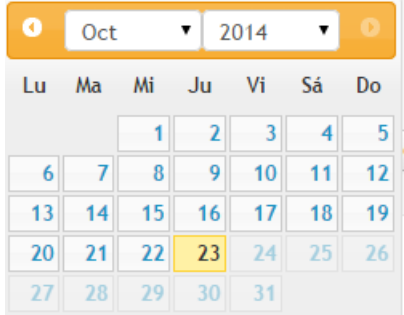

• El campo de edad del formulario que llenará automáticamente al momento de seleccionarla fecha de nacimiento. No podrá digitar en este campo, solo podrá cambiar la edad cambiando la fecha de nacimiento.

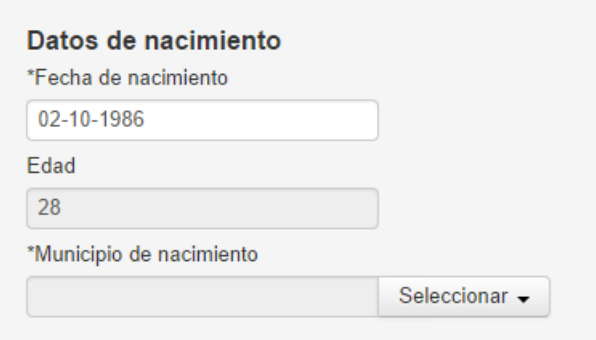

• Seleccione el municipio de nacimiento de la lista.

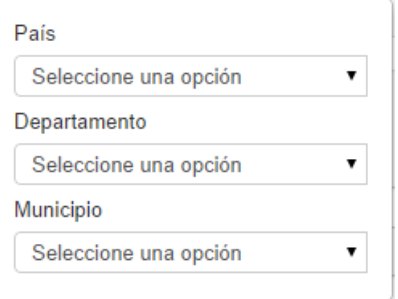

• Después de diligenciar los tres campos los datos de nacimiento deben mostrar el municipioseleccionado.

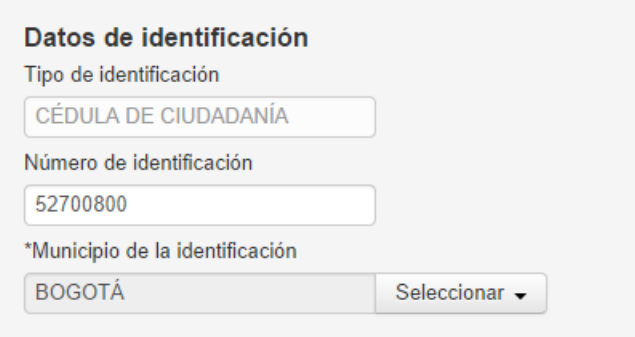

Identidad

• Seleccione los datos solicitados por el sistema. Recuerde que el sistema mostrará los campos obligatorios con un asterisco antes de cada campo (\*) y no podrá guardar la información de su hoja de vida hasta completar todos los datos marcados como obligatorios por el sistema.

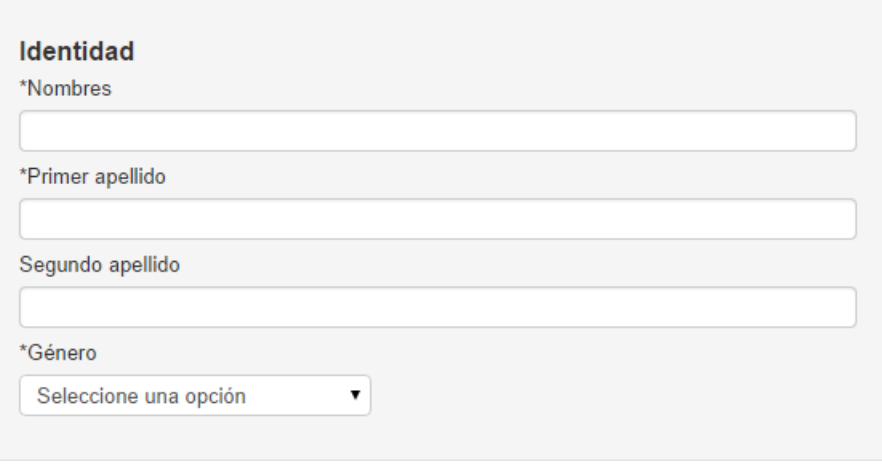

- Digite la información en el campo \*Nombres
- Digite la información en el campo de
- · En caso de tenerlo digite el campo de Segundo apellido
- Seleccione el <sup>\*Género</sup> de la lista desplegable

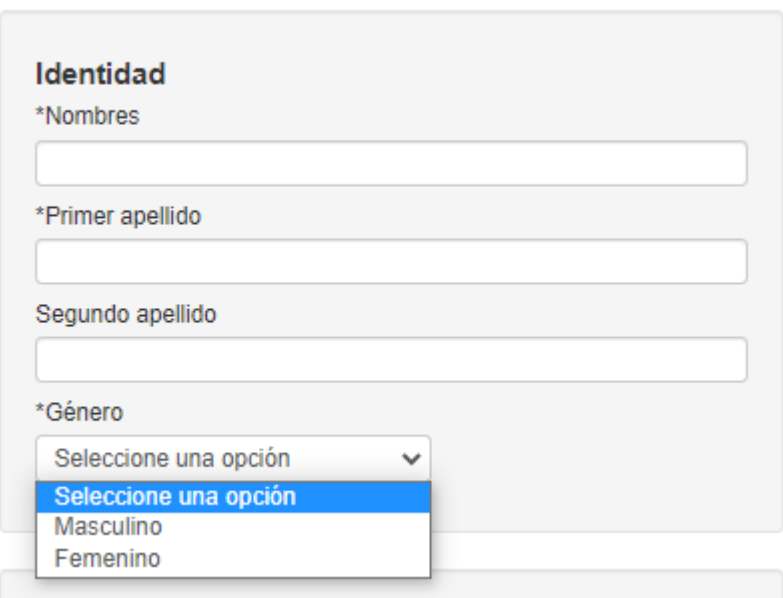

#### Estado

- Seleccione los datos solicitados por el sistema. Recuerde que el sistema mostrará los campos obligatorios con un asterisco antes de cada campo (\*) y no podrá guardar la información de su hoja de vida hasta completar todos los datos marcados como obligatorios por el sistema.
- Seleccione una opción de la lista \*Estado civil

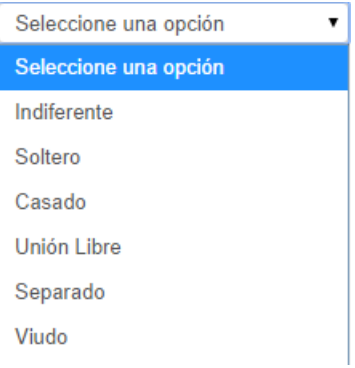

- Digite el número de personas en el campo \*Cantidad de personas a cargo
- Seleccione de la lista una opción en el campo de \*Posición familiar

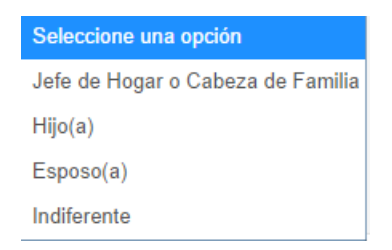

Seleccione una opción de la lista en el campo "Libreta militar". En caso de no contar con libretamilitar debe seleccionar la opción "No tiene libreta militar"

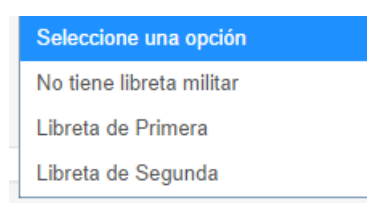

• En caso de ser migrante debe seleccionar Sí de la lista de opciones para diligenciar un formulario adicionar. En caso de no ser migrante debe seleccionar la opción No. Recuerde que debe diligenciar alguna de las opciones en este campo ya que es obligatorio.

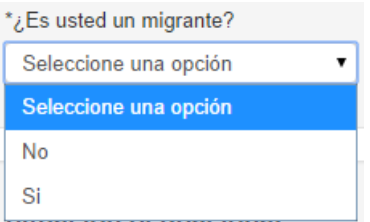

Domicilio

- El usuario deberá diligenciar los datos de su domicilio actual en el sistema, esto ayudará al sistema a encontrar vacantes de empleo acordes a su lugar de residencia y hacer más fácil y exactas las vacantes que ofrece la Agencia Pública del SENA para usted.
- Seleccione los datos solicitados por el sistema. Recuerde que el sistema mostrará los campos obligatorios con un asterisco antes de cada campo (\*) y no podrá guardar la información de su hoja de vida hasta completar todos los datos marcados como obligatorios por el sistema.

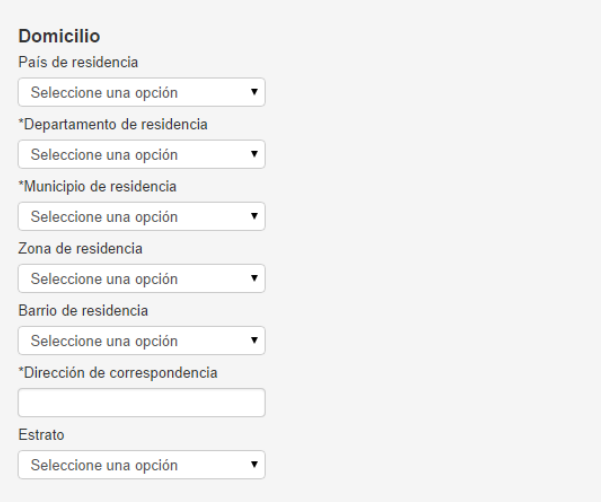

Seleccione una opción en el campo País de residencia

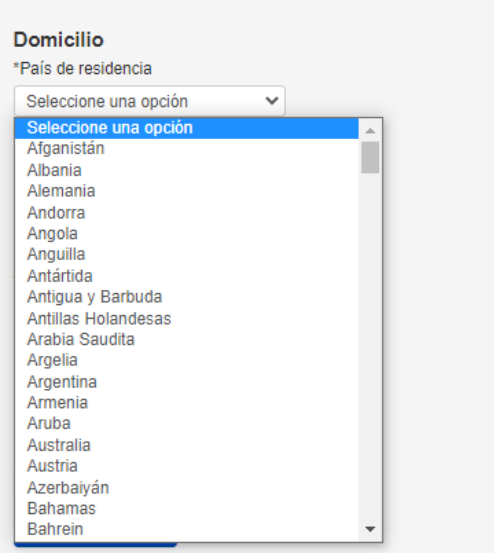

Después de seleccionar de la lista el \*País de residencia seleccione el \*Departamento de residencia

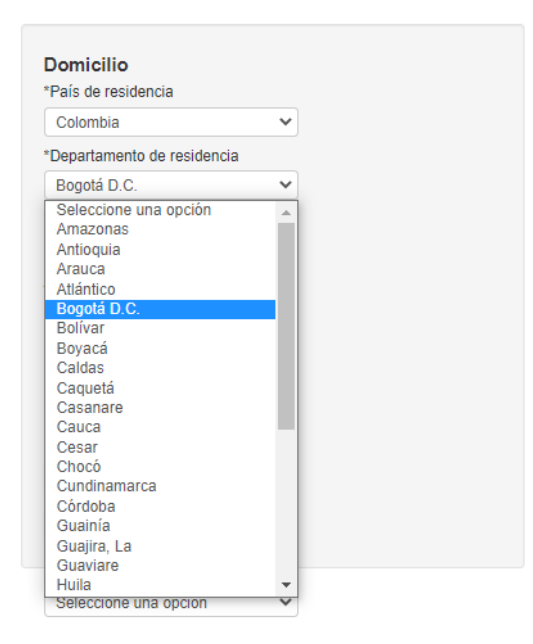

Después de seleccionar de la lista el \*País de residencia y el \*Departamento de residencia seleccione \*Municipio de residencia de la lista

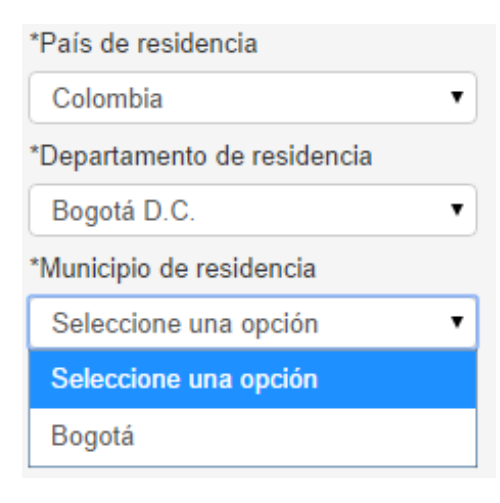

• Sí desea seleccione la Zona de residencia

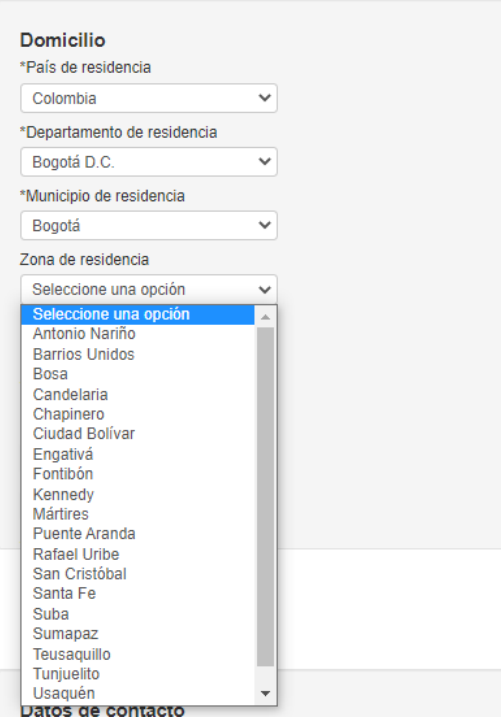

· Sí desea seleccione el Barrio de residencia

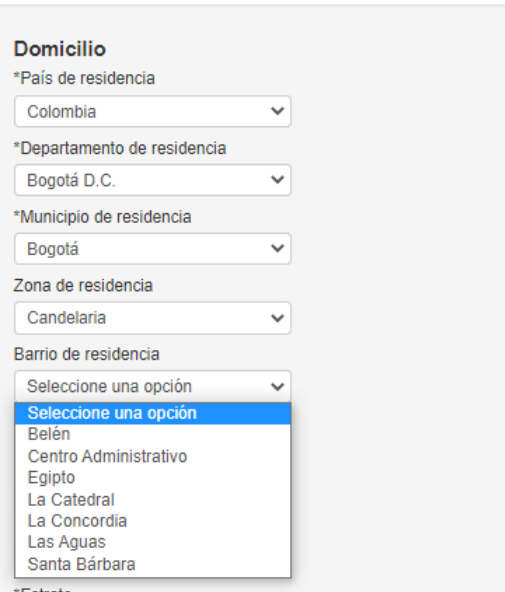

\*Estrato

• Digite su dirección de correspondencia en el cuadro de texto

\*Dirección de correspondencia

• Seleccione el estrato de la lista

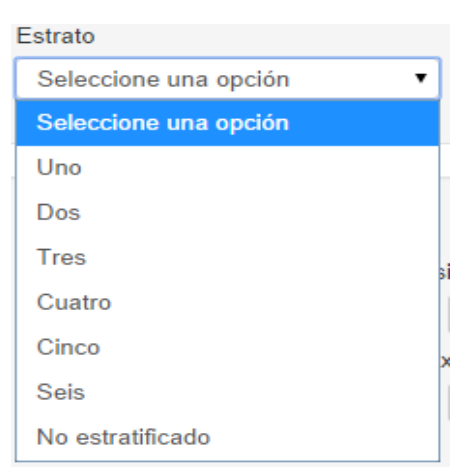

#### **Domicilio**

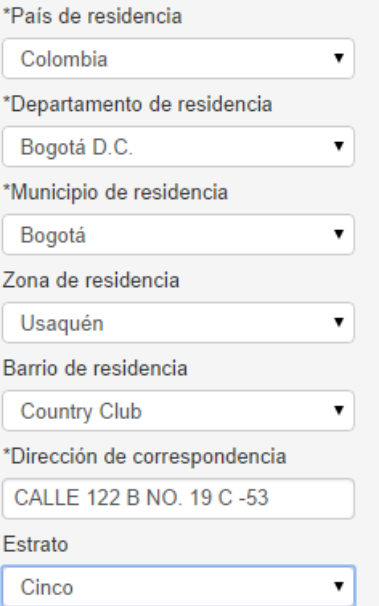

#### SISBEN

• Si cuenta con SISBEN por favor diligencie los datos a continuación, en caso de no tenerSISBEN deje los datos en blanco

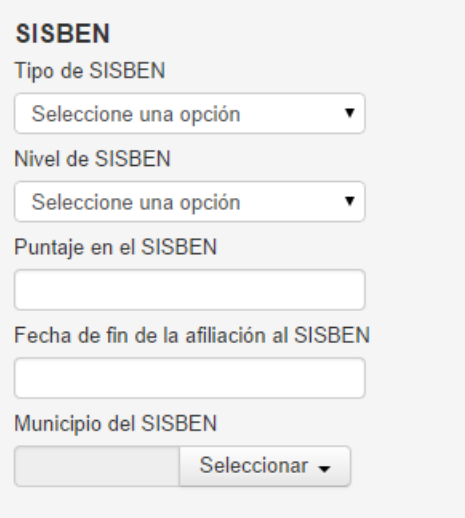

• Seleccione el Tipo de SISBEN de la lista

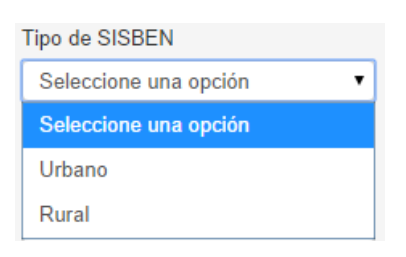

• Seleccione de la lista el Nivel de SISBEN

Nivel de SISBEN Seleccione una opción  $\pmb{\mathrm{v}}$ Seleccione una opción  $\mathbf{1}$  $\overline{2}$  $\overline{3}$  $\overline{4}$ 5  $6\phantom{a}$ 

• Digite en el cuadro de texto el puntaje de SISBEN

Puntaje en el SISBEN

• Seleccione la fecha de fin de afiliación con el calendario que muestra el sistema

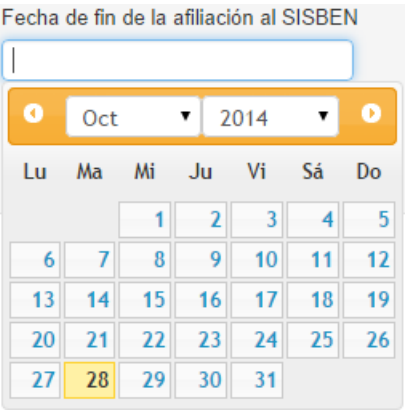

• Seleccione de la lista el municipio del SISBEN, para esto primero deberá seleccionar el paísy el departamento

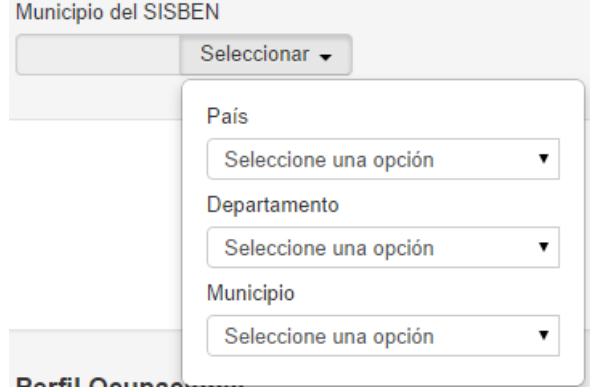

#### Situación ocupacional

• Seleccione los datos en los campos requeridos por el sistema

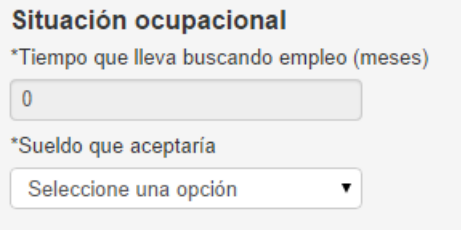

• El campo \*Tiempo que lleva buscando empleo (meses) no es un campo para digitar, ese campo secalculará automáticamente según la experiencia laboral diligenciada en la pestaña de

Experiencia laboral Al momento de diligenciar la pestaña de experiencia laboral verá el cambioen la pestaña de Datos básicos

• Seleccione en una opción en el campo \*Sueldo que aceptaría

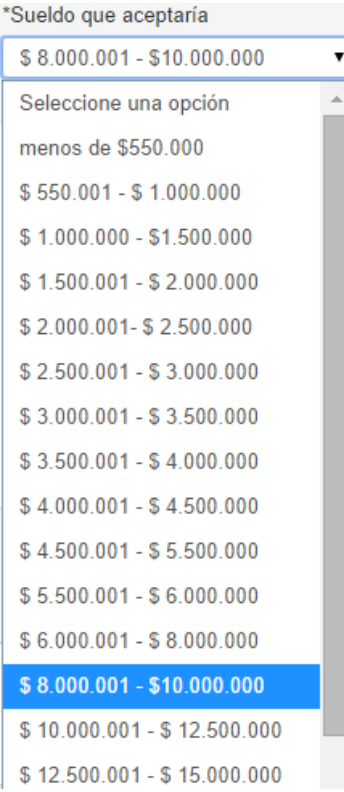

Datos de contacto

• Seleccione los datos a continuación

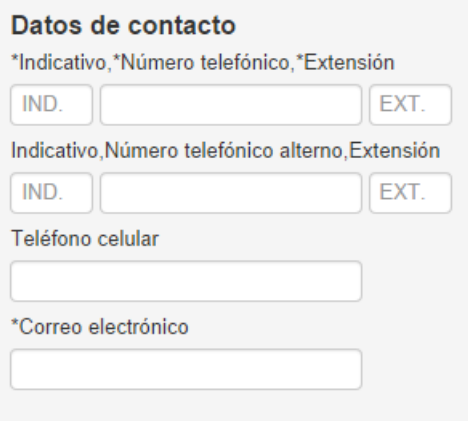

• Digite el indicativo el número de teléfono, en caso de tenerla digite la extensión.

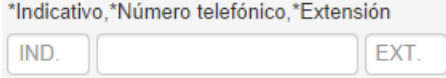

• En caso de tener un número de teléfono adicional puede digitarlo en el campo de númerode teléfono alterno

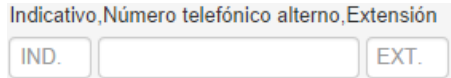

- Sí desea digitar el número de celular podrá hacerlo en el campo de Teléfono celular
- Digite el correo electrónico

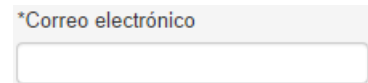

Nota: Recuerde que en caso de olvidar la contraseña el sistema restaurará la contraseña y sela enviará automáticamente al correo electrónico digitado en este campo, es muy importanteque valide que el correo está correcto.

#### **Perfil ocupacional**

• En este espacio podrá redactar un breve resumen de su hoja de vida, preferiblemente con la información del último estudio terminado, su experiencia y tiempo en el área laboral relacionada, finalizando con las capacitaciones y conocimientos adquiridos en los trabajos realizados.

Perfil Ocupacional En este espacio podrá redactar un breve resumen de su hoja de vida, preferiblemente con la información del último estudio terminado, su experiencia y tiempo en el área laboral relacionada. finalizando con las capacitacione ntos adquiridos en los trabajos realizados.

Logros alcanzados en la trayectoria laboral

• Digite de forma corta destaque los hechos más relevantes de su vida laboral: Reconocimientos por el logro de metas, ascensos, aportes en diseños o nuevas estrategiasde trabajo en las empresas donde ha laborado. De igual forma puede relacionar logros académicos como becas, promedios de notas o reconocimientos a investigaciones realizadas.

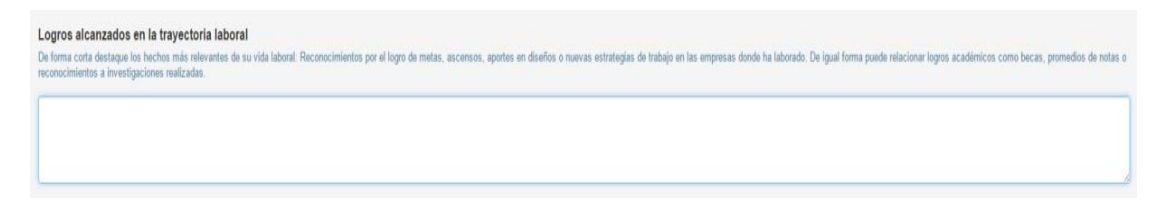

• Si ya terminó de diligenciar la totalidad del formulario de datos básicos pulse el botón Guardar

Nota: En caso de no haber diligenciado uno o más de los campos obligatorios, el sistema los marcará en color rojo y no permitirá guardar el formulario, recuerde que los campos obligatoriosse marcan con (\*). "Campos obligatorios Los campos o elementos del formulario que están marcados con un asterisco (\*) son obligatorios. Hasta que no se completen por lo menos estos datos el sistema no dejará guardar los cambios".

#### **Campos obligatorios y errores en el formulario**

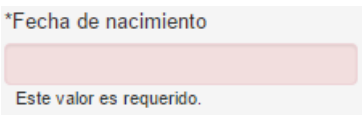

• Después de guardar los datos correctamente el sistema mostrará un mensaje de confirmación y o llevará a la siguiente pestaña, en caso de que el usuario quiera actualizar los datos básicos podrá volver a la pestaña y actualizarlos, de lo contrario podrá seguir completando su hoja de vida.

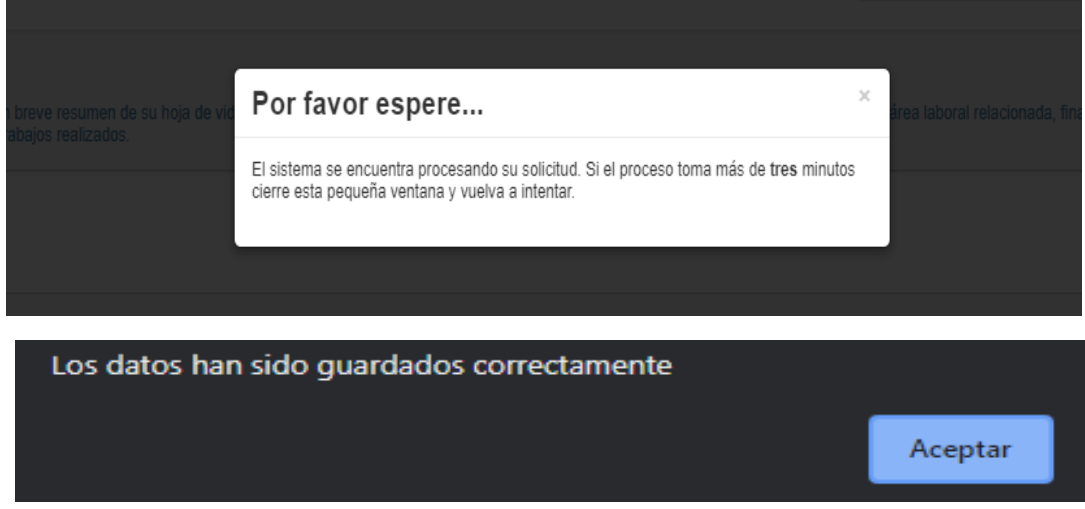

Educación

• El sistema permitirá al usuario diligenciar cada uno de los niveles educativos que desee informar en su hoja de vida. Debe tener en cuenta que colocando la mayor cantidad de información el sistema podrá facilitar la búsqueda de empleo para usted y las oportunidadesencontradas serán más cercanas a su perfil ocupacional.

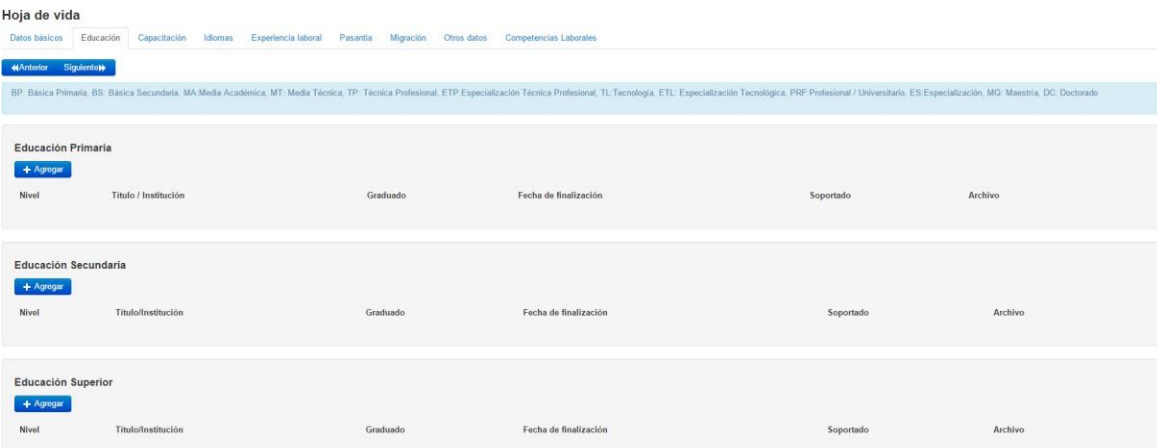

# Educación Primaria

- $+$  Agregar • Para diligenciar los estudios de educación primario haga clic en el botón
- El sistema desplegará una ventana con la información necesaria para seleccionar una institución en la contrada de la contrada de la contrada de la contrada de la contrada de la contrada de l

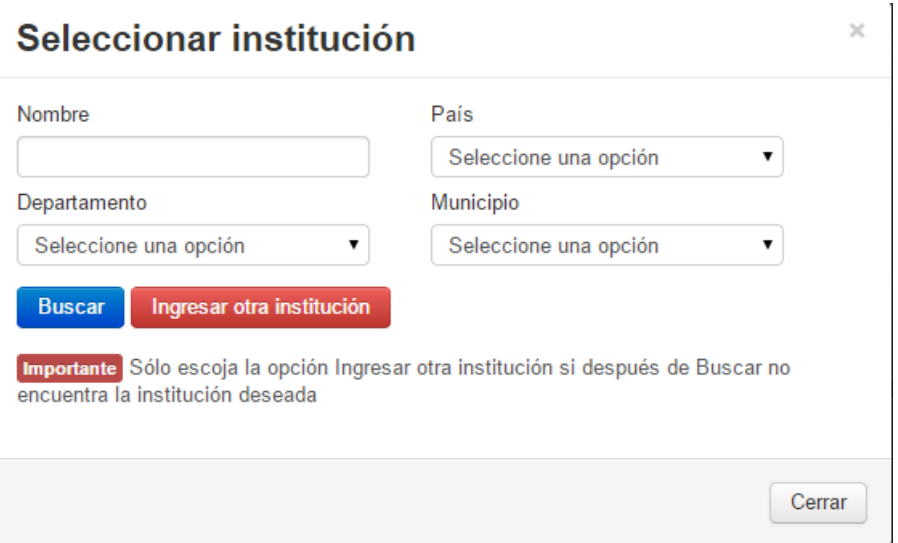

• Digite el nombre de la institución, seleccione el país, el departamento y el municipio. Para terminar, pulse el botón **Buscar** 

 $\blacksquare$ 

• El sistema mostrará un listado de instituciones para selección

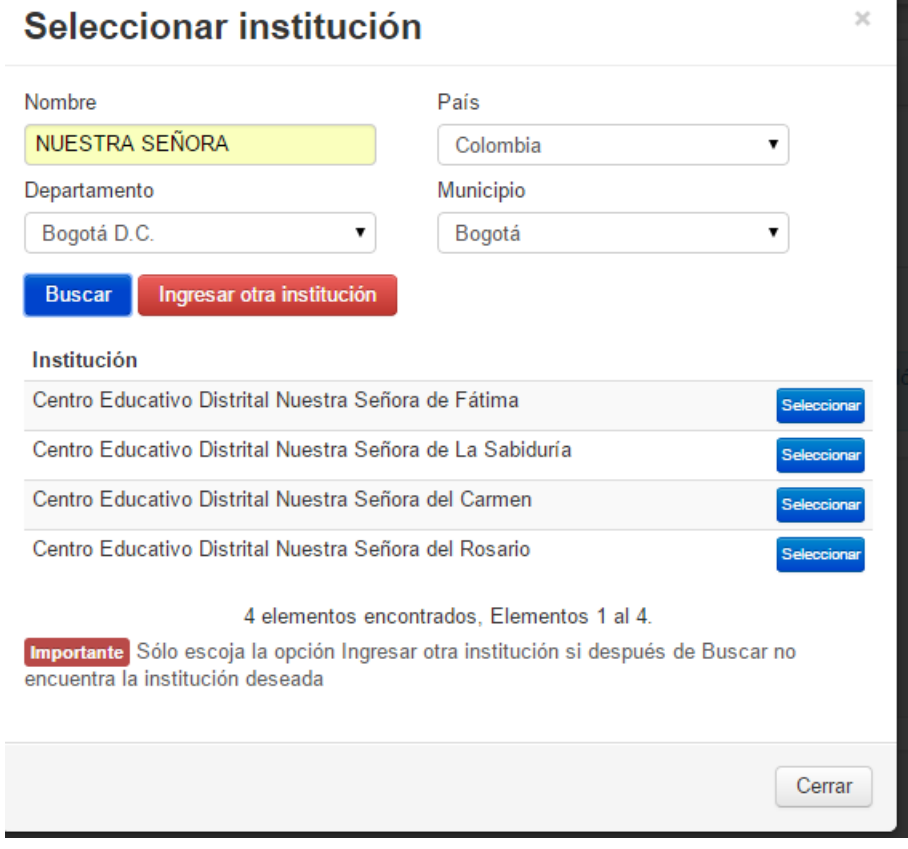

- Seleccione su institución dando clic en el botón Seleccionar
- Después de seleccionar la institución el sistema mostrará la siguiente pantalla

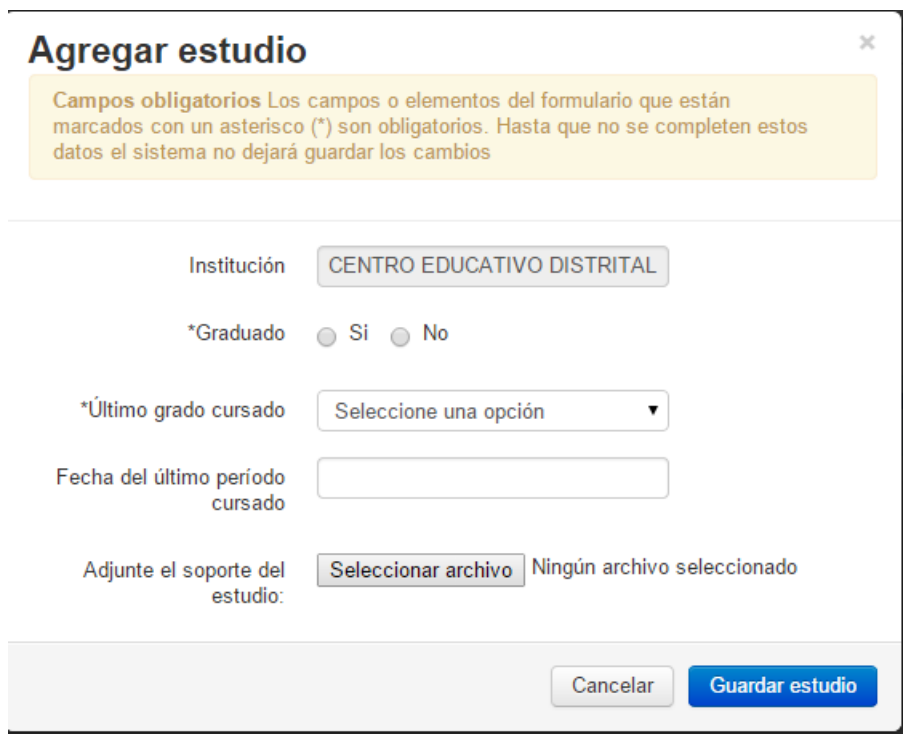

- Seleccione Si o No en el campo de graduado
- Seleccione una opción de la lista en "**Último grado cursado"**

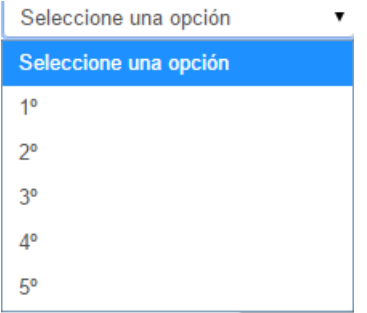

• Seleccione del calendario la fecha del último periodo cursado

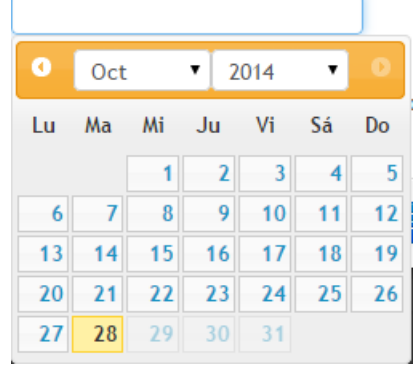

• Sí desea agregar un soporte a la educación podrá hacerlo. Ej. Acta de grado, certificados,etc.

• El sistema le mostrará la educación anteriormente registrada, en caso de necesitarlo podrá editarla pulsando el botón **c** Editar o quitar el registro

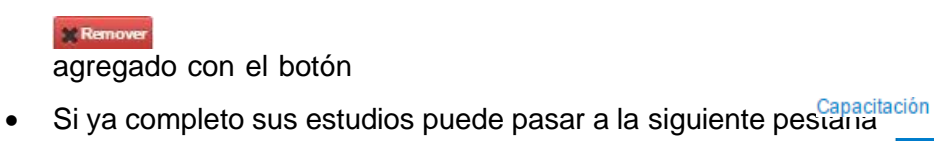

• Para navegar entre pestañas puede usar los botones de **KAnterior** y/o Siguiente», encaso de necesitar una pestaña específicamente puede hacer clic en el nombre de la pestaña y el sistema lo llevará a la pestaña seleccionada.

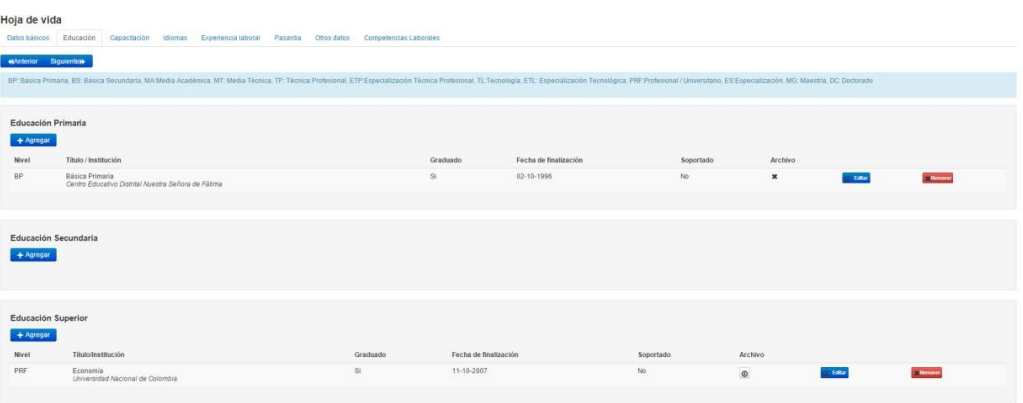

#### Estudios alternos

En caso de no encontrar la educación en las búsquedas del sistema podrá crear un registro con suestudio de la siguiente manera:

• Para agregar un estudio alterno seleccione todos y cada uno de los campos del formulario,digite con cuidado el nombre de la institución

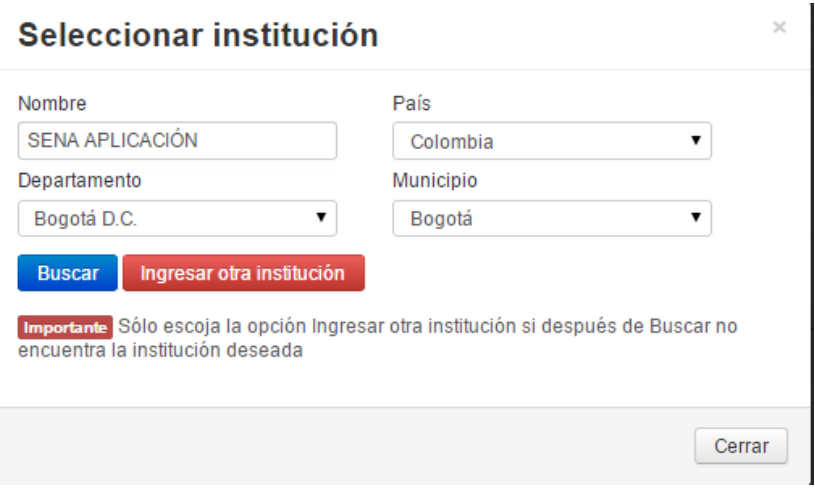

• Al terminar de diligenciar todos los campos pulse en **Ingresar otra institución** Recuerde: Sólo escoja la opción Ingresar otra institución si después de Buscar no encuentra la institución deseada

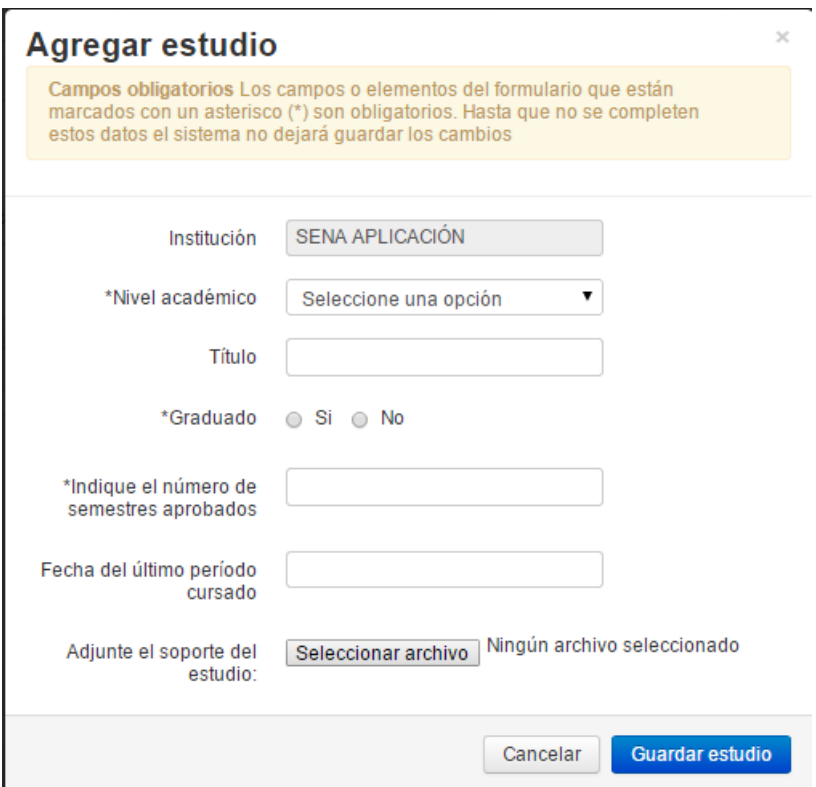

- El sistema le mostrará un nuevo formulario en el cual deberá ingresar todos los campos.
- Seleccione el nivel académico

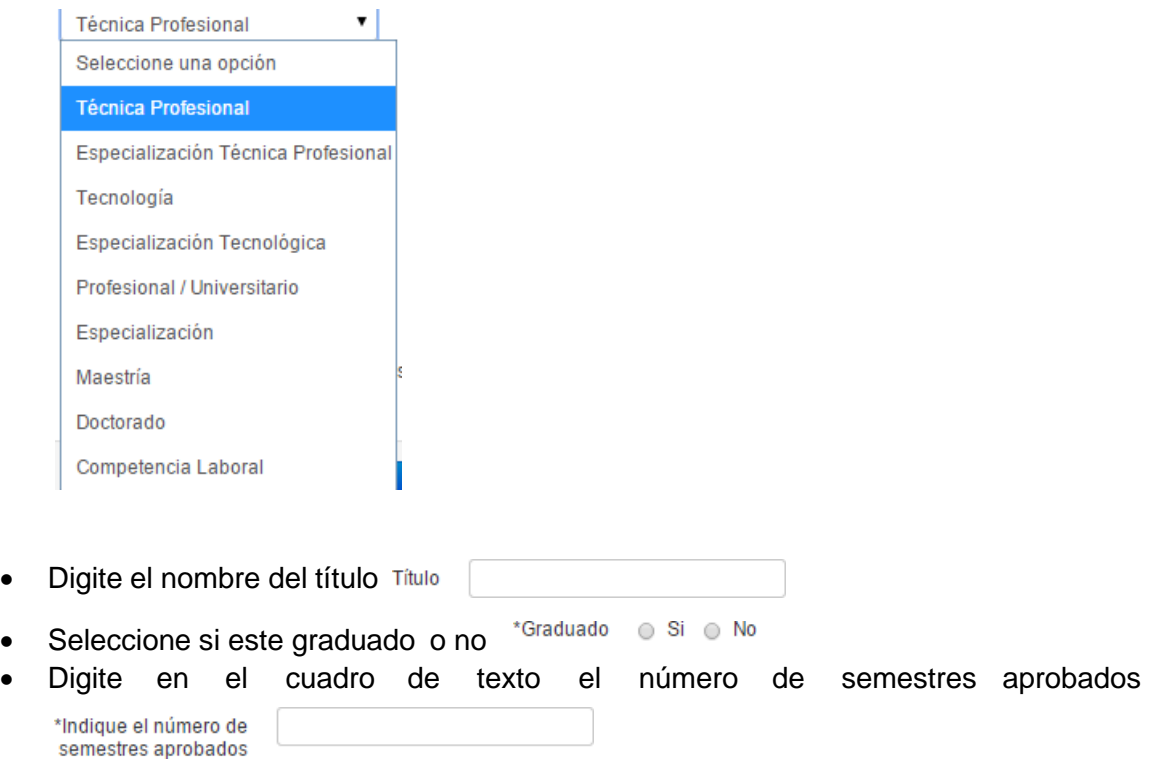

• Seleccione en el calendario la fecha del último periodo cursado

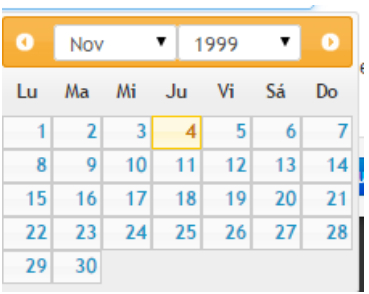

- Adjunte el soporte del Seleccionar archivo • En caso de tener soporte por favor ingréselo estudio:
- Para terminar, pulse el botón  $\frac{Guardar~eu<sup>tio</sup> de lo contrario pulse el botón de  $\frac{G}{G}$  cancelar  $\frac{1}{G}$  del formulario$ del formulario.
- Al terminar el registro se verá reflejado en su hoja de vida

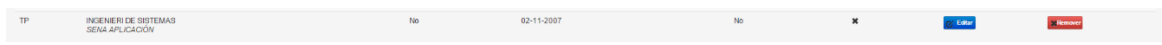

# Capacitación

Después de completar los estudios, educación primaria, educación secundaria y educación superior el usuario podrá seguir completando el formulario de la hoja de vida, en caso de tener una o más capacitaciones deberá diligenciar el siguiente formulario.

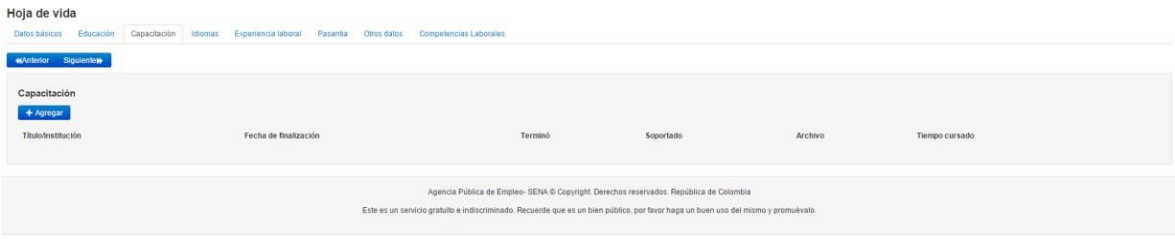

- Pulse el botón + Agregar capacitación
- El sistema le mostrará una ventana emergente con la información que debe diligenciar parabuscar su capacitación

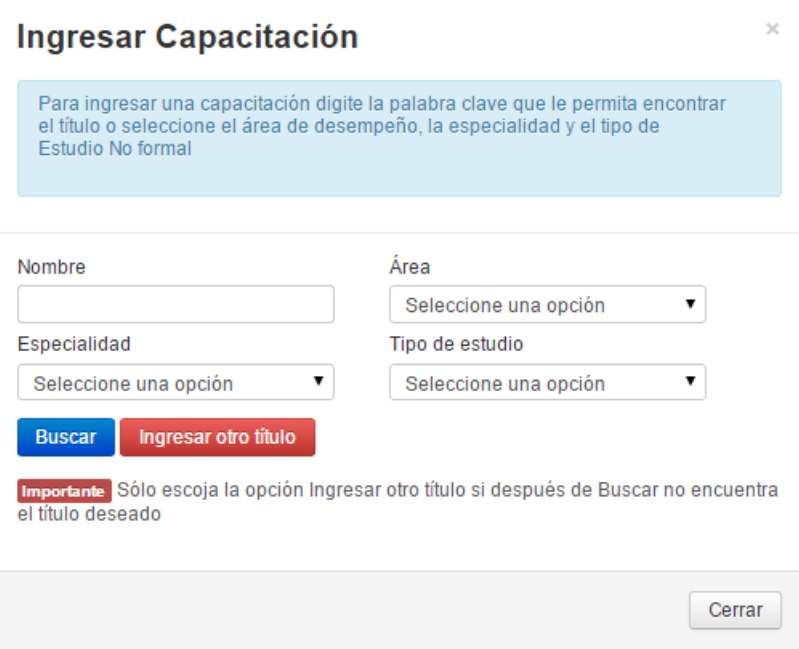

- Para ingresar la capacitación el sistema le mostrará búsqueda por nombre, área,especialidad y tipo de estudio. Podrá seleccionar uno o más de los criterios de búsqueda.
- Si ya completó el formulario haga clic en Buscar

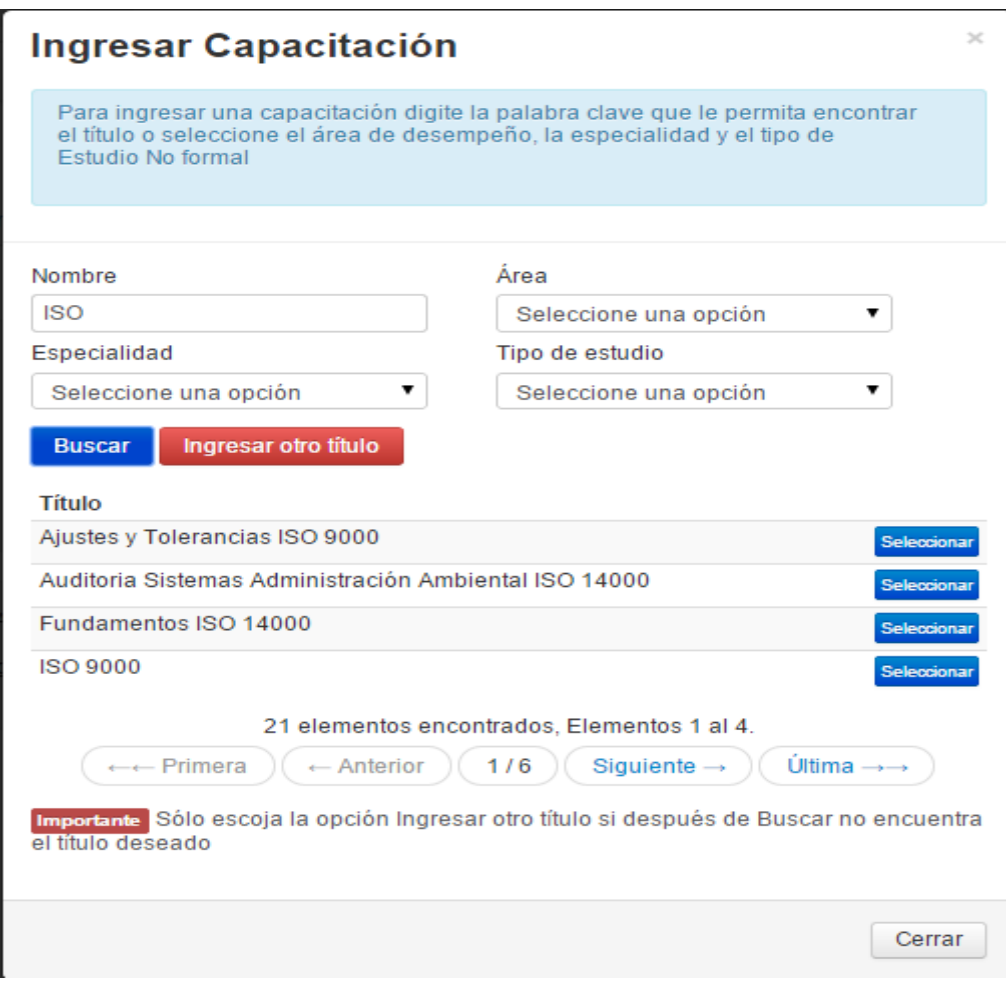

• El sistema le mostrará los resultados de la búsqueda paginados tal como se muestra en la imagen. Después de encontrar su título debe pulsar el botón Seleccionar que se encuentra al lado derecho de cada uno de los títulos

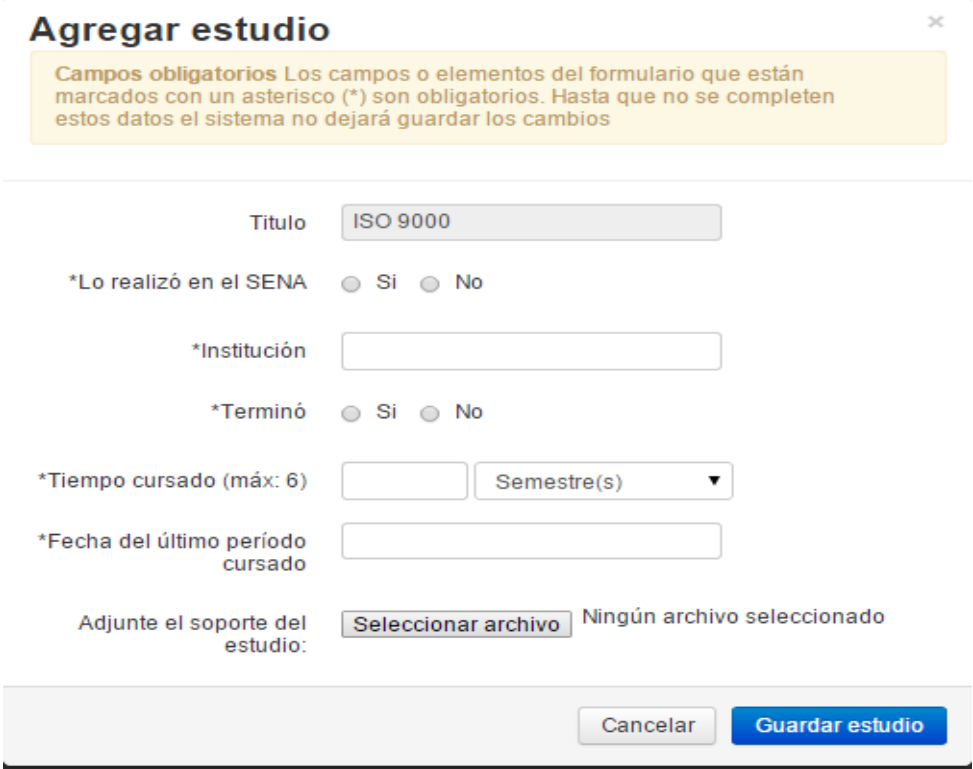

- A continuación, el sistema mostrará el formulario para agregar los estudios correspondientes al título seleccionado
- Recuerde que, Campos obligatorios Los campos o elementos del formulario que están marcados con un asterisco (\*) son obligatorios. Hasta que no se completen estos datos el sistema no dejará guardar los cambios
- Debe diligenciar el formulario al terminar pulse **Guardarestudio**. En caso de no quererguardar o haber cometido un error en la selección del título podrá seleccionar Cancelar y de esta manera devolver la operación

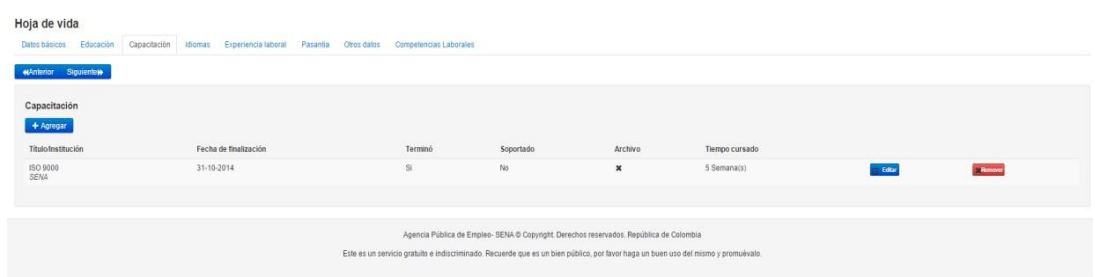

- Después de terminar de diligenciar la capacitación el sistema le mostrará el tituloagregado
- El sistema le mostrará la educación anteriormente registrada, en caso de necesitarlo podráeditarla pulsando el botón **c** Editar o quitar el registro agregado con el botón **Remover**
- Idiomas • Si ya completo sus estudios puede pasar a la siguiente pestaña

• Para navegar entre pestañas puede usar los botones de **KAnterior** y/o Siguiente» en casode necesitar una pestaña específicamente puede hacer clic en el nombre de la pestaña y elsistema lo llevará a la pestaña seleccionada.

#### Capacitación alterna

En caso de no encontrar la capacitación en las búsquedas del sistema podrá crear un registro con suestudio de la siguiente manera:

• Para agregar un estudio alterno seleccione el nombre y el tipo de estudio, digite con cuidadoel nombre de la capacitación

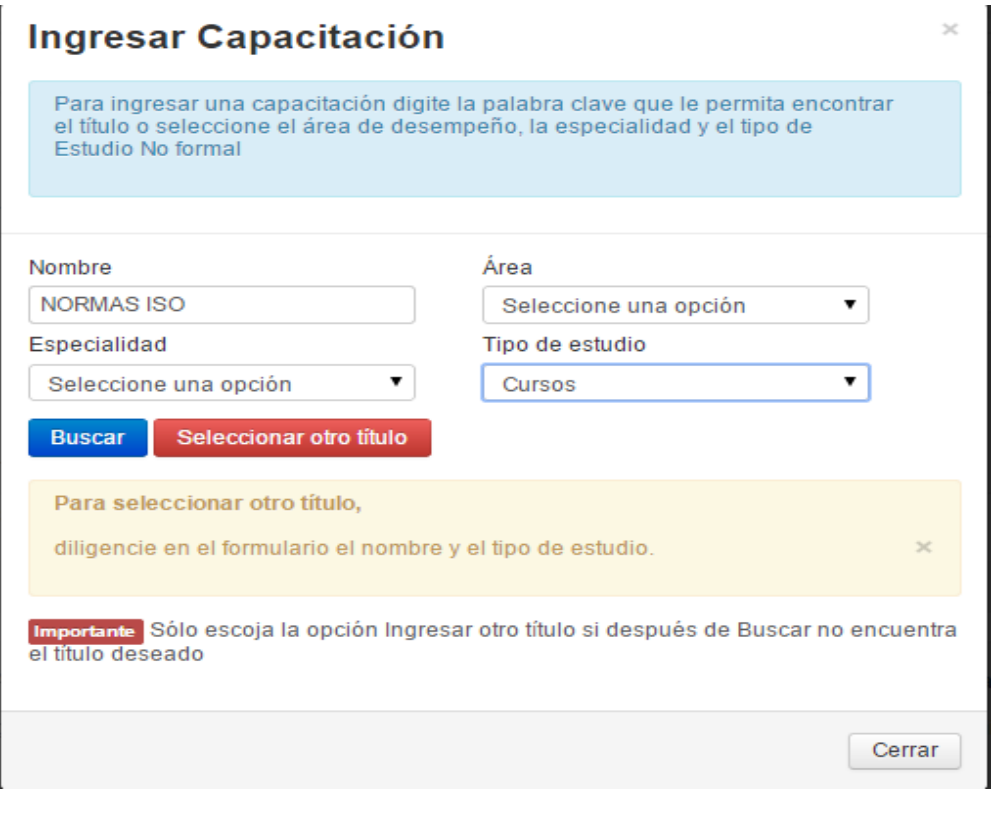

• Al terminar de diligenciar todos los campos pulse en **Seleccionar otro título** Recuerde: Sólo escoja la opción Ingresar otra institución si después de Buscar no encuentra el título deseado

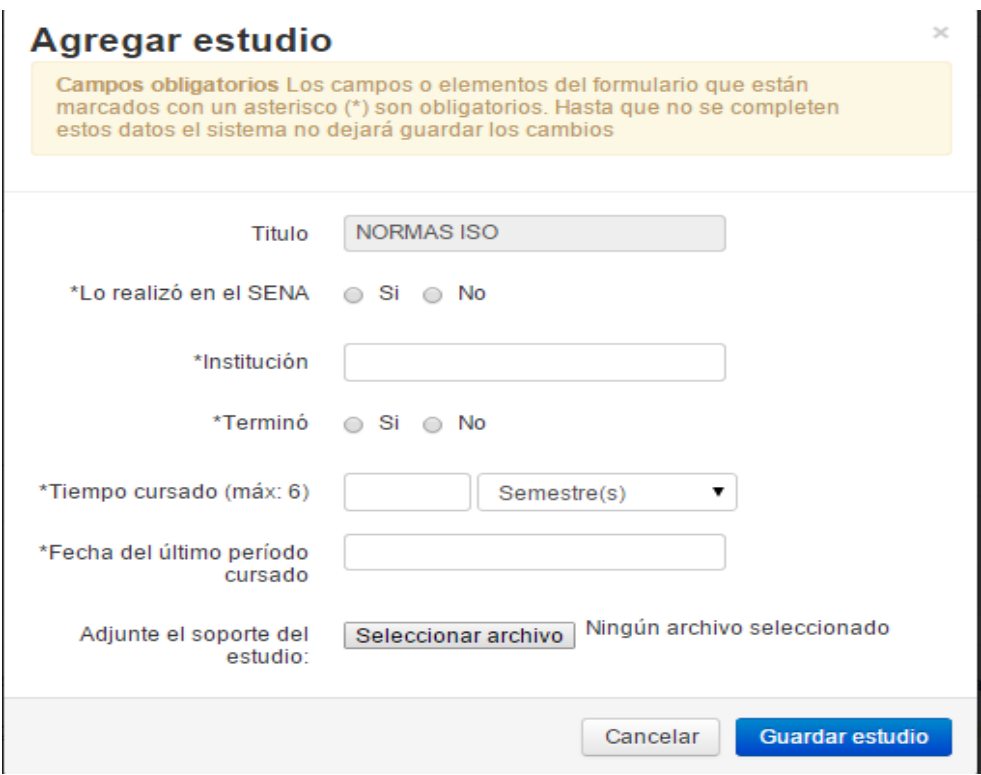

• El sistema le mostrará un nuevo formulario en el cual deberá ingresar todos los campos.

• Seleccione si lo realizó en el SENA o no

- Digite el nombre de la institución \*Institución
- \*Terminó o Si o No • Seleccione si terminó o no
- Digite en el cuadro de texto el número de semestres aprobados \*Tiempo cursado (máx: 6) Semestre(s)  $\pmb{\mathrm{v}}$
- Seleccione en el calendario la fecha del último periodo cursado

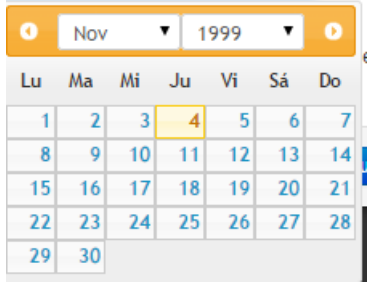

Adjunte el soporte del Seleccionar archivo • En caso de tener soporte por favor ingréselo estudio:

• Para terminar, pulse el botón **de la cual de la contrario pulse el botón de Cancelar** del formulario.

• Al terminar el registro se verá reflejado en su hoja de vida

Idiomas

Para seleccionar idiomas dentro de la hoja de vida el usuario podrá seleccionar alguno de los tresniveles, básico, intermedio o avanzado y también podrá seleccionar si es nativo.

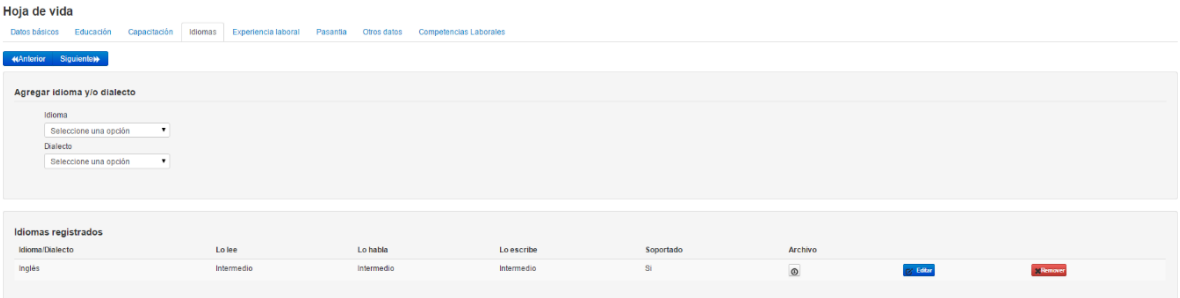

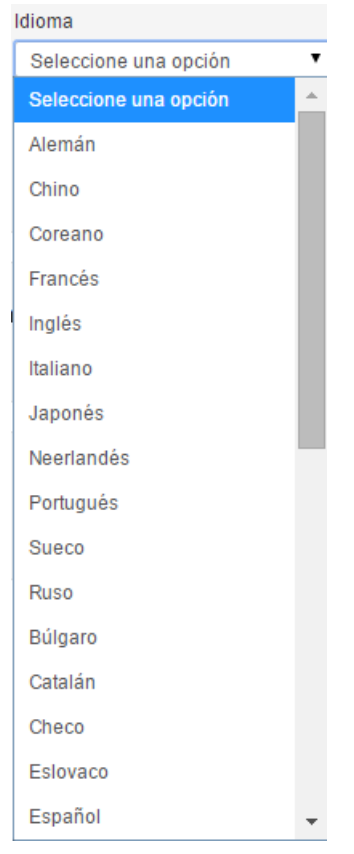

• Seleccione el idioma o dialecto que desea agregar

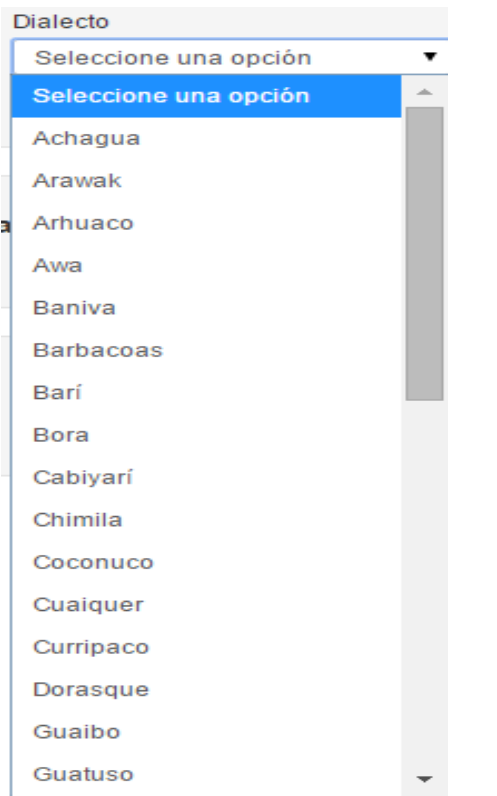

• A continuación, podrá seleccionar el nivel de lectura

\*Lo lee ⊙ Nativo ⊙ Avanzado ⊙ Intermedio ⊙ Básico

Seleccione el nivel de escritura

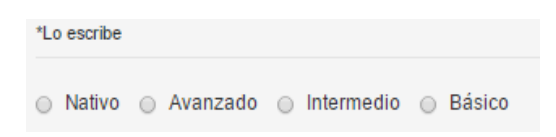

• Seleccione el nivel de habla

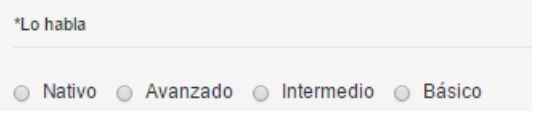

Adjunte el soporte del estudio:

- En caso de tener soporte por favor adjúntelos **Seleccionar archivo** Ningún archivo seleccionado
- Para terminar, pulse **Guardar** de lo contrario pulse Cancelar
- Después de pulsar guardar el sistema le confirmará que ya fueron guardados los datos ensu hoja de vida

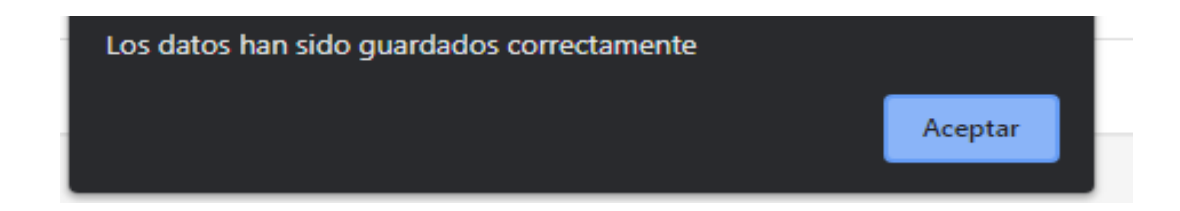

• El sistema le mostrará el registro anteriormente guardado

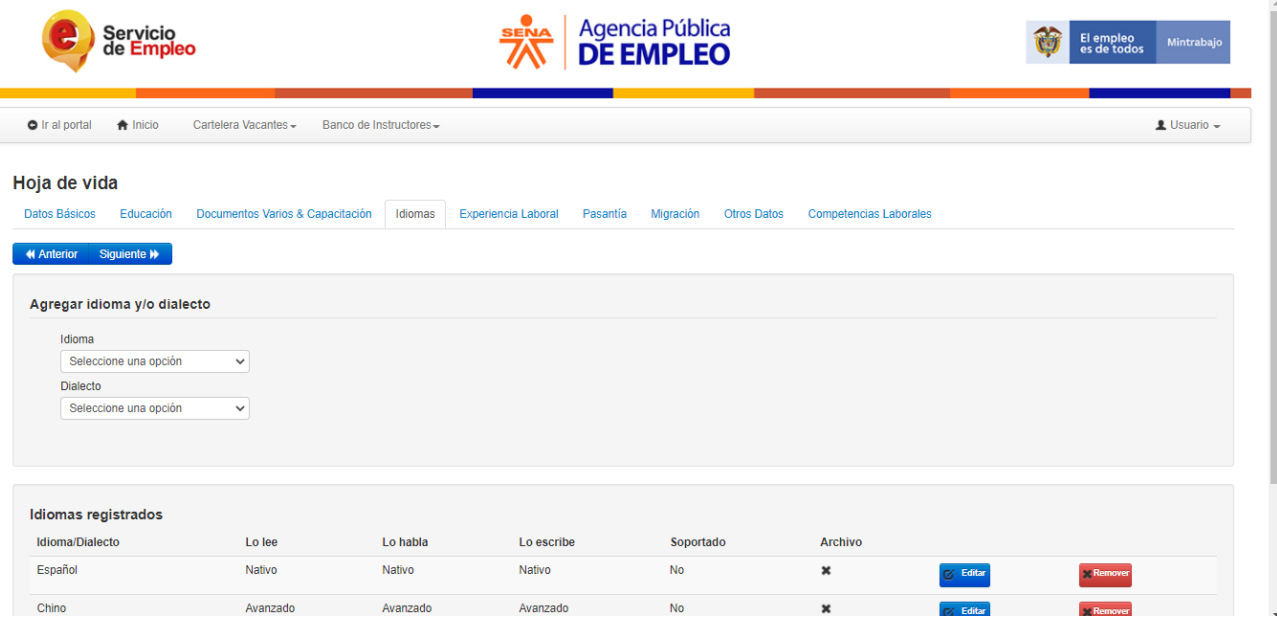

- El sistema le mostrará la educación anteriormente registrada, en caso de necesitarlo podráeditarla pulsando el botón **o Editar o** quitar el registro agregado con el botón **Remover**
- Idiomas • Si ya completo sus estudios puede pasar a la siguiente pestaña
- Para navegar entre pestañas puede usar los botones de **KAnterior** y/o Siguiente) en casode necesitar una pestaña específicamente puede hacer clic en el nombre de la pestaña y elsistema lo llevará a la pestaña seleccionada.

## Experiencia laboral

A continuación diligencie las experiencias laborales que tenga para incluir en la hoja de vida, recuerde que para que el sistema le muestre oportunidades de trabajo en su página principal o página de inicio su hoja de vida debe tener como mínimo un interés ocupacional, es decir, el sistema para llenar la casilla de "mis oportunidades" debe conocer en que ocupación quiere emplearse, puede elegir hasta 9 intereses ocupacionales, en caso de querer seguir trabajando en alguna de las experiencias incluidas el sistema se las propondrá automáticamente para el usuario las incluya dentro de los intereses ocupacionales.

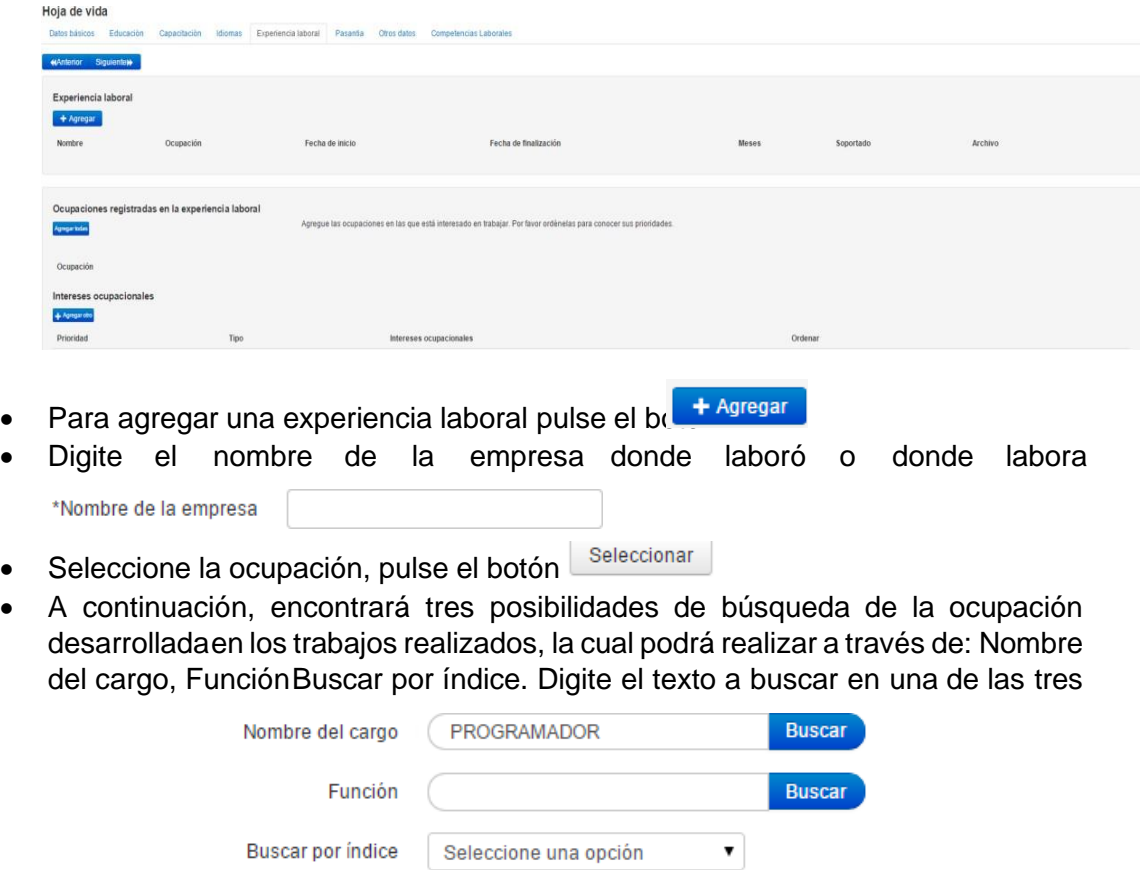

opciones

- Buscar • Haga clic en
- El sistema le mostrará una o más ocupaciones para su selección, busque la ocupación que desea agregar y pulse seleccionar

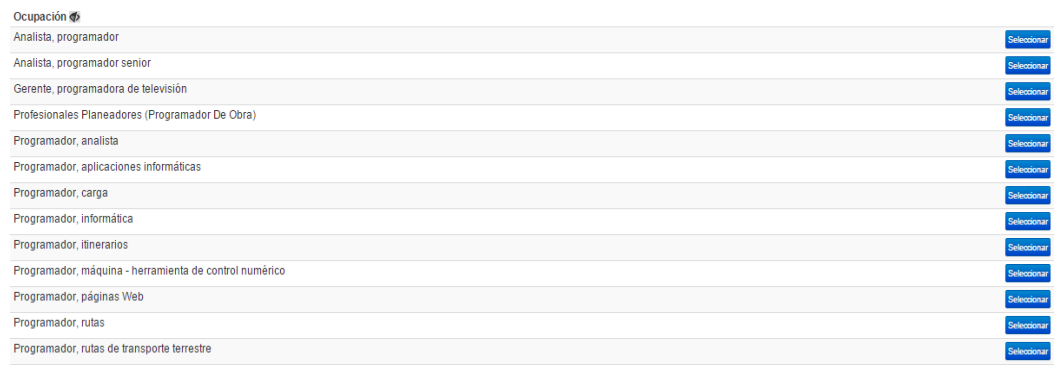

• Seleccione las funciones realizadas por usted

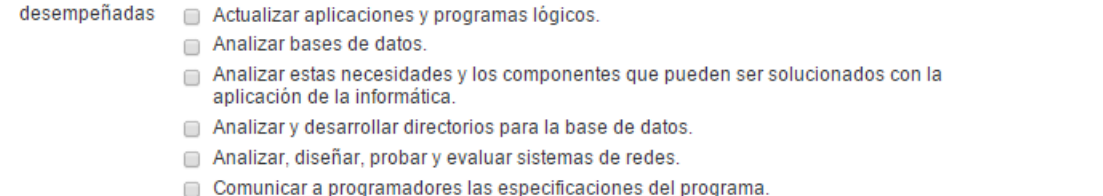

Seleccione minimo una de las funciones indicadas, que correspondan a las que desempeñaba en esta ocupación:

- □ Definir especificaciones de los programas identificando pasos de programación y algoritmos que van a ser utilizados.
- □ Investigar y recomendar redes y sistemas de comunicación de datos hardware y software.
- Planear e implementar sistemas de seguridad para el acceso a la base de datos.
- Probar e implementar programas y entrenar al usuario.
- Tratar con los clientes sobre la naturaleza de la información procesada o necesidades de sistematización.
- Si desea incluir una función que no se encuentra en la lista podrá digitarla en el campo"Otras funciones"

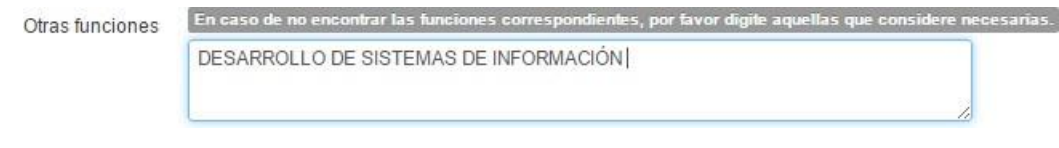

- Para terminar, pulse **en aceptar** en caso de no desear guardar la información diligenciada pulse Cancelar
- Seleccione con el calendario la fecha de ingreso

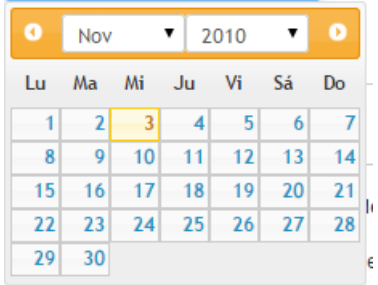

\*Funciones

• Seleccione con el calendario la fecha de retiro y recuerde que debe dejar este campovacío si aún se encuentra laborando allí

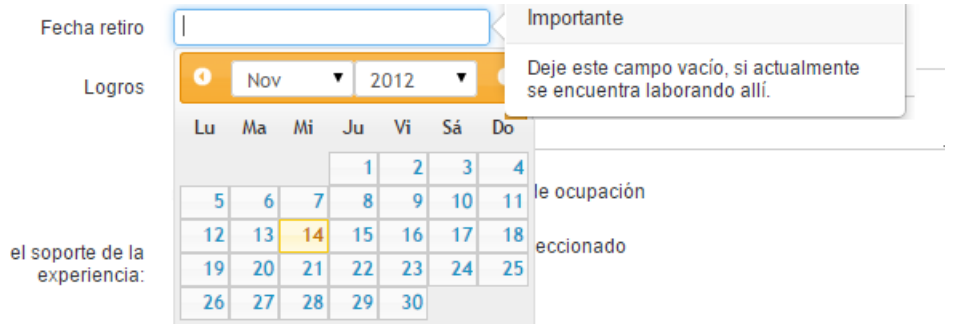

• Digite los logros en el cargo desempeñado

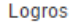

• Seleccione el cuadro de check en caso de querer seguir trabajando en esta ocupación. Con el check el sistema le incluirá automáticamente la experiencia dentro del cuadro de intereses ocupacionales.

Deseo seguir trabajando en este tipo de ocupación

• Para continuar pulse **d<sup>Guardar</sup> de lo contrario pulse** | Cancelar | El sistema le mostrará la información anteriormente guardada

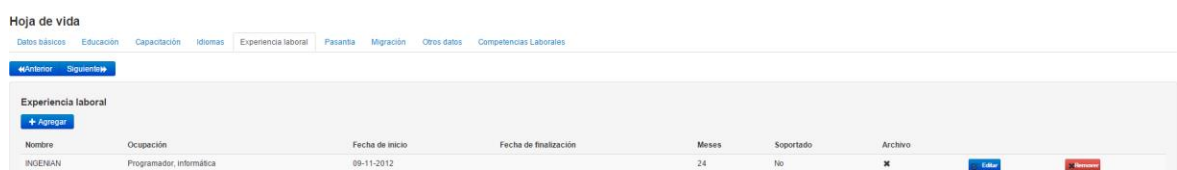

- El sistema le mostrará la educación anteriormente registrada, en caso de necesitarlo podrá editarla pulsando el botón **c** Editar o quitar el registro agregado con el botón **x** Remover
- Idiomas • Si ya completo sus estudios puede pasar a la siguiente pestaña
- Para navegar entre pestañas puede usar los botones de **KAnterior Vyo** Siguiente», en casode necesitar una pestaña específicamente puede hacer clic en el nombre de la pestaña y elsistema lo llevará a la pestaña seleccionada.
- En caso en el que el usuario manifieste por medio del check que desea seguir trabajando enla ocupación el sistema automáticamente se lo mostrará como uno de los intereses ocupacionales registrados

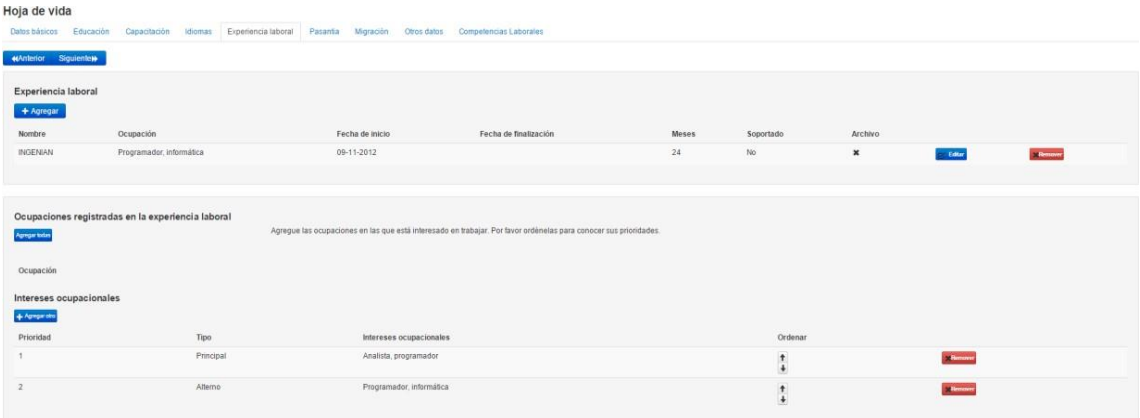

- Para ingresar intereses ocupacionales diferentes a las experiencias ingresadas, pulse en el botón + Agregar otro
- Debe buscar la ocupación en la cual está interesado

**Buscar ocupación** 

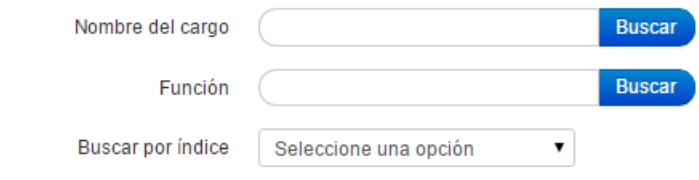

• Seleccione de la lista la ocupación que está buscando, pulse Seleccionar

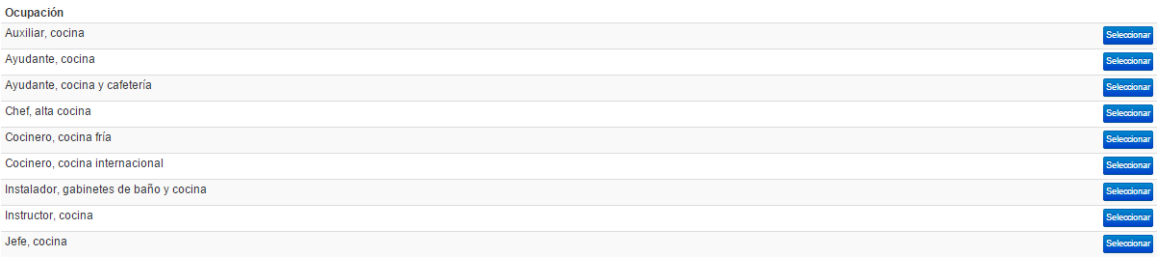

• Revise cuidadosamente que sea el interés deseado

#### Agregar interés ocupacional

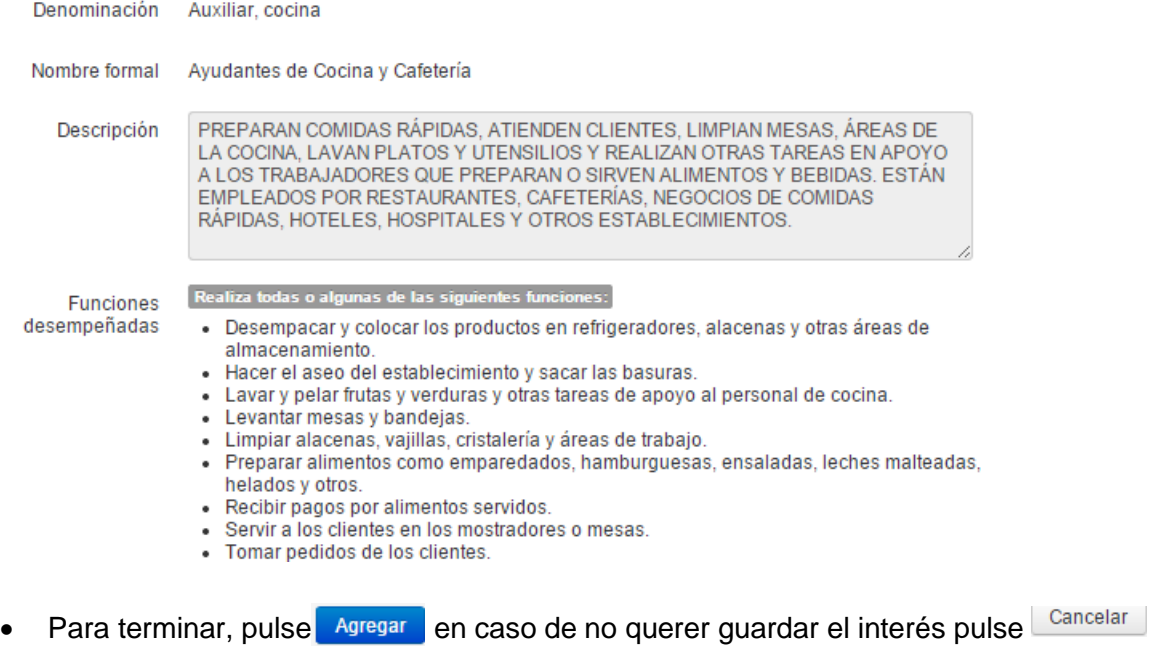

• Después de agregar el interés el sistema le mostrará en la lista el interés seleccionado

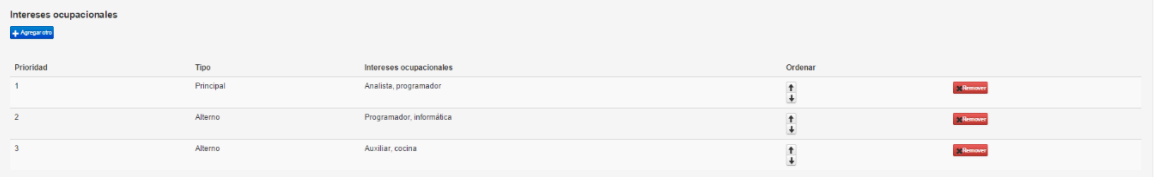

#### Pasantías

En el sistema de la Agencia Pública de Empleo del SENA podrá agregar la pasantía si la tiene ya quela hoja de vida cuenta con una sección especial para agregar la experiencia de los estudiantes.

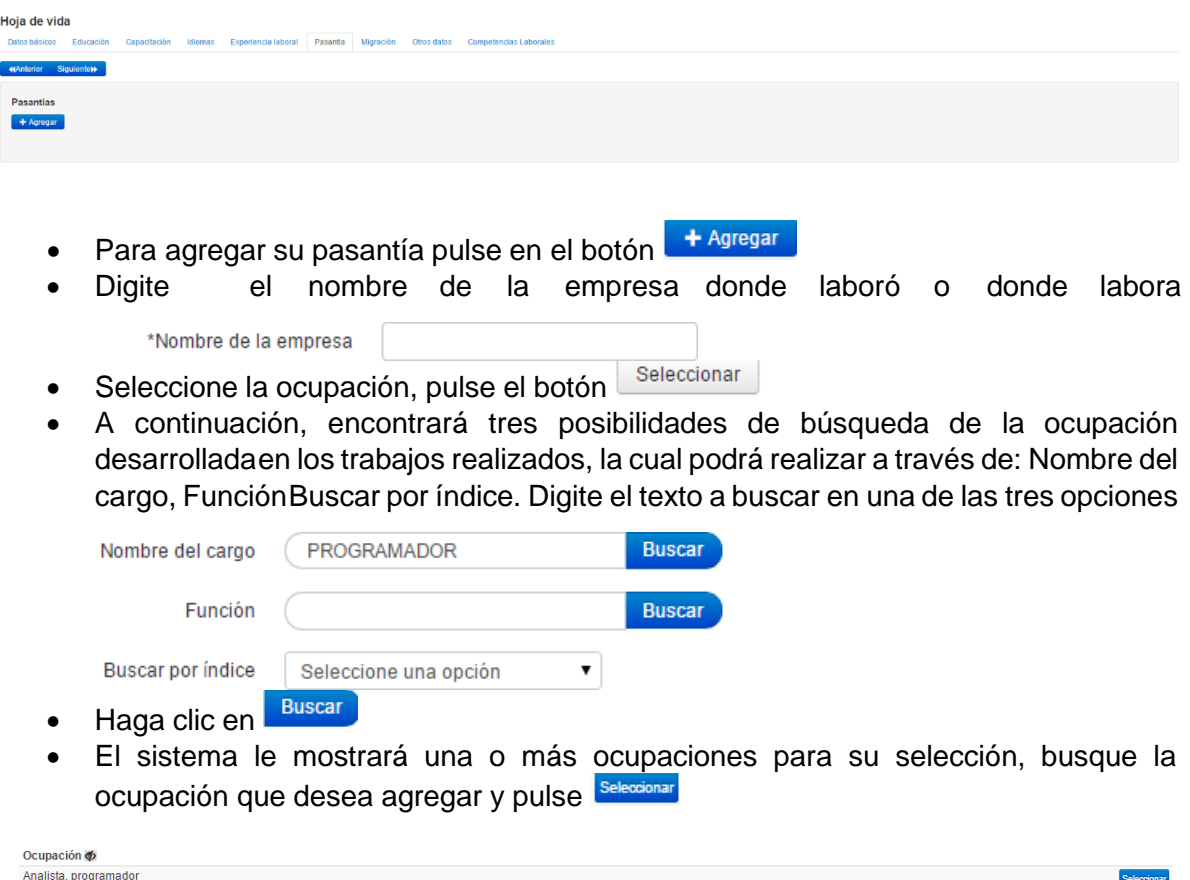

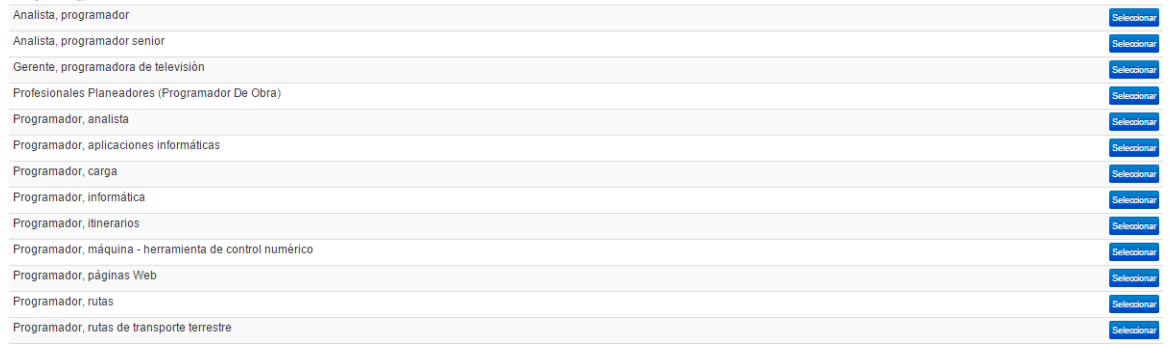

• Seleccione las funciones realizadas por usted

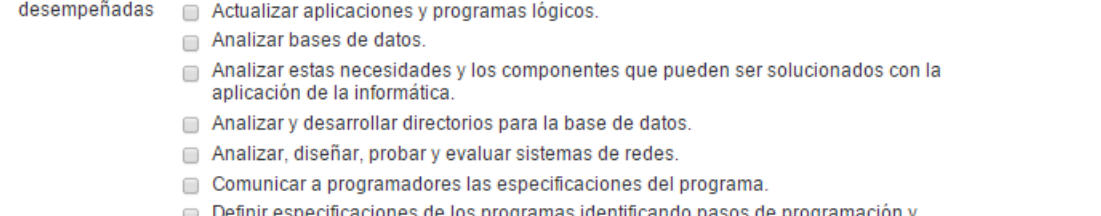

Seleccione minimo una de las funciones indicadas, que correspondan a las que desempeñaba en esta ocupación:

- algoritmos que van a ser utilizados.
- □ Investigar y recomendar redes y sistemas de comunicación de datos hardware y software.
- Planear e implementar sistemas de seguridad para el acceso a la base de datos.
- Probar e implementar programas y entrenar al usuario.
- Tratar con los clientes sobre la naturaleza de la información procesada o necesidades de sistematización.
- Si desea incluir una función que no se encuentra en la lista podrá digitarla en el campo"Otras funciones"

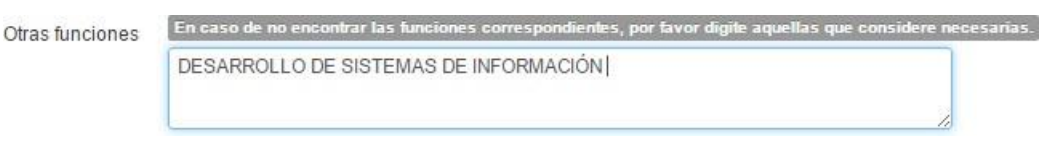

- Para terminar, pulse **en acceptar en caso de no desear guardar la información** diligenciadapulse Cancelar
- Seleccione con el calendario la fecha de ingreso

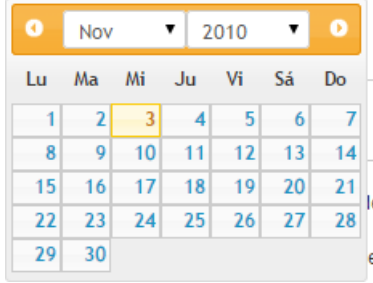

\*Funciones

• Seleccione con el calendario la fecha de retiro y recuerde que debe dejar este campovacío si aún se encuentra laborando allí

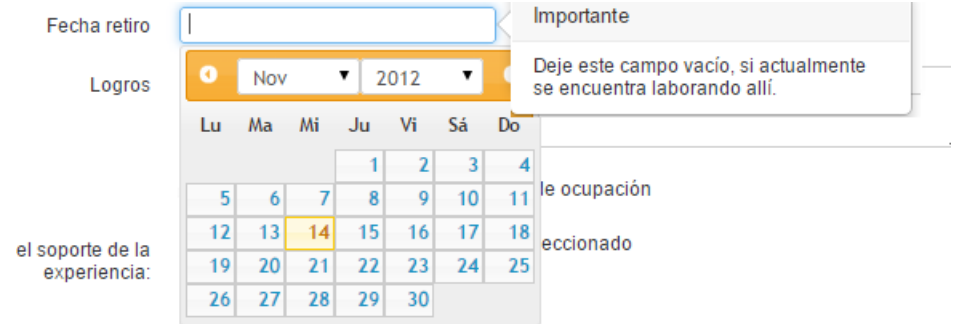

• Digite los logros en el cargo desempeñado

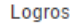

• Seleccione el cuadro de check en caso de querer seguir trabajando en esta ocupación. Con el check el sistema le incluirá automáticamente la experiencia dentro del cuadro deintereses ocupacionales.

Deseo seguir trabajando en este tipo de ocupación

- Para continuar pulse <sup>Guardar</sup> de lo contrario pulse <sup>Cancelar</sup>
- El sistema le mostrará la información anteriormente guardada

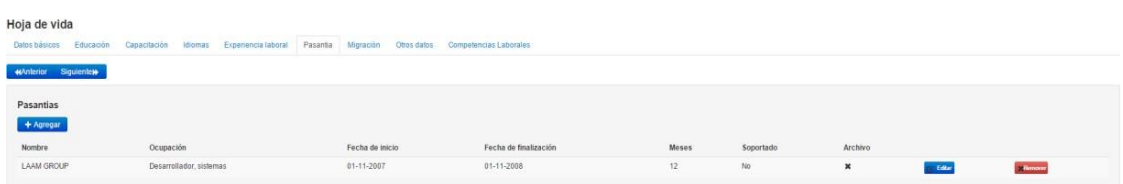

- El sistema le mostrará la pasantía anteriormente registrada, en caso de necesitarlo podrá editarla pulsando el botón **c** Editaro o quitar el registro agregado con el botón **Remover**
- Idiomas • Si ya completo sus estudios puede pasar a la siguiente pestaña
- Para navegar entre pestañas puede usar los botones de **KAnterior** y/o siguiente» en casode necesitar una pestaña específicamente puede hacer clic en el nombre de la pestaña y elsistema lo llevará a la pestaña seleccionada.

# Otros datos

En otros datos encontrará información relevante para diligenciar es su hoja de vida. Pulse en lapestaña de otros datos.

Medios de búsqueda de empleo

• Seleccione los medios por los que está buscando empleo

#### Medios de búsqueda de empleo

Agregue los medios de búsqueda de empleo que ha utilizado. Por favor ordénelos para conocer sus prioridades.

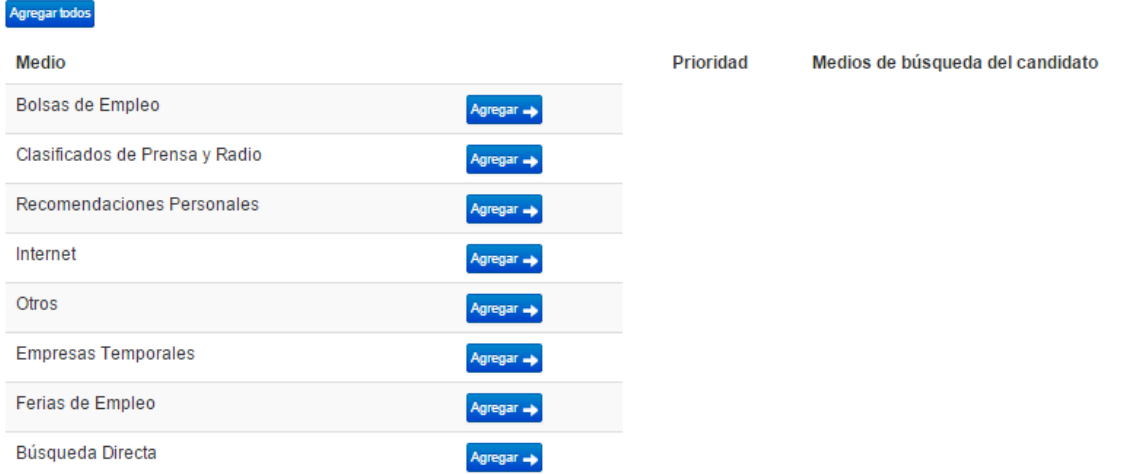

• Pulse **Agregar +** en o los medios por los que ha buscado empleo. Si lo desea también podráagregarlos todos pulsando **Agregar bolos** 

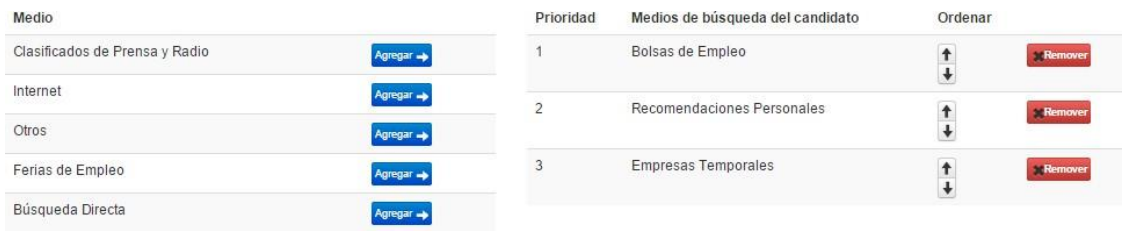

• Podrá ordenarlos pulsando en las flechas  $\begin{array}{c} \hline \textbf{t} \\ \textbf{t} \end{array}$  o removerlos haciendo clic en el botón **Remover** 

#### Programas especiales

• Seleccione de la lista el o los programas especiales al que pertenece. Podrá seleccionar unoo más de los programas especiales

#### **Programas especiales**

Seleccione si pertenece y/ o desea participar en alguno de los siguientes programas especiales

#### **Banco Contratistas SENA**

- Convocatoria 003/2009 Digitadores Interesados en participar en la Convocatoria 003/2009 Digitadores
- Asesores Empresariales de Emprendimiento Interesados en participar en la convocatoria de Asesores Empresariales de Emprendimiento
- Banco de Contratistas Apoyo de La Formación Personas que desean participar de las convocatorias de contratistas de apoyo de la formación del SENA
- Banco de Instructores Sena Personas que desean participar de las convocatorias para contratar instructores del SENA
- Convocatoria 002/2009 Interventores Contratacion Interesados en participar en la Convocatoria 002/2009 Interventores de Contratacion
- Banco de Tutores Virtuales Inglés Interesados en hacer parte del Banco de Tutores Virtuales de Inglés
- Convocatoria 004 para Instructores RUNT Personas interesadas en participar en Convocatoria 004 Instructores RUNT
- Convocatoria 005 para Monitores RUNT Personas interesadas en participar en Convocatoria 005 para Monitores RUNT

#### Convocatorias especiales

• Seleccione de la lista la o las convocatorias especiales en las que desee participar. Podráseleccionar uno o más de las convocatorias especiales

#### **Convocatorias Especiales**

- Convenio Migratorio con España<br>Personas que desean participar de las convocatorias que se presentan en el marco del "Convenio del flujos migratorios con España"
- Acuerdo Migratorio con Portugal<br>Personas que desean participar en la prueba piloto de migraciones laborales con Portugal
- ig Interesado en la convocatoria ANI<br>Estoy interesado en participar de la alianza para el trabajo entre en SENA y la Agencia Nacional de Infraestructura para la formación y posible postulación a los empleos generados por

#### Población Vulnerable

• Seleccione de la lista la población vulnerable a la que pertenece y desea caracterizarse.Podrá seleccionar uno o más de las convocatorias especiales

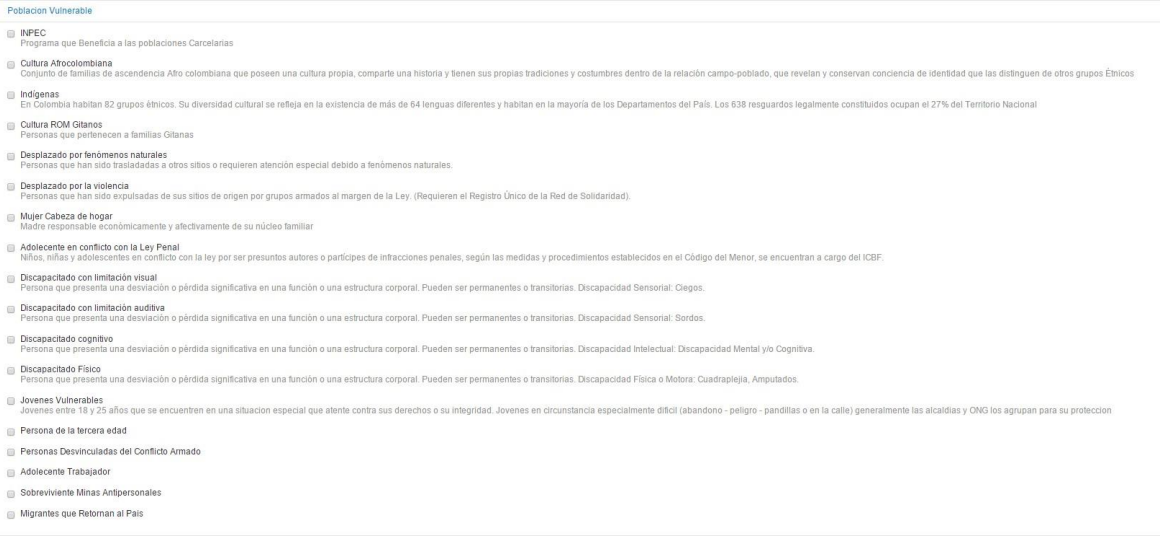

## Programa especial

• Si usted pertenece a algún programa especial puede caracterizado seleccionado elprograma al que pertenece

Programa Especial

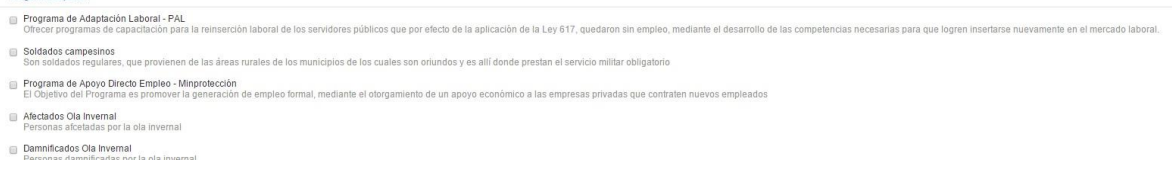

Interesados banco de instructores especializados

• Si está interesado en el banco de instructores seleccione de las opciones su o sus intereses

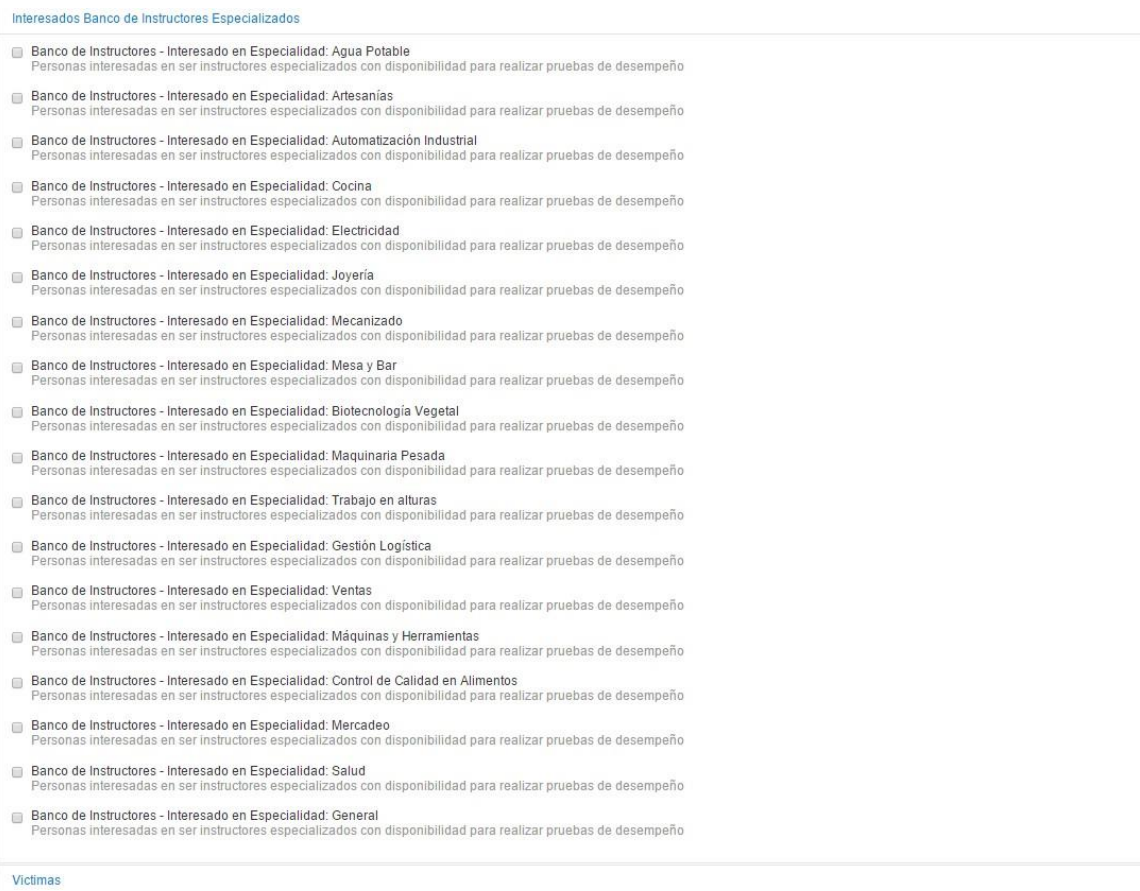

# Víctima

• Los usuarios que sean víctimas podrán caracterizarse seleccionando uno o varios de loshechos victimizantes

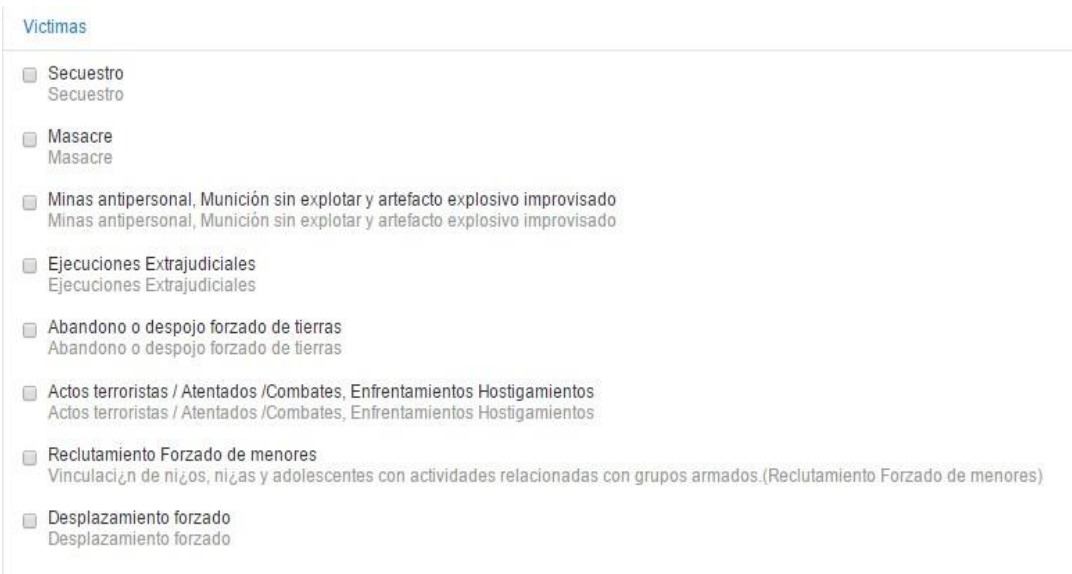

#### Vehículos

• Si posee vehículos y desea que quede en su hoja de vida selecciónelo

#### **Vehículos**

Seleccione el tipo de vehículo que posee.

#### Automóvil

Vehículo de cuatro ruedas de uso personal con tracción mecánica.

**Bicicleta** 

Vehículo de dos ruedas de uso personal.

- **Bus** Vehículo para transporte de personas público o privado.
- **Buseta**

Vehículo para transporte de personas público o privado.

- Camioneta Vehículo de cuatro ruedas de uso personal con tracción mecánica.
- $\Box$  Camión Vehículo para transporte público o privado.
- Campero Vehículo de cuatro ruedas de uso personal con tracción mecánica.
- Canoa Vehículo para transporte marítimo.
- Lancha con motor Vehículo para transporte marítimo.
- Microbús Vehículo para transporte de personas público o privado.
- Moto acuática Vehículo para transporte marítimo.
- Motocicleta Vehículo de dos ruedas de uso personal con tracción mecanica.
- $\Box$  Otro

Otro vehículo no especificado en la lista.

- Tractomula Vehículo para transporte público o privado.
- Tractor
- Vehículo para uso agrícola.

#### Licencias de conducción

• Si posee licencia de conducción y desea que quede en su hoja de vida selecciónela

#### Licencias de conducción

Seleccione las categorías de licencia de conducción que posee.

- A1 Motos con cilindrada hasta de 125 c.c.
- A2 Motos, motociclos y mototriciclos con cilindrada mayor a 125 c.c.
- 7 B1 Automóviles, motocarros, cuatrimotos, camperos, camionetas y microbuses.
- B2 Camiones rígidos, busetas y buses.
- B3 Vehículos articulados.
- C1 Para la conducción de automóviles, camperos, camionetas y microbuses..
- C2 Para la conducción de camiones rígidos, busetas y buses.
- C3 Para la conducción de vehículos articulados.
- Guardar • Si ya terminó de diligenciar todos los programas especiales pulse en el botón

• Para navegar entre pestañas puede usar los botones de **WAnterior** y/o Siguiente» en casode necesitar una pestaña específicamente puede hacer clic en el nombre de la pestaña y elsistema lo llevará a la pestaña seleccionada.

#### Competencias laborales

Si desea agregar dentro de su hoja de vida algunas de las normas de competencia el sistema lepermitirá incluirlas en la pestaña de Competencias laborares.

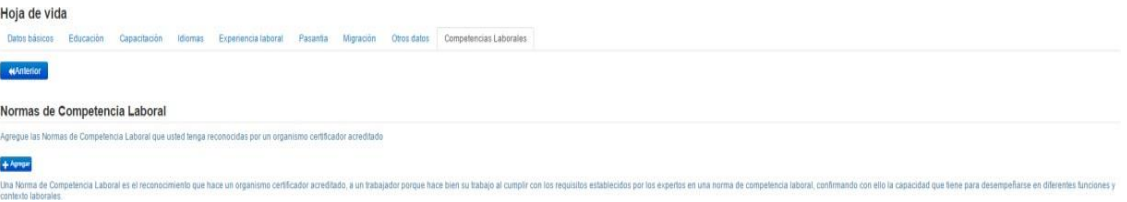

- Para ingresar su competencia laboral pulse el botón + Agregar
- El sistema mostrará una ventana para la búsqueda de su norma

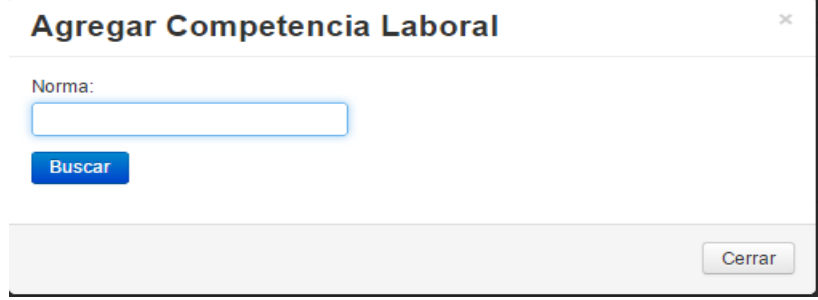

• Digite el nombre de la competencia que desea agregar

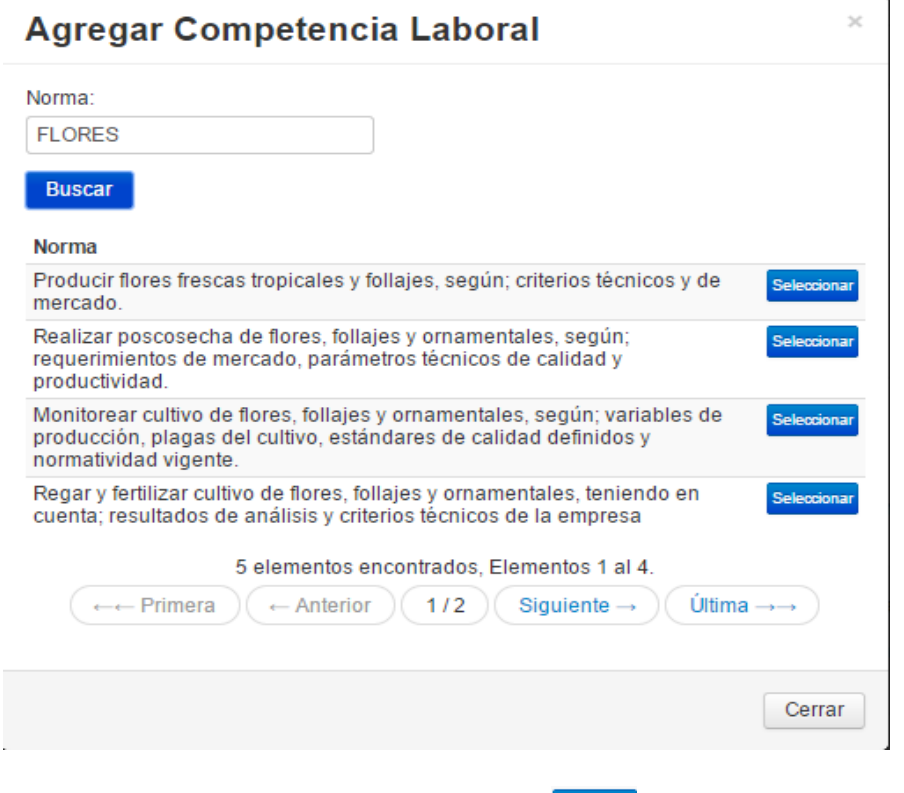

- Seleccione la norma pulsando en el botón Seleccionar
- El sistema le confirmará que la competencia ha sido agregada

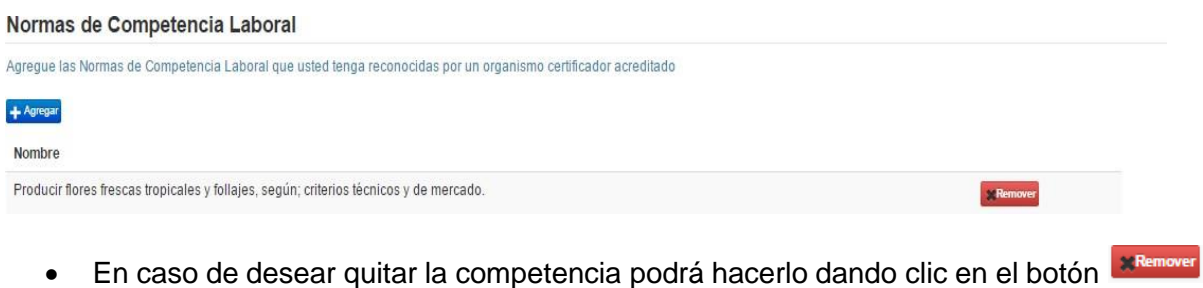

Si ya pasó por todas las pestañas de su hoja de vida y está seguro de que diligencio todo correctamente vaya al inicio para ver las oportunidades de que le ofrece el sistema. Pulse<br>en **finicio** del menú principal

del menú principal

## **3.6 Página de inicio del sistema**

Después de haber diligenciado todos los datos de su hoja de vida el sistema le mostrará en el inicioun tablero de control con las acciones más importantes para los buscadores de empleo dentro del sistema. Siempre que desee volver la a página de inicio del sistema<br>pulse en el menú principal pulse en el menú principal

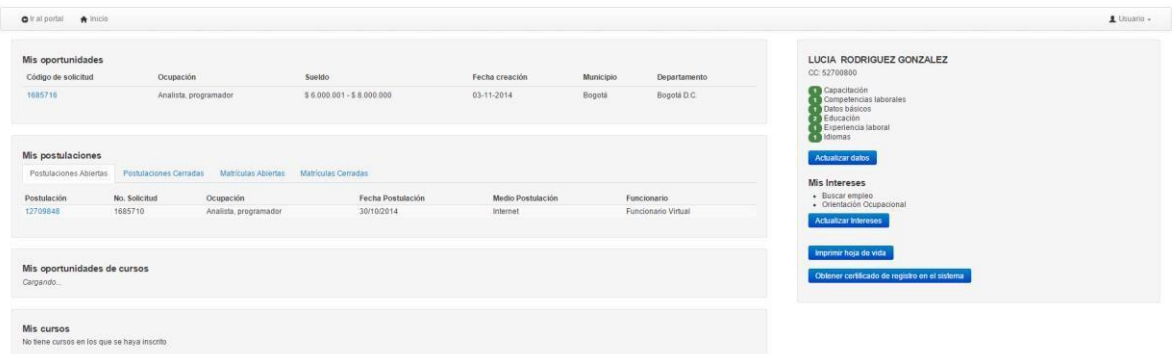

# **3.7 Mis oportunidades**

De acuerdo con los datos ingresados en su hoja de vida el sistema le mostrará un listado con todaslas oportunidades para usted. Por medio del menú de oportunidades podrá revisar la síntesis de la vacante seleccionada y hacer la postulación a la misma

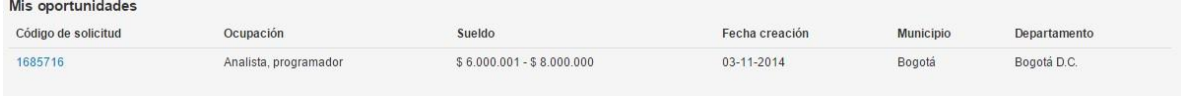

• Pulse en el código de la solicitud para acceder a la vacante

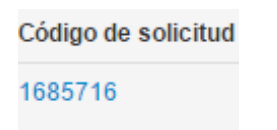

• El sistema le mostrará un resumen de la solicitud seleccionada con los datos más relevantespara que el usuario revise si desea postulase a esta oportunidad o no.

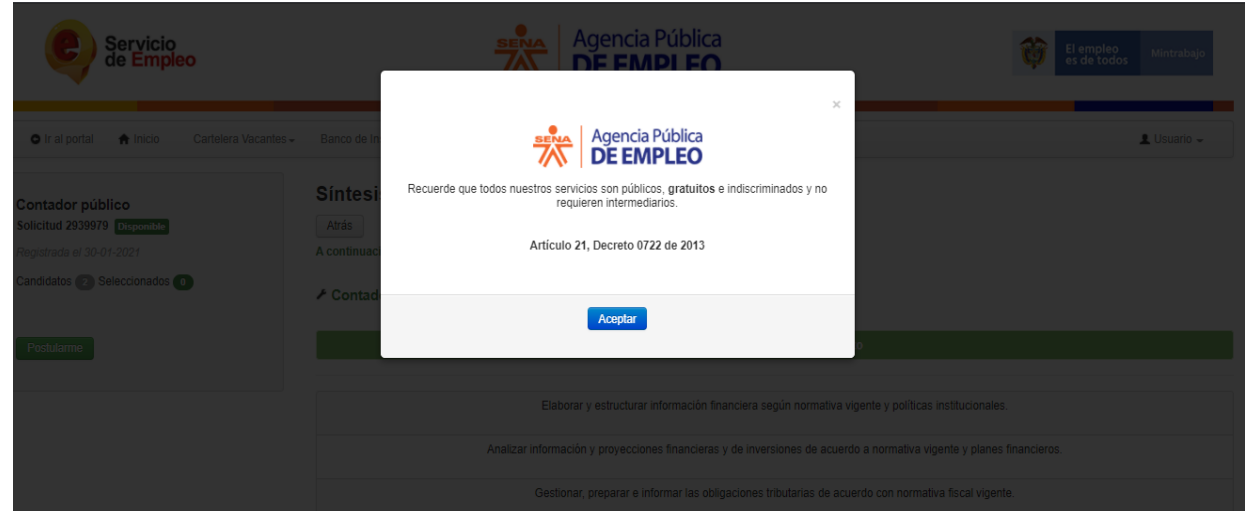

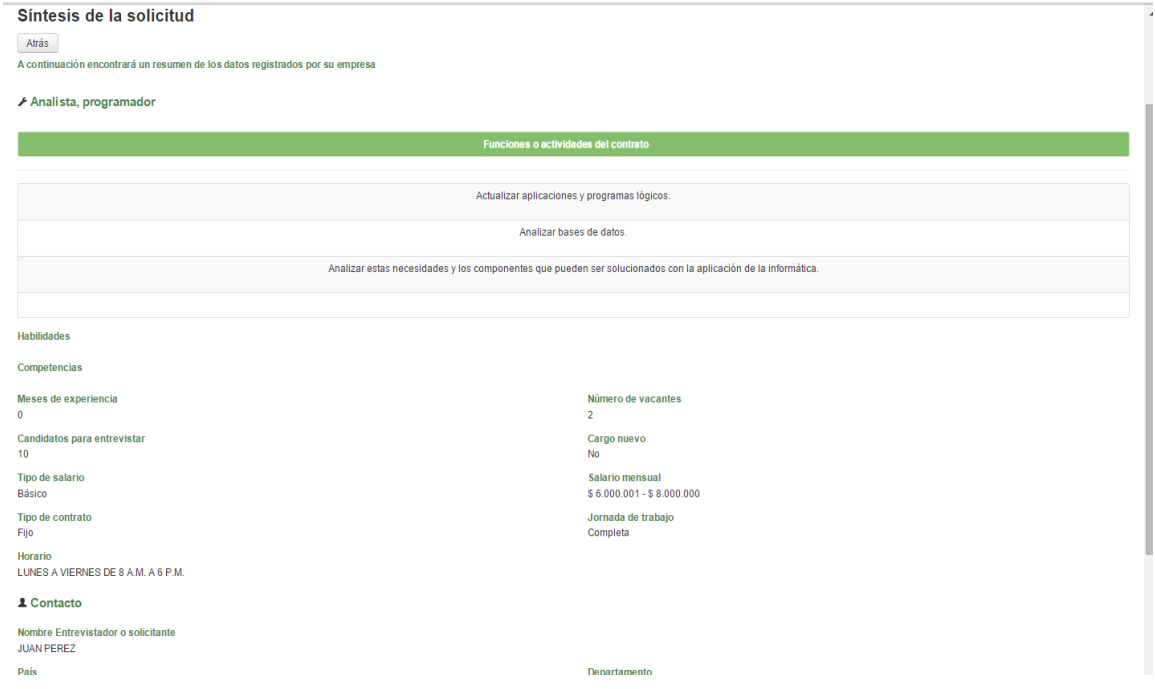

- Revise cuidadosamente los datos de la solicitud seleccionada
- En caso de no estar interesado pulse  $\frac{A \text{trás}}{A \text{trás}}$  o vuelva al inicio dando clic en el menú principal  $\biguparrow$  Inicio
- Si ya revisó los datos y desea postularse haga clic en el botón

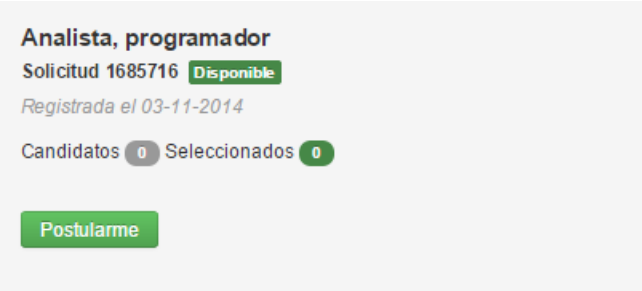

• Al dar clic en el botón **Postularme** el sistema pedirá confirmación de postularse

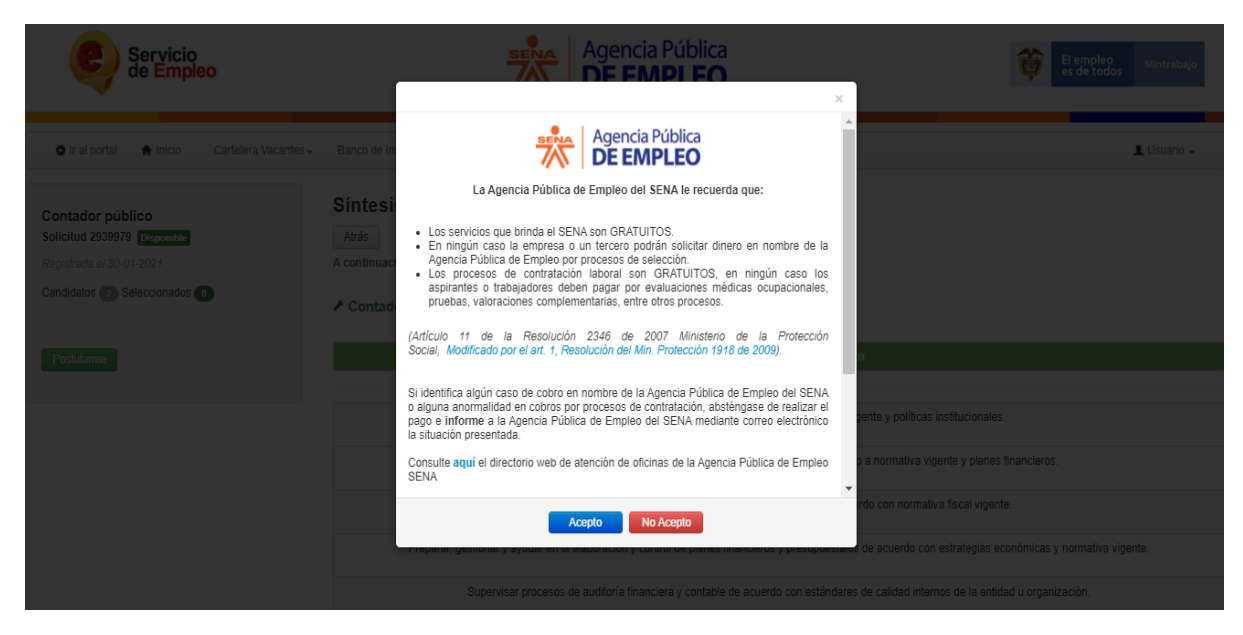

- Para continuar pulse en **Acepto** si desea cancelar la acción pulse en el botón **No acepto**
	- El sistema confirmará la postulación en el sistema y vía correo electrónico

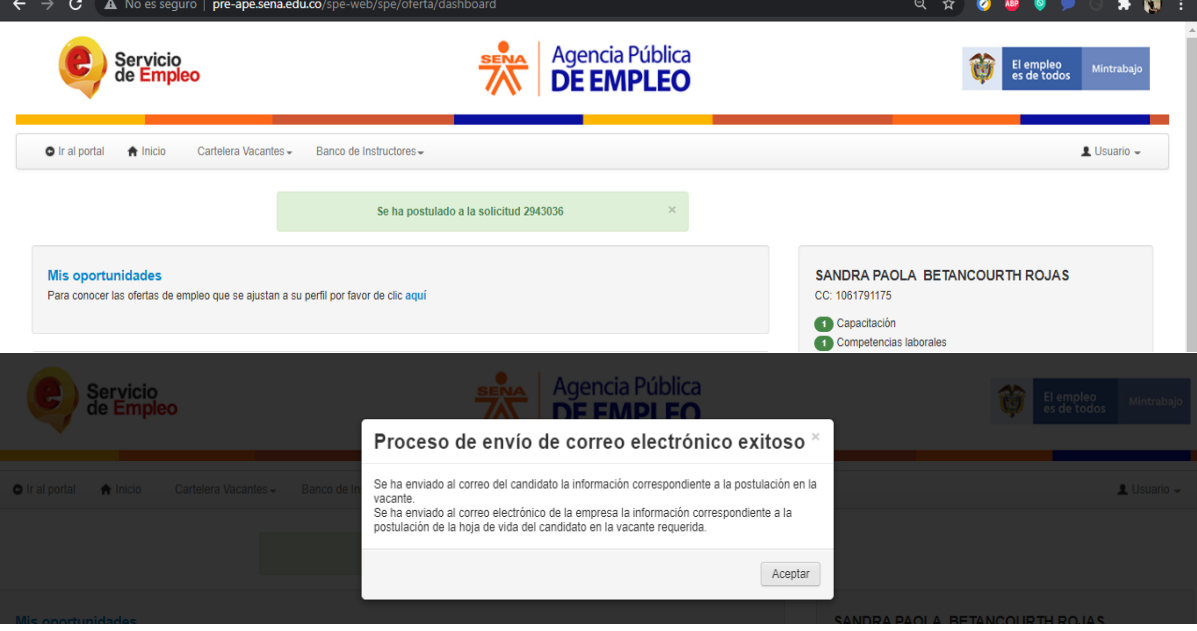

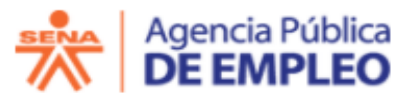

Apreciada Usuaria.

Ha realizado una postulación a la solicitud que se detalla a continuación, por tanto su hoja de vida ha sido remitida a través de correo electrónico a la Empresa. Lea detenidamente este mensaje pues es una oportunidad de empleo exclusiva para Usted y no debe ser utilizada por otra persona.

Tenga en cuenta que la presente postulación no garantiza citación a entrevista, el proceso de selección es responsabilidad única y exclusiva del empresario.

Postulación Número: 28217530 Oficina APE Relacionada: Oficina Virtual Fecha de la postulación: 02/07/2021 Postulación a la Solicitud Número: 2943036 Cargo al que aspira: Analista de proyecto TI

Empresa: SENA TOLIMA CENTRO AGROPECUARIO LA GRANJA Le contactará el(la) señor(a): Paola

Datos Candidata Nombre: **xxxxxx** Identificación: CC 106xxx Teléfono: 322XXXX

## **3.8 Mis Postulaciones**

Después de hacer una postulación el sistema ya no mostrará la vacante en el tablero de "Mis oportunidades" si no que las pasará a "Mis postulación". Recuerde que la postulación puede estar abierta o cerrada, este segmento también mostrará las matrículas a cursos en el SENA abiertos ocerrados.

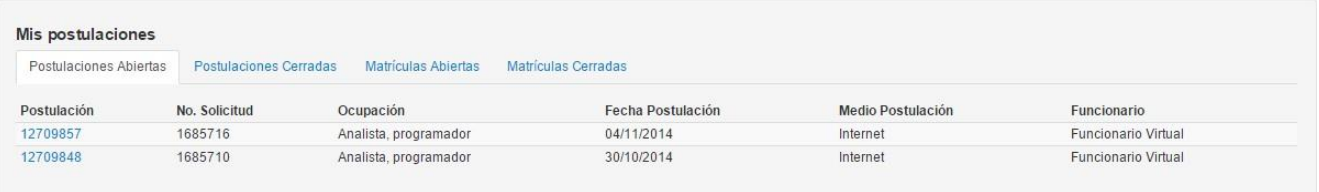

• El usuario podrá consultar la colilla de las postulaciones abiertas o cerradas, para esto pulseen el número de la postulación

Postulación 12709857 12709848

• El sistema le mostrará los datos de postulación a la vacante seleccionada

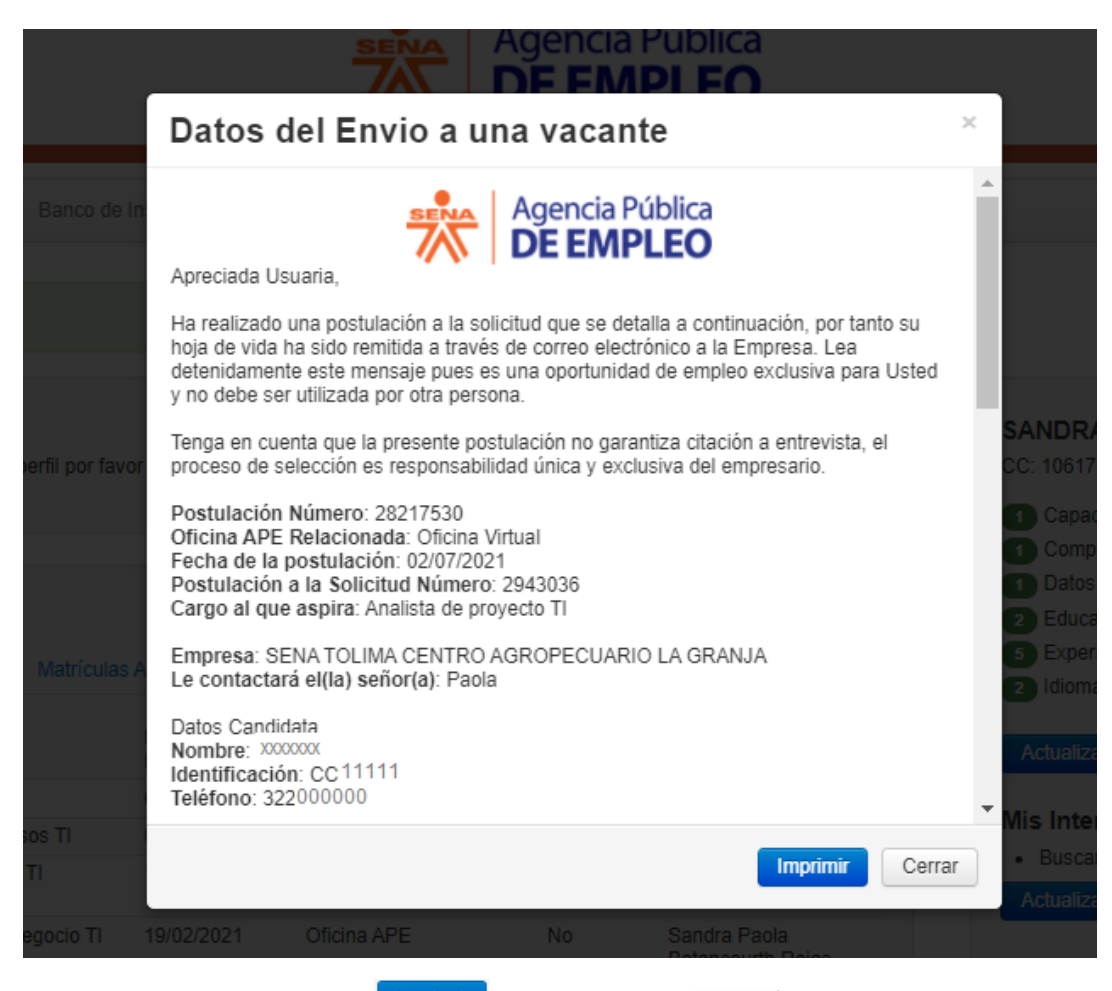

- Podrá dar clic en el botón **umprimir** o simplemente <sup>Cerrar</sup> los datos de postulación a lavacante
- Si seleccionó imprimir el sistema mostrará en una ventana adicional con los datos depostulación de la vacante en formato para imprimirlos

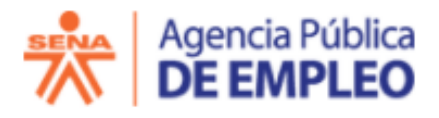

Apreciada Usuaria,

Ha realizado una postulación a la solicitud que se detalla a continuación, por tanto su hoja de vida ha sido remitida a través de correo electrónico a la Empresa. Lea detenidamente este mensaie pues es una oportunidad de empleo exclusiva para Usted y no debe ser utilizada por otra persona.

Tenga en cuenta que la presente postulación no garantiza citación a entrevista, el proceso de selección es responsabilidad única y exclusiva del empresario.

Postulación Número: 28217530 Oficina APE Relacionada: Oficina Virtual Fecha de la postulación: 02/07/2021 Postulación a la Solicitud Número: 2943036 Cargo al que aspira: Analista de proyecto TI

Empresa: SENA TOLIMA CENTRO AGROPECUARIO LA GRANJA Le contactará el(la) señor(a): Paola

Datos Candidata Nombre: XXXXXX Identificación: CC 11111 Teléfono: 322000000

## **3.9 Botones usuario buscador de empleo**

En la parte derecha de la página de inicio el usuario encontrará botones de sus intereses para hacer acciones dentro del sistema. El usuario podrá "Actualizar su hoja de vida", "Actualizar intereses", "Imprimir la hoja de vida" y "obtener el certificado de registro del sistema".

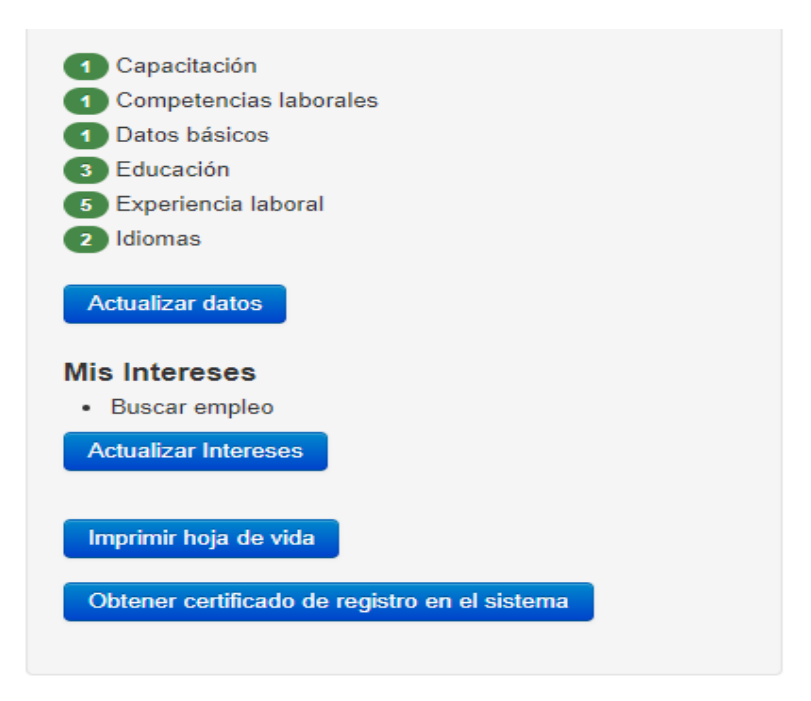

# **3.10 Actualizar datos**

El sistema mostrará la información básica diligenciada en su hoja de vida, con verde se mostrará lo que ya se encuentra diligenciado y con rojo los datos que no han sido completados en su hoja de vida.

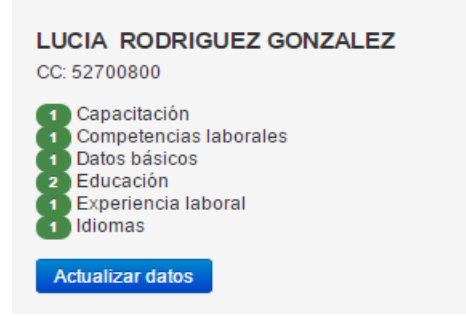

- Actualizar datos • Para actualizar los datos pulse en el botón
- El sistema mostrará todas las pestañas para que el usuario pueda actualizar los datos. Hagaclic en la pestaña que desea actualizar y siga los pasos el punto 1.5 del presente manual.

# **3.11 Mis intereses**

En caso de necesitarlo el usuario podrá actualizar los intereses

- Haga clic en el botón **Actualizar Intereses**
- Seleccione el o los intereses que desea agregar

#### **Mis Intereses**

- **Buscar empleo**
- Orientación Ocupacional
- **O** Capacitación
- Certificación de Competencias Laborales
- Emprendimiento

Guardar Cancelar

Si está seguro de haber terminado pulse Guardar de lo contrario pulse en el botón Cancelar

## **3.12 Imprimir**

Si el usuario desea imprimir su hoja de vida podrá hacerlo

- Pulse el botón **Imprimir hoja de vida**
- El sistema le mostrará en una pestaña adicional el formato de impresión de la hoja devida, revísela cuidadosamente e imprímala

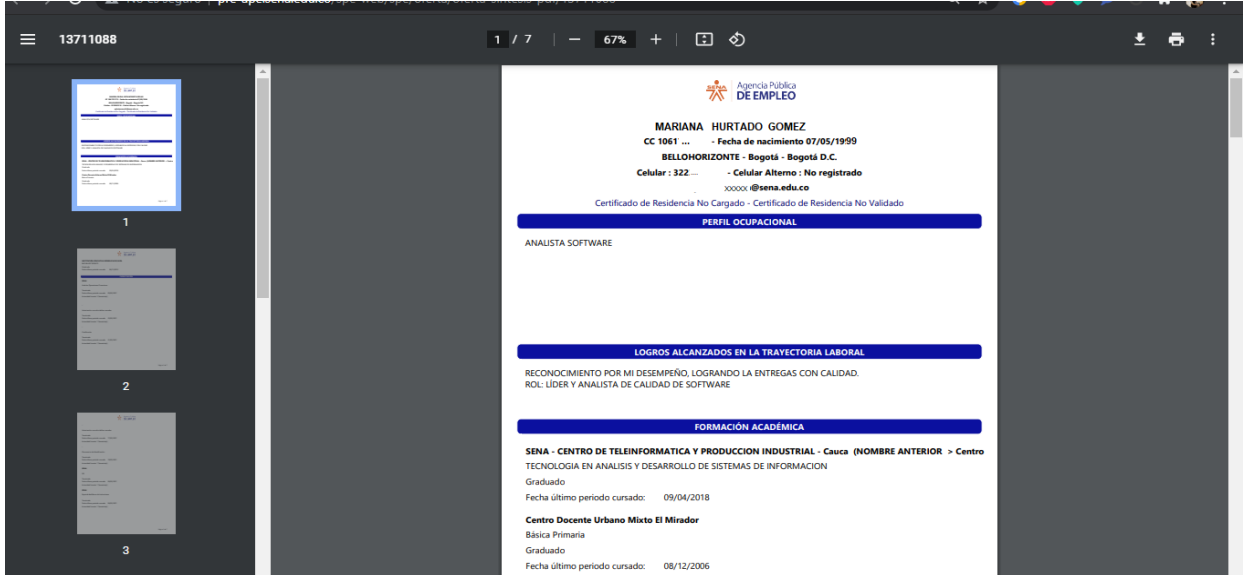

# **3.13 Certificado del sistema**

- · Haga clic en el botón <sup>Obtener certificado de registro en el sistema</sup>
- Podrá ver el certificado de registro en el sistema por pantalla con la opción de imprimir

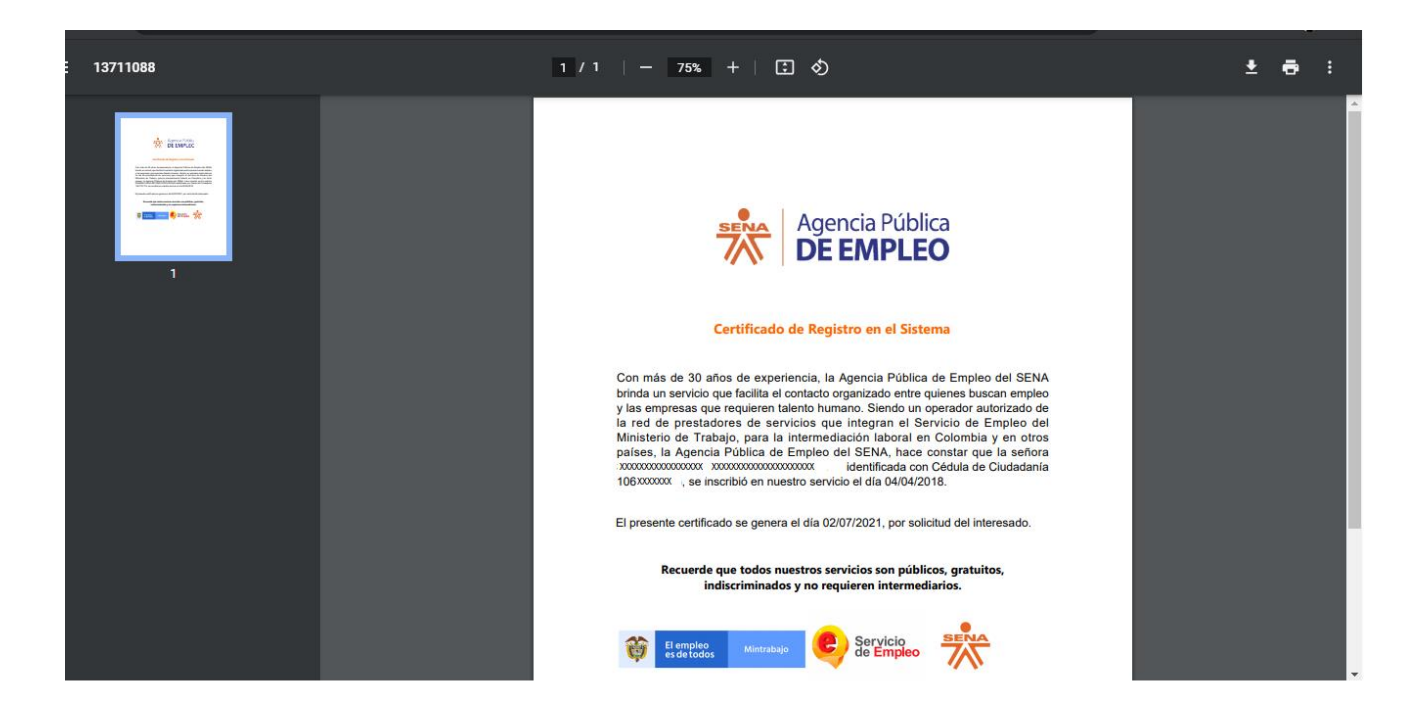